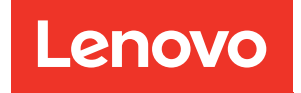

# Guide de configuration système ThinkSystem SR635 V3

Types de machine : 7D9G, 7D9H

#### Remarque

Avant d'utiliser le présent document et le produit associé, prenez connaissance des consignes et instructions de sécurité disponibles à l'adresse : [https://pubs.lenovo.com/safety\\_documentation/](https://pubs.lenovo.com/safety_documentation/)

En outre, assurez-vous que vous avez pris connaissance des conditions générales de la garantie Lenovo associée à votre serveur, disponibles à l'adresse : <http://datacentersupport.lenovo.com/warrantylookup>

#### Sixième édition (Avril 2024)

#### © Copyright Lenovo 2023, 2024.

REMARQUE SUR LES DROITS LIMITÉS ET RESTREINTS : si les données ou les logiciels sont fournis conformément à un contrat General Services Administration (GSA), l'utilisation, la reproduction et la divulgation sont soumises aux restrictions stipulées dans le contrat n° GS-35F-05925.

# <span id="page-2-0"></span>Table des matières

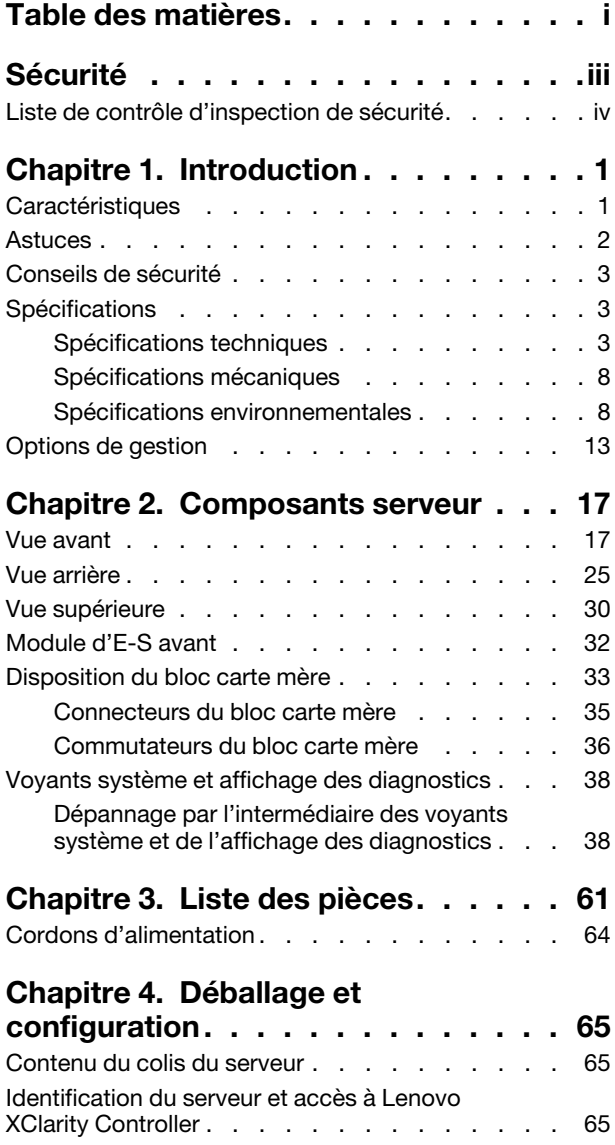

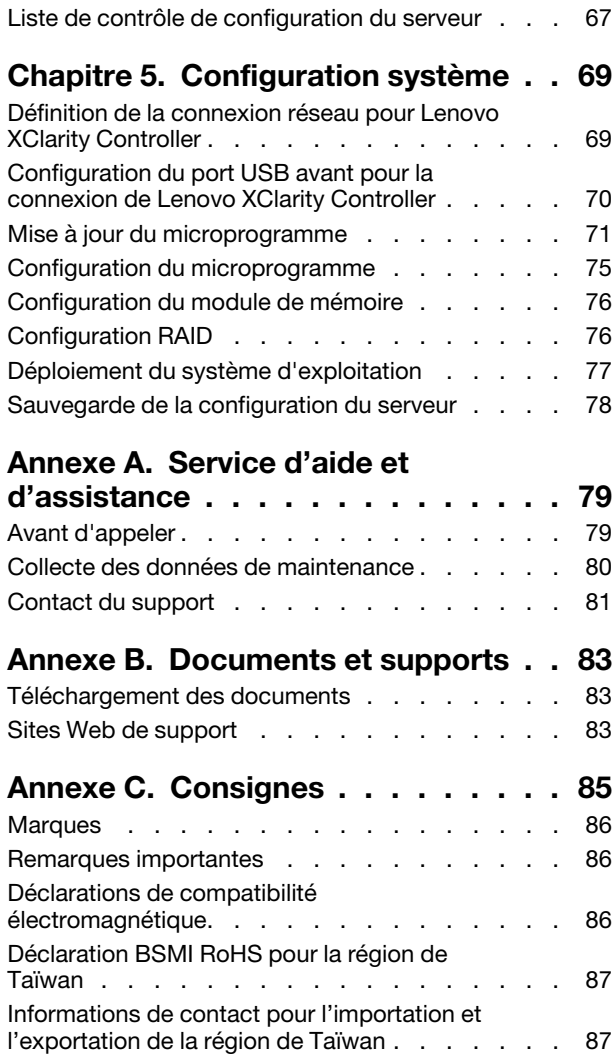

# <span id="page-4-0"></span>Sécurité

Before installing this product, read the Safety Information.

قبل تركيب هذا المنتج، يجب قر اءة الملاحظات الأمنية

Antes de instalar este produto, leia as Informações de Segurança.

在安装本产品之前,请仔细阅读 Safety Information (安全信息)。

安裝本產品之前,請先閱讀「安全資訊」。

Prije instalacije ovog produkta obavezno pročitajte Sigurnosne Upute.

Před instalací tohoto produktu si přečtěte příručku bezpečnostních instrukcí.

Læs sikkerhedsforskrifterne, før du installerer dette produkt.

Lees voordat u dit product installeert eerst de veiligheidsvoorschriften.

Ennen kuin asennat tämän tuotteen, lue turvaohjeet kohdasta Safety Information.

Avant d'installer ce produit, lisez les consignes de sécurité.

Vor der Installation dieses Produkts die Sicherheitshinweise lesen.

Πριν εγκαταστήσετε το προϊόν αυτό, διαβάστε τις πληροφορίες ασφάλειας (safety information).

לפני שתתקינו מוצר זה, קראו את הוראות הבטיחות.

A termék telepítése előtt olvassa el a Biztonsági előírásokat!

Prima di installare questo prodotto, leggere le Informazioni sulla Sicurezza.

製品の設置の前に、安全情報をお読みください。

본 제품을 설치하기 전에 안전 정보를 읽으십시오.

Пред да се инсталира овој продукт, прочитајте информацијата за безбедност.

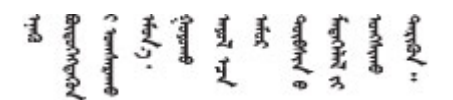

Les sikkerhetsinformasjonen (Safety Information) før du installerer dette produktet.

Przed zainstalowaniem tego produktu, należy zapoznać się z książką "Informacje dotyczące bezpieczeństwa" (Safety Information).

Antes de instalar este produto, leia as Informações sobre Segurança.

Перед установкой продукта прочтите инструкции по технике безопасности.

Pred inštaláciou tohto zariadenia si pečítaje Bezpečnostné predpisy.

Pred namestitvijo tega proizvoda preberite Varnostne informacije.

Antes de instalar este producto, lea la información de seguridad.

Läs säkerhetsinformationen innan du installerar den här produkten.

Bu ürünü kurmadan önce güvenlik bilgilerini okuyun.

مەزكۇر مەھسۇلاتنى ئورنىتىشتىن بۇرۇن بىخەتەرلىك ئۇچۇرلىرىنى ئوقۇپ چىقىڭ.

Youq mwngz yungh canjbinj neix gaxgonq, itdingh aeu doeg aen canjbinj soengq cungj vahgangj ancien siusik.

# <span id="page-5-0"></span>Liste de contrôle d'inspection de sécurité

Utilisez les informations de cette section pour identifier les conditions potentiellement dangereuses concernant votre serveur. Les éléments de sécurité requis ont été conçus et installés au fil de la fabrication de chaque machine afin de protéger les utilisateurs et les techniciens de maintenance contre tout risque physique.

Remarque : Le produit n'est pas adapté à une utilisation sur des terminaux vidéo, conformément aux réglementations sur le lieu de travail §2.

Remarque : La configuration du serveur est réalisée uniquement dans la salle de serveur.

#### ATTENTION :

Cet équipement doit être installé par un technicien qualifié, conformément aux directives NEC, IEC 62368-1 et IEC 60950-1, la norme pour la sécurité des équipements électroniques dans le domaine de l'audio/vidéo, de la technologie des informations et des technologies de communication. Lenovo suppose que vous êtes habilité à effectuer la maintenance du matériel et formé à l'identification des risques dans les produits présentant des niveaux de courant électrique. L'accès à l'appareil se fait via l'utilisation d'un outil, d'un verrou et d'une clé, ou par tout autre moyen de sécurité et est contrôlé par l'autorité responsable de l'emplacement.

Important : Le serveur doit être mis à la terre afin de garantir la sécurité de l'opérateur et le bon fonctionnement du système. La mise à la terre de la prise de courant peut être vérifiée par un électricien agréé.

Utilisez la liste de contrôle suivante pour vérifier qu'il n'existe aucune condition potentiellement dangereuse :

- 1. Vérifiez que l'alimentation est coupée et que le cordon d'alimentation est débranché.
- 2. Vérifiez l'état du cordon d'alimentation.
	- Vérifiez que le connecteur de mise à la terre à trois fils est en parfait état. A l'aide d'un mètre, mesurez la résistance du connecteur de mise à la terre à trois fils entre la broche de mise à la terre externe et la terre du châssis. Elle doit être égale ou inférieure à 0,1 ohm.
	- Vérifiez que le type du cordon d'alimentation est correct.

Pour afficher les cordons d'alimentation disponibles pour le serveur :

a. Accédez à :

<http://dcsc.lenovo.com/#/>

- b. Cliquez sur Preconfigured Model (Modèle préconfiguré) ou Configure to order (Configuration de la commande).
- c. Entrez le type de machine et le modèle de votre serveur pour afficher la page de configuration.
- d. Cliquez sur l'onglet Power (Alimentation) → Power Cables (Cordons d'alimentation) pour afficher tous les cordons d'alimentation.
- Vérifiez que la couche isolante n'est pas effilochée, ni déchirée.
- 3. Vérifiez l'absence de modifications non agréées par Lenovo. Étudiez avec soin le niveau de sécurité des modifications non agréées par Lenovo.
- 4. Vérifiez la présence éventuelle de conditions dangereuses dans le serveur (obturations métalliques, contamination, eau ou autre liquide, signes d'endommagement par les flammes ou la fumée).
- 5. Vérifiez que les câbles ne sont pas usés, effilochés ou pincés.
- 6. Vérifiez que les fixations du carter du bloc d'alimentation électrique (vis ou rivets) sont présentes et en parfait état.

# <span id="page-8-0"></span>Chapitre 1. Introduction

Le serveur ThinkSystem SR635 V3 (Types 7D9G et 7D9H) est un serveur au format rack 1U à 1 socket, doté de la famille de processeurs EPYC de 4e génération d'AMD. Il est conçu pour offrir une grande flexibilité et prendre en charge de nombreux types de charges de travail dans le domaine des technologies de l'information (TI). Équipé d'un processeur multicœurs ultra-performant, il convient parfaitement aux environnements informatiques qui demandent des processeurs extrêmement performants, une architecture d'E-S souple et une grande facilité de gestion.

Figure 1. ThinkSystem SR635 V3

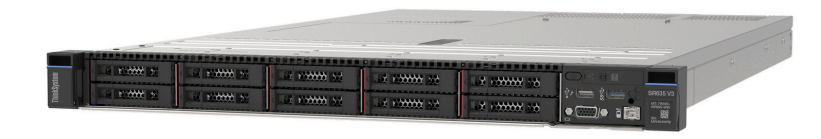

# <span id="page-8-1"></span>**Caractéristiques**

Performances, facilité d'utilisation, fiabilité et possibilités d'extension ont été les objectifs principaux de la conception de votre serveur. Ces caractéristiques vous permettent de personnaliser le matériel pour répondre à vos besoins d'aujourd'hui, tout en offrant des possibilités d'extension souples dans le futur.

Votre serveur comprend les fonctions et technologies suivantes :

#### • Features on Demand (FoD)

Si une fonction Features on Demand est intégrée au serveur ou à un périphérique en option installé dans le serveur, vous pouvez acheter une clé d'activation permettant d'activer la fonction. Pour plus d'informations sur Features on Demand, voir :

<https://fod.lenovo.com/lkms>

#### • Lenovo XClarity Controller (XCC)

Le Lenovo XClarity Controller est un contrôleur de gestion commun pour le matériel serveur Lenovo ThinkSystem. Le Lenovo XClarity Controller regroupe plusieurs fonctions de gestion dans une seule puce sur la carte mère du serveur (bloc carte mère). Certaines fonctions uniques du Lenovo XClarity Controller sont plus performantes, permettent d'obtenir une vidéo distante d'une plus grande résolution et d'étendre les options de sécurité.

Le serveur prend en charge Lenovo XClarity Controller 2 (XCC2). Pour plus d'informations sur Lenovo XClarity Controller 2 (XCC2), reportez-vous à <https://pubs.lenovo.com/lxcc-overview/>.

#### • Microprogramme de serveur compatible UEFI

Le microprogramme Lenovo ThinkSystem est conforme à la norme Unified Extensible Firmware Interface (UEFI). UEFI remplace le système BIOS et définit une interface standard entre le système d'exploitation, le microprogramme de plateforme et les périphériques externes.

Les serveursLenovo ThinkSystem sont capables d'amorcer les systèmes d'exploitation compatibles UEFI, des systèmes d'exploitation et des adaptateurs basés sur le système BIOS ainsi que des adaptateurs compatibles UEFI.

Remarque : Le serveur ne prend pas en charge le système DOS (Disk Operating System).

#### • Mémoire système de grande capacité

Le serveur prend en charge jusqu'à 12 modules DIMM TruDDR5 avec code correcteur d'erreurs (ECC). Pour plus d'informations sur les types spécifiques et la quantité maximale de mémoire, voir [« Spécifications techniques » à la page 3](#page-10-2).

#### • Grande capacité de stockage des données et fonction de remplacement à chaud

Grâce à la fonction de remplacement à chaud, vous pouvez ajouter, retirer ou remplacer des unités de disque dur sans mettre le serveur hors tension.

La capacité de stockage diffère selon le modèle de serveur. Pour plus d'informations, voir [« Spécifications](#page-10-2) [techniques » à la page 3.](#page-10-2)

#### • Diagnostics Lightpath

La fonction de diagnostics Lightpath utilise des voyants pour vous aider à diagnostiquer les problèmes. Pour plus d'informations sur les diagnostics Lightpath, voir [« Voyants système et affichage des](#page-45-0)  [diagnostics » à la page 38](#page-45-0).

#### • Accès mobile au site Web d'informations de maintenance Lenovo

Le carter du serveur comporte une étiquette de maintenance système sur laquelle figure un code Quick Response. Vous pouvez scanner ce code via un lecteur de code QR ou le scanner avec un périphérique mobile afin d'accéder rapidement au site Web d'informations de maintenance Lenovo. Le site Web d'informations sur le service Lenovo fournit des informations supplémentaires relatives aux vidéos de remplacement et d'installation de composants, ainsi que des codes d'erreur nécessaires à la prise en charge du serveur.

#### • Active Energy Manager

Lenovo XClarity Energy Manager est une solution de gestion de l'alimentation et des températures des centres de données. Vous surveillez et gérez la consommation d'énergie et la température des serveurs Converged, NeXtScale, System x et ThinkServer, et améliorez l'efficacité énergétique en utilisant Lenovo XClarity Energy Manager.

#### • Connexion réseau de secours

Le Lenovo XClarity Controller offre une fonction de basculement vers une connexion Ethernet de secours, et intègre l'application associée. Si la connexion Ethernet principale rencontre un problème, l'intégralité du trafic Ethernet associé est automatiquement redirigée vers la connexion Ethernet de secours en option. Si les pilotes de périphérique appropriés sont installés, cette opération s'effectue automatiquement et n'entraîne pas de perte de données.

#### • Refroidissement de secours

Le refroidissement de secours assuré par les ventilateurs du serveur garantit un fonctionnement continu en cas de défaillance de l'un des rotors des ventilateurs.

#### • Prise en charge RAID de ThinkSystem

L'adaptateur RAID ThinkSystem permet de prendre en charge du matériel RAID (Redundant Array of Independent Disks) afin de créer des configurations prenant en charge les niveaux RAID 0, 1, 5, 6, 10, 50 et 60.

### <span id="page-9-0"></span>Astuces

Lenovo met régulièrement à jour le site Web du support pour vous fournir les dernières astuces et techniques qui vous permettent de résoudre des problèmes pouvant survenir sur votre serveur. Ces astuces (également appelées astuces RETAIN ou bulletins de maintenance) fournissent des procédures de contournement ou de résolution des problèmes liés au fonctionnement de votre serveur.

Pour rechercher les astuces disponibles pour votre serveur :

1. Accédez au site <http://datacentersupport.lenovo.com> et affichez la page de support de votre serveur.

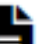

- 2. Cliquez sur l'icône Documentation  $\Box$  dans le panneau de navigation.
- 3. Cliquez sur Type de documentation → Solution dans le menu déroulant.

Suivez les instructions à l'écran pour choisir la catégorie du problème que vous rencontrez.

# <span id="page-10-0"></span>Conseils de sécurité

Lenovo s'engage à développer des produits et services qui respectent les normes de sécurité les plus élevées, afin de protéger nos clients et leurs données. Lorsque des vulnérabilités potentielles sont signalées, il incombe aux équipes de réponse aux incidents de sécurité liés aux produits Lenovo (PSIRT) d'effectuer des recherches et d'informer nos clients pour qu'ils puissent mettre en place des plans d'atténuation ; nous travaillons pendant ce temps à développer les solutions.

La liste des conseils courants est disponible sur le site suivant :

<span id="page-10-1"></span>[https://datacentersupport.lenovo.com/product\\_security/home](https://datacentersupport.lenovo.com/product_security/home)

### Spécifications

Récapitulatif des caractéristiques et spécifications du serveur. Selon le modèle, certains composants peuvent ne pas être disponibles ou certaines spécifications peuvent ne pas s'appliquer.

Reportez-vous au tableau ci-après pour connaître les catégories de spécifications, ainsi que le contenu de chaque catégorie.

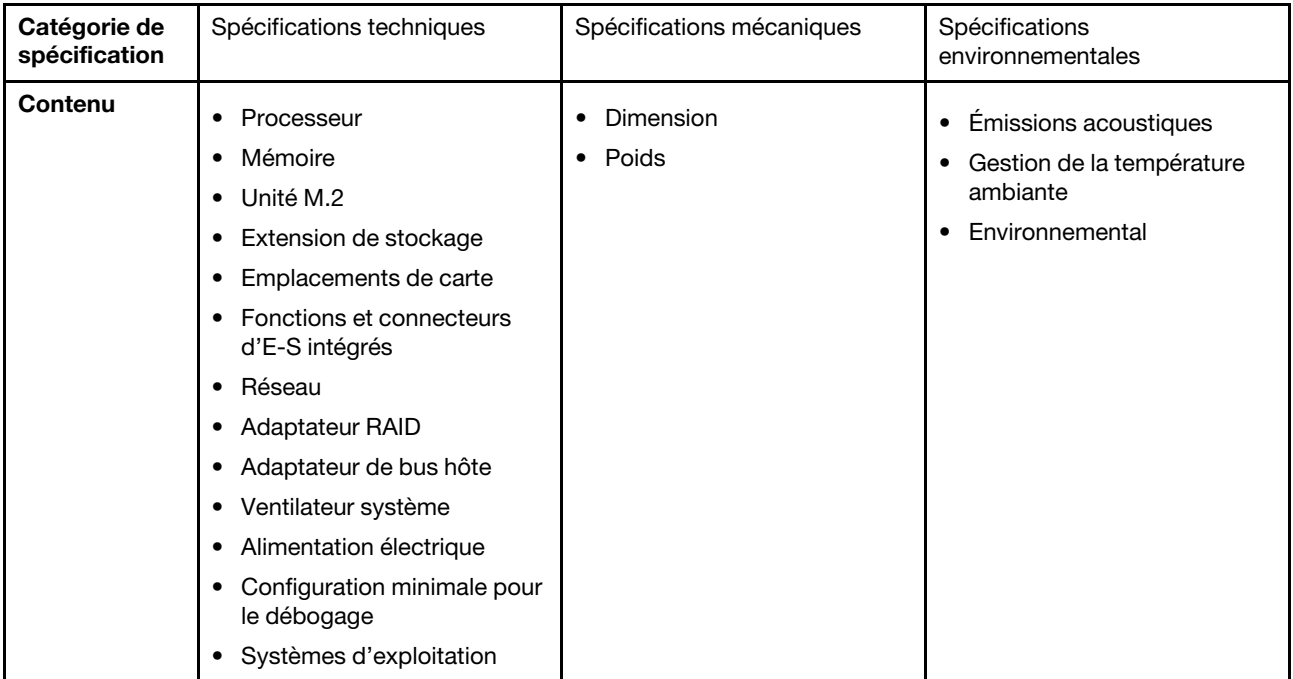

# <span id="page-10-2"></span>Spécifications techniques

Récapitulatif des spécifications techniques du serveur. Selon le modèle, certains composants peuvent ne pas être disponibles ou certaines spécifications peuvent ne pas s'appliquer. Les spécifications les plus récentes sont toujours disponibles à l'adresse suivante : <https://lenovopress.lenovo.com/>.

#### **Processeur**

Prise en charge des processeurs AMD® EPYC<sup>™</sup> quatrième génération, avec la technologie de procédé 5 nm.

- Un processeur avec le nouveau connecteur LGA 6096 (SP5)
- Jusqu'à 96 cœurs Zen4 (192 threads)
- Jusqu'à 4 liens xGMI3 à 32 GT/s
- Enveloppe thermique maximale configurable (cTDP) : jusqu'à 400 watts

Pour obtenir la liste des processeurs pris en charge, voir <https://serverproven.lenovo.com>.

#### Mémoire

Voir « Règles et ordre d'installation du module de mémoire » dans le Guide d'utilisation ou le Guide de maintenance du matériel pour obtenir des informations détaillées sur le paramétrage et la configuration de la mémoire.

- Emplacements : 12 emplacements (DIMM) de module de mémoire
- Type de module de mémoire :
	- TruDDR5 RDIMM 4 800 MHz : 16 Go (1Rx8), 32 Go (2Rx8), 48 Go (2Rx8), 96 Go (2Rx4)
	- TruDDR5 10x4 RDIMM 4 800 MHz : 32 Go (1Rx4), 64 Go (2Rx4)
	- TruDDR5 9x4 RDIMM 4 800 MHz : 32 Go (1Rx4), 64 Go (2Rx4)
	- TruDDR5 3DS RDIMM 4 800 MHz : 128 Go (4Rx4), 256 Go (8Rx4)
- Capacité :
	- Minimum : 16 Go (1 x 16 Go RDIMM)
	- Maximum : 3 To (12 3DS RDIMM 256 Go)
- Vitesse :
	- La vitesse de fonctionnement varie en fonction des modèles de processeur et des paramètres UEFI.
	- Vitesse maximale : 4 800 MT/s

Pour obtenir une liste des modules de mémoire pris en charge, voir <https://serverproven.lenovo.com>.

#### Unités internes

#### • À l'avant :

- Jusqu'à quatre unités SAS/SATA remplaçables à chaud de 2,5 pouces
- Jusqu'à quatre unités NVMe remplaçables à chaud de 2,5 pouces
- Jusqu'à quatre unités AnyBay remplaçables à chaud de 2,5 pouces
- Jusqu'à huit unités SAS/SATA remplaçables à chaud de 2,5 pouces
- Jusqu'à six unités SAS/SATA remplaçables à chaud de 2,5 pouces et quatre unités AnyBay (SAS/SATA/NVMe) remplaçables à chaud de 2,5 pouces
- Jusqu'à six unités SAS/SATA remplaçables à chaud de 2,5 pouces et deux unités AnyBay (SAS/SATA/NVMe) remplaçables à chaud de 2,5 pouces et deux unités NVMe remplaçables à chaud de 2,5 pouces
- Jusqu'à dix unités NVMe remplaçables à chaud 2,5 pouces
- Jusqu'à dix unités SAS/SATA remplaçables à chaud de 2,5 pouces
- Jusqu'à dix unités AnyBay (SAS/SATA/NVMe) remplaçables à chaud de 2,5 pouces
- Jusqu'à seize unités EDSFF remplaçables à chaud
- Interne :

Jusqu'à deux unités M.2 internes SATA ou NVMe

- À l'arrière :
	- Jusqu'à deux unités SAS/SATA remplaçables à chaud de 2,5 pouces
	- Jusqu'à deux unités NVMe remplaçables à chaud de 2,5 pouces
	- Jusqu'à deux unités NVMe ou SATA remplaçables à chaud 7 mm

#### Emplacements de carte

Selon les modèles, votre serveur peut prendre en charge jusqu'à trois emplacements PCIe à l'arrière et jusqu'à deux emplacements PCIe à l'avant.

Remarque : Les deux emplacements PCIe à l'avant sont pris en charge uniquement lorsque le châssis de 4 x 2,5 pouces est utilisé. Ils ne sont pas pris en charge pour un châssis de 10 x 2,5 pouces.

- PCIe x16, extra-plat
- PCIe x16/x16, extra-plat + extra-plat
- PCIe x16/x16, extra-plat + pleine hauteur
- PCIe x16, pleine hauteur

La disponibilité des emplacements PCIe dépend du choix du support de carte mezzanine. Voir [« Vue arrière » à la page](#page-32-0) [25](#page-32-0) et « Emplacements PCIe et adaptateurs PCIe » dans le Guide d'utilisation ou le Guide de maintenance du matériel.

#### Contrôleur de stockage

- Adaptateurs HBA SAS/SATA
	- ThinkSystem 440-8i SAS/SATA PCIe Gen4 12Gb HBA
	- ThinkSystem 440-16i SAS/SATA PCIe Gen4 12Gb HBA
	- ThinkSystem 4350-8i SAS/SATA 12Gb HBA
	- ThinkSystem 4350-16i SAS/SATA 12Gb HBA
	- ThinkSystem 440-16i SAS/SATA PCIe Gen4 12Gb Internal HBA
	- ThinkSystem 440-8e SAS/SATA PCIe Gen4 12Gb HBA
	- ThinkSystem 440-16e SAS/SATA PCIe Gen4 12Gb HBA
- Adaptateurs RAID SAS/SATA
	- ThinkSystem RAID 540-8i PCIe Gen4 12Gb Adapter
	- ThinkSystem RAID 540-16i PCIe Gen4 12Gb Adapter
	- ThinkSystem RAID 940-8i 4GB Flash PCIe Gen4 12Gb Adapter
	- ThinkSystem RAID 940-16i 4GB Flash PCIe Gen4 12Gb Adapter
	- ThinkSystem RAID 940-16i 8GB Flash PCIe Gen4 12Gb Adapter
	- ThinkSystem RAID 940-16i 8GB Flash PCIe Gen4 12Gb Internal Adapter
	- ThinkSystem RAID 940-8e 4GB Flash PCIe Gen4 12Gb Adapter
	- ThinkSystem RAID 5350-8i PCIe 12Gb Adapter
	- ThinkSystem RAID 5350-8i PCIe 12Gb Internal Adapter
	- ThinkSystem RAID 9350-8i 2GB Flash PCIe 12Gb Adapter
	- ThinkSystem RAID 9350-8i 2GB Flash PCIe 12Gb Internal Adapter
	- ThinkSystem RAID 9350-16i 4GB Flash PCIe 12Gb Adapter
	- ThinkSystem RAID 9350-16i 4GB Flash PCIe 12Gb Internal Adapter

#### Remarques :

Classement des adaptateurs RAID/HBA Gen 3 et Gen 4 :

- Gen 4 : série 440, 540 et 940
- Gen 3 : série 4350, 5350 et 9350

#### Remarque :

Pour plus d'informations sur les adaptateurs RAID/HBA, voir [Référence pour les adaptateurs RAID et HBA Lenovo](https://lenovopress.com/lp1288-thinksystem-raid-adapter-and-hba-reference)  [ThinkSystem](https://lenovopress.com/lp1288-thinksystem-raid-adapter-and-hba-reference).

Processeur graphique

Le serveur prend en charge le GPU suivant :

- Extra-plat, demi-longueur, simple largeur :
	- NVIDIA® A2

#### Fonctions et connecteurs d'E-S intégrés

- Lenovo XClarity Controller (XCC), qui propose des fonctions de contrôle et de surveillance de processeur de service, de contrôleur vidéo, des fonctions de clavier, vidéo, souris à distance, ainsi que des fonctionnalités d'unité à distance.
	- Le serveur prend en charge Lenovo XClarity Controller 2 (XCC2). Pour plus d'informations sur Lenovo XClarity Controller 2 (XCC2), reportez-vous à <https://pubs.lenovo.com/lxcc-overview/>.
- Connecteurs avant :
	- (En option) Un connecteur VGA
	- (En option) Un connecteur USB 3.1 Gen 1 (5 Gbit/s)
	- (En option) Un connecteur USB 2.0
	- (En option) Un connecteur de diagnostic externe

Remarque : Ces connecteurs sont disponibles uniquement si le module d'E-S avant est installé dans le serveur. • Connecteurs arrière :

- Un connecteur VGA
- Trois connecteurs USB 3.1 Gen 1 (5 Gbit/s)
- Un Port de gestion du système XCC pour se connecter à un réseau de gestion de système. Le connecteur RJ-45 est dédié aux fonctions Lenovo XClarity Controller et s'exécute à une vitesse de 1 Gb.
- Deux ou quatre connecteurs Ethernet sur le module OCP (en option)
- (En option) Un connecteur de port série

Remarque : Ce connecteur est disponible si le câble du port série est installé dans le serveur.

#### Réseau

• Module OCP

#### Remarques :

- Le module OCP est optionnel. Il est installé à l'arrière par défaut et peut être installé à l'avant du serveur en option.
- Si le kit d'adaptateur NIC de gestion ThinkSystem V3 est installé sur le serveur, il n'est pas affiché dans la liste de cartes PCIe du logiciel de gestion de système, par exemple, XCC, LXPM, etc.

#### Bouton arrière

#### Bouton arrière

• Bouton d'interruption non masquable (NMI)

#### Ventilateur système

- Prend en charge jusqu'à sept ventilateurs remplaçables à chaud à double rotor (comprenant un rotor de ventilateur redondant)
- Prend en charge les deux types de ventilateur suivants :
	- Ventilateur standard 4056 (vitesse : 21 000 tr/min)
	- Ventilateur performance 4056 (vitesse : 28 000 tr/min)

Remarque : Lorsque le système est mis hors tension, mais qu'il est encore branché en CA, il est possible que les ventilateurs 1 et 2 continuent de tourner à une vitesse nettement inférieure. Cette conception système sert à assurer le refroidissement approprié.

Le serveur prend en charge jusqu'à deux blocs d'alimentation pour la redondance.

Bloc d'alimentation 100 à 127 V en courant alternatif 200 à 240 V en  $\begin{array}{|c|c|c|c|c|}\n\hline\n\text{courant alternatif} & \text{240 V CC} & \text{-48 V CC}\n\end{array}$ 750 watts 80 PLUS Platinum √ √ √ 750 watts 80 PLUS Titanium √ √ 1 100 watts 80 PLUS **Titanium** √ √ √ 1 100 watts 80 PLUS Platinum √ √ 1 800 watts 80 PLUS Platinum √ √ 1 800 watts 80 PLUS Titanium √ √ 1 100 watts -48 V CC  $\sqrt{ }$ 

Tableau 1. Entrée électrique pour les blocs d'alimentation

#### ATTENTION :

- L'alimentation de 240 V CC (plage d'entrée : 180 à 300 V CC) est prise en charge en Chine continentale UNIQUEMENT.
- Le bloc d'alimentation avec alimentation de 240 V CC ne prend pas en charge la fonction de branchement à chaud du cordon d'alimentation. Avant de retirer le bloc d'alimentation avec une alimentation en courant continu, veuillez mettre hors tension le serveur ou débrancher les sources d'alimentation en courant continu au niveau du tableau du disjoncteur ou couper l'alimentation. Retirez ensuite le cordon d'alimentation.

#### Configuration minimale pour le débogage

- Un processeur
- Un module de mémoire dans l'emplacement 7
- Un bloc d'alimentation
- Un disque dur/SDD ou une unité M.2 (si le système d'exploitation est nécessaire pour le débogage)
- Cinq ventilateurs système

Systèmes d'exploitation

Systèmes d'exploitation pris en charge et certifiés :

- Microsoft Windows Server
- VMware ESXi
- Microsoft Windows
- Red Hat Enterprise Linux
- SUSE Linux Enterprise Server
- Canonical Ubuntu

Références :

- Liste complète des systèmes d'exploitation disponibles : <https://lenovopress.lenovo.com/osig>.
- Pour consulter les instructions de déploiement du SE, voir la section [« Déploiement du système d'exploitation » à la](#page-84-0)  [page 77](#page-84-0).

# <span id="page-15-0"></span>Spécifications mécaniques

Récapitulatif des spécifications mécaniques du serveur. Selon le modèle, certains composants peuvent ne pas être disponibles ou certaines spécifications peuvent ne pas s'appliquer.

#### Dimension

Serveur 1U

- Hauteur : 43 mm (1,69 pouces)
- Largeur (avec la bride EIA) : 482 mm (18,97 pouces)
- Profondeur (avec bride EIA et la poignée de PSU) : 787,6 mm (31 pouces)

#### Poids

Jusqu'à 20,2 kg (44,56 lb)

# <span id="page-15-1"></span>Spécifications environnementales

Récapitulatif des spécifications environnementales du serveur. Selon le modèle, certains composants peuvent ne pas être disponibles ou certaines spécifications peuvent ne pas s'appliquer.

#### Émissions acoustiques

Le serveur déclare les émissions acoustiques suivantes :

Les niveaux sonores déclarés sont basés sur les configurations suivantes, qui peuvent varier selon les configurations ou les conditions.

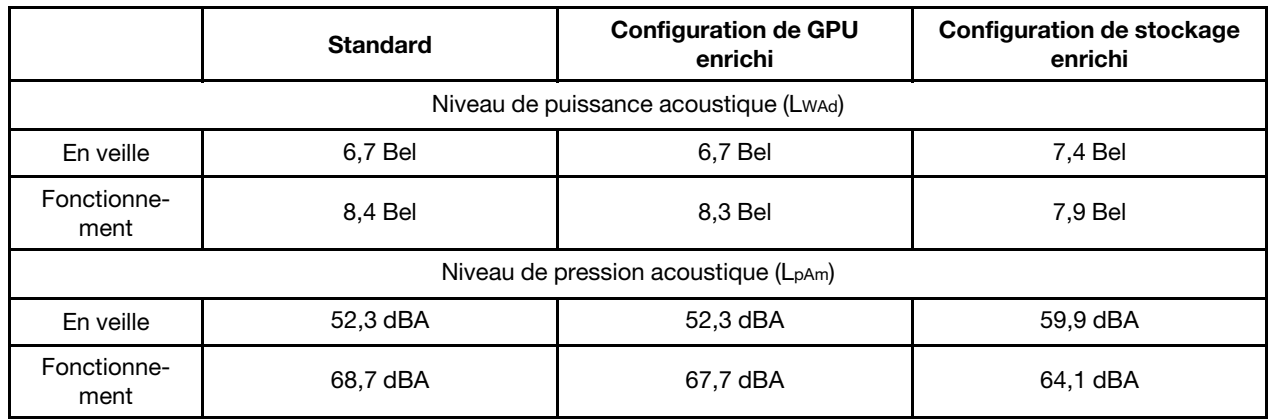

#### Remarques :

- Ces niveaux sonores ont été mesurés dans des environnements acoustiques contrôlés conformément aux procédures ISO7779 et déclarés conformément à la norme ISO 9296.
- Les niveaux sonores déclarés sont basés sur les configurations suivantes, qui peuvent varier selon les configurations et les conditions.

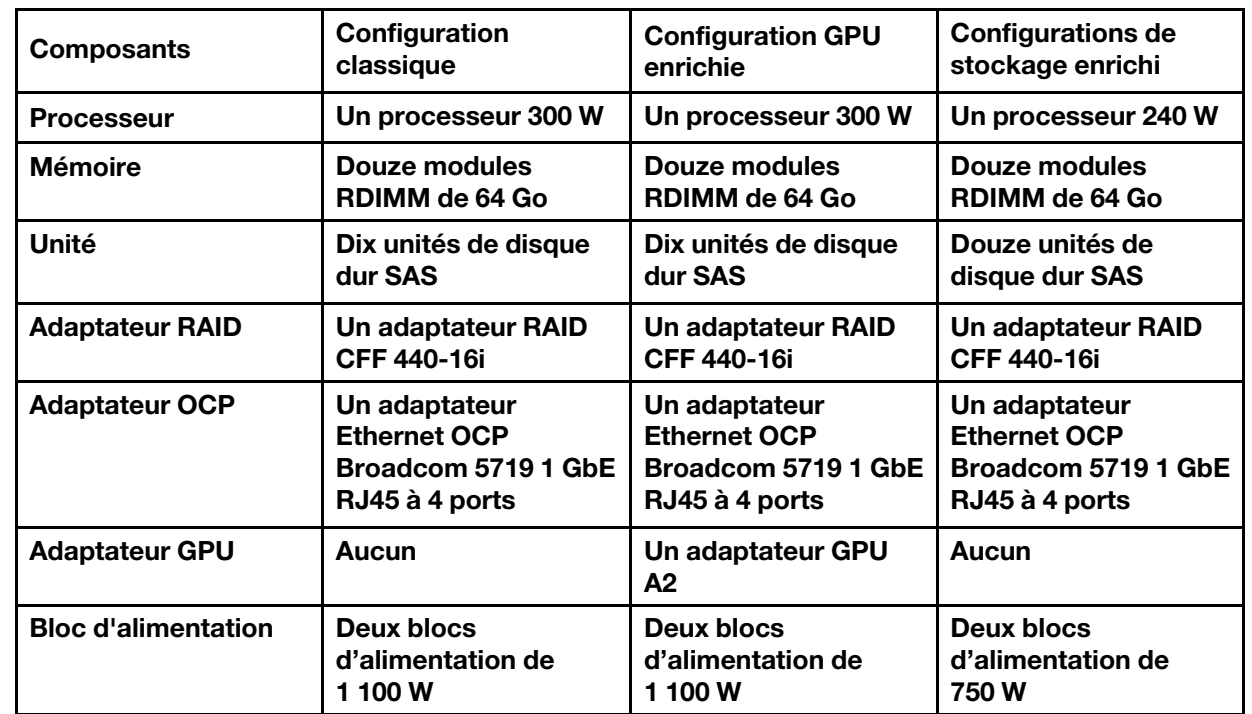

• L'installation de votre serveur peut être soumise aux réglementations gouvernementales (notamment à celles d'OSHA ou aux directives de l'Union européenne) couvrant le niveau sonore sur le lieu de travail. Les niveaux de pression acoustique réels de votre installation dépendent de divers facteurs ; notamment du nombre d'armoires dans l'installation, de la taille, des matériaux et de la configuration de la pièce, des niveaux sonores des autres équipements, de la température ambiante de la pièce et de l'emplacement des employés par rapport au matériel. De plus, la conformité à ces réglementations gouvernementales dépend de plusieurs facteurs complémentaires, notamment le temps d'exposition des employés ainsi que les dispositifs de protection anti-bruit qu'ils utilisent.

#### Émissions acoustiques

Lenovo vous recommande de faire appel à des experts qualifiés dans ce domaine pour déterminer si vous êtes en conformité avec les réglementations en vigueur.

#### Gestion de la température ambiante

Le serveur est pris en charge dans l'environnement suivant :

- Température ambiante :
	- Fonctionnement :
		- ASHRAE classe H1 : 5 à 25 °C (41 à 77 °F) ; lorsque l'altitude dépasse 900 m (2 953 pieds), la valeur de la température ambiante maximum diminue de 1 °C (1,8 °F) tous les 500 m (1 640 pieds) à mesure que l'altitude augmente.
		- ASHRAE classe A2 : 10 à 35 °C (50 à 95 °F); lorsque l'altitude dépasse 900 m (2 953 pieds), la valeur de la température ambiante maximum diminue de 1 °C (1,8 °F) tous les 300 m (984 pieds) à mesure que l'altitude augmente.
		- ASHRAE classe A3 : 5 à 40 °C (41 à 104 °F); lorsque l'altitude dépasse 900 m (2 953 pieds), la valeur de la température ambiante maximum diminue de 1 °C (1,8 °F) tous les 175 m (574 pieds) à mesure que l'altitude augmente.
		- ASHRAE classe A4 : 5 à 45 °C (41 à 113 °F); lorsque l'altitude dépasse 900 m (2 953 pieds), la valeur de la température ambiante maximum diminue de 1 °C (1,8 °F) tous les 125 m (410 pieds) à mesure que l'altitude augmente.
	- Serveur hors tension : 5 à 45 °C (41 à 113 °F)
	- Stockage ou transport : -40 à 60 °C (-40 à 140 °F)
- Altitude maximale : 3 050 m (10 000 pieds)
- Humidité relative (sans condensation) :
	- Fonctionnement :
		- ASHRAE classe H1 : 8 % à 80 % ; point de rosée maximal : 17 °C (62,6 °F)
		- ASHRAE Classe A2 : 8 % à 80 %, point de rosée maximal : 21 °C (70 °F)
		- ASHRAE Classe A3 : 8 % à 85 %, point de rosée maximal : 24 °C (75 °F)
		- ASHRAE Classe A4 : 8 % à 90 %, point de rosée maximal : 24 °C (75 °F)
	- Expédition ou stockage : 8 % à 90 %
- Contamination particulaire

Attention : Les particules aériennes et les gaz réactifs agissant seuls ou en combinaison avec d'autres facteurs environnementaux tels que l'humidité ou la température peuvent représenter un risque pour le serveur. Pour en savoir plus sur les limites concernant les particules et les gaz, voir [« Contamination particulaire » à la page 12](#page-19-0).

**Environnement** 

La plupart des configurations de ThinkSystem SR635 V3 sont conformes aux spécifications de la classe A2 de la norme ASHRAE. En fonction de la configuration matérielle, elles sont également conformes aux spécifications de la classe A3 et A4 de la norme ASHRAE. Les performances du système peuvent être affectées lorsque la température de fonctionnement ne respecte pas la spécification A2 de la norme ASHRAE.

Selon la configuration matérielle, le serveur SR635 V3 est également conforme aux spécifications de la classe H1 de la norme ASHRAE. Les performances du système peuvent être affectées lorsque la température de fonctionnement ne respecte pas la spécification de la classe H1 de la norme ASHRAE.

Les restrictions relatives à la norme ASHRAE sont les suivantes :

- La température ambiante doit être limitée à 45 °C ou à une température inférieure (TDP < 240 W) si le serveur répond aux conditions suivantes :
	- Doté d'une mémoire DIMM TruDDR5 (64 Go ou moins)
	- Sans unité NVMe 2,5 pouces, NVMe M.2 ou NVMe AIC
	- Sans unité arrière ou unité 7 mm
	- Sans adaptateur GPU
	- Sans carte d'interface réseau (NIC) PCIe dotée d'un débit égal ou supérieur à 25 Gb
	- Sans pièce avec AOC dotée d'un débit égal ou supérieur à 25 Gb
	- Sans dissipateur thermique à boucle fermée
- La température ambiante doit être limitée à 40 °C ou à une température inférieure (TDP < 300 W) si le serveur répond aux conditions suivantes :
	- Doté d'une mémoire DIMM TruDDR5 (64 Go ou moins)
	- Sans unité NVMe 2,5 pouces, NVMe M.2 ou NVMe AIC
	- Sans unité arrière ou unité 7 mm
	- Sans adaptateur GPU
	- Sans carte d'interface réseau (NIC) PCIe dotée d'un débit égal ou supérieur à 25 Gb
	- Sans pièce avec AOC dotée d'un débit égal ou supérieur à 25 Gb
	- Sans dissipateur thermique à boucle fermée
- La température ambiante doit être limitée à 35 °C ou à une température inférieure (320 W ≤ TDP ≤ 400 W) si le serveur est doté de l'un des composants suivants :
	- Mémoire DIMM TruDDR5 128 Go
	- ThinkSystem 256 Go TruDDR5 4 800 MHz (8Rx4) 3DS RDIMM-A v2
	- Unités NVMe, NVMe M.2 ou NVMe AIC
	- Broadcom 57416 10GBASE-T 2-port OCP
	- Broadcom 57454 10GBASE-T 4-port OCP
	- Cartes d'interface réseau (NIC) PCIe dotées d'un débit de 25 Gb
	- Pièces avec AOC et à un taux de 25 Go
	- Adaptateurs GPU
- La température ambiante doit être limitée à 30 °C ou à une température inférieure si le serveur est doté de l'un des composants suivants :
	- Disques arrière
	- Unités EDSFF
	- Pièces avec AOC et dotées d'un débit supérieur à 25 Gb
	- Cartes d'interface réseau (NIC) PCIe dotées d'un débit supérieur à 25 Gb
	- ThinkSystem 256 Go TruDDR5 4 800 MHz (8Rx4) 3DS RDIMM-A v1

Pour obtenir des informations thermiques détaillées, voir « Règles thermiques » dans le Guide d'utilisation ou le Guide de maintenance du matériel.

Remarque : Lorsque la température ambiante est supérieure à la température maximale prise en charge, le serveur s'arrête (classe A4 de la norme ASHRAE : 45 °C). Le serveur ne se remettra pas sous tension tant que la température ambiante ne sera pas revenue dans la plage de températures prise en charge.

### <span id="page-19-0"></span>Contamination particulaire

Attention : les particules aériennes (notamment poussières ou particules métalliques) et les gaz réactifs agissant seuls ou en combinaison avec d'autres facteurs environnementaux tels que l'humidité ou la température peuvent représenter un risque pour l'unité décrite dans le présent document.

En particulier, des concentrations trop élevées de particules ou de gaz dangereux peuvent endommager l'unité et entraîner des dysfonctionnements voire une panne complète. Cette spécification présente les seuils de concentration en particules et en gaz qu'il convient de respecter pour éviter de tels dégâts. Ces seuils ne doivent pas être considérés ou utilisés comme des limites absolues, car d'autres facteurs comme la température ou l'humidité de l'air peuvent modifier l'impact des particules ou de l'atmosphère corrosive et les transferts de contaminants gazeux. En l'absence de seuils spécifiques définis dans le présent document, vous devez mettre en œuvre des pratiques permettant de maintenir des niveaux de particules et de gaz conformes aux réglementations sanitaires et de sécurité. Si Lenovo détermine que les niveaux de particules ou de gaz de votre environnement ont provoqué l'endommagement de l'unité, Lenovo peut, sous certaines conditions, mettre à disposition la réparation ou le remplacement des unités ou des composants lors de la mise en œuvre de mesures correctives appropriées, afin de réduire cette contamination environnementale. La mise en œuvre de ces mesures correctives est de la responsabilité du client.

Tableau 2. Seuils de concentration en particules et en gaz

| <b>Contaminant</b>                                                                                                    | <b>Seuils</b>                                                                                                    |  |  |
|----------------------------------------------------------------------------------------------------|----------------------------------------------------------------------------------------------------|--|--|
| Gaz réactifs                                                                                                    | Niveau de gravité G1 selon la norme ANSI/ISA 71.04-1985 <sup>1</sup> :                                                                                                    |  |  |
|                                                                                                    | • Le niveau de réactivité du cuivre doit être inférieur à 200 Angströms par mois (Å/mois, gain de<br>poids $\approx 0,0035 \mu g/cm^2$ par heure). <sup>2</sup>                                                                                                    |  |  |
|                                                                                                    | • Le niveau de réactivité de l'argent doit être inférieur à 200 Angstroms par mois (Å/mois, gain de<br>poids $\approx 0,0035 \,\mu g/cm^2$ par heure). <sup>3</sup>                                                                                                    |  |  |
|                                                                                                    | • La surveillance de la corrosion gazeuse doit se faire à environ 5 cm (2 pouces) de la façade de<br>l'armoire, côté prise d'air, au quart et aux trois-quarts de la hauteur du châssis par rapport au<br>sol ou à un endroit où la vitesse d'air est bien plus importante. |  |  |
| Particules<br>aériennes                                                                                                    | Les centres de données doivent respecter le niveau de propreté ISO 14644-1 classe 8.                                                                                                    |  |  |
|                                                                                                    | Pour les centres de données sans économiseur par rapport à l'air extérieur, le niveau de propreté<br>ISO 14644-1 classe 8 peut être atteint à l'aide de l'une des méthodes de filtration suivantes :                                                                        |  |  |
|                                                                                                    | · L'air de la pièce peut être filtré en permanence avec des filtres MERV 8.                                                                                                    |  |  |
|                                                                                                    | • L'air qui entre dans le centre de données peut être filtré avec des filtres MERV 11 ou de<br>préférence avec des filtres MERV 13.                                                                                                    |  |  |
|                                                                                                    | Pour les centres de données avec modulation d'air, pour satisfaire la norme de propreté ISO<br>classe 8, le choix des filtres dépend des conditions spécifiques au centre de données.                                                                                       |  |  |
|                                                                                                    | • Le taux d'hygrométrie relative déliquescente de la contamination particulaire doit être<br>supérieur à 60 % RH. <sup>4</sup>                                                                                                    |  |  |
|                                                                                                    | • Les centres de données ne doivent pas contenir de résidus de zinc. <sup>5</sup>                                                                                                    |  |  |
| <sup>1</sup> ANSI/ISA-71.04-1985. Conditions environnementales pour les systèmes de mesure et de contrôle des processus :<br>contaminants atmosphériques. Instrument Society of America, Research Triangle Park, Caroline du Nord, États-<br>Unis.                                                                                                    |                                                                                                    |  |  |
| <sup>2</sup> La dérivation de l'équivalence entre le taux d'augmentation de l'épaisseur du produit par la corrosion en cuivre en<br>Å/mois et le taux de gain de poids suppose que Cu2S et Cu2O augmentent dans des proportions égales.                                                                                                    |                                                                                                    |  |  |
| <sup>3</sup> La dérivation de l'équivalence entre le taux d'augmentation de l'épaisseur du produit par la corrosion en argent<br>en Å/mois et le taux de gain de poids suppose que Ag2S est le seul produit corrosif.                                                                                                    |                                                                                                    |  |  |
| 4 L'humidité relative de déliquescence de la contamination particulaire est l'humidité relative à partir de laquelle la<br>poussière absorbe suffisamment d'eau pour devenir humide et favoriser la conduction ionique.                                                                                                    |                                                                                                    |  |  |
| <sup>5</sup> Le niveau de débris en surface est mesuré de manière aléatoire dans 10 zones du centre de données sur un<br>disque de 1,5 cm de diamètre de bande adhésive conductrice posée sur un raccord en métal. Si l'examen de la<br>bande adhésive au microscope électronique ne révèle pas de débris de zinc, le centre de données est considéré<br>comme exempt de particules de zinc. |                                                                                                    |  |  |

# <span id="page-20-0"></span>Options de gestion

Le portefeuille XClarity et les autres options de gestion de système décrites dans cette section vous aident à gérer les serveurs de manière plus pratique et efficace.

#### Présentation

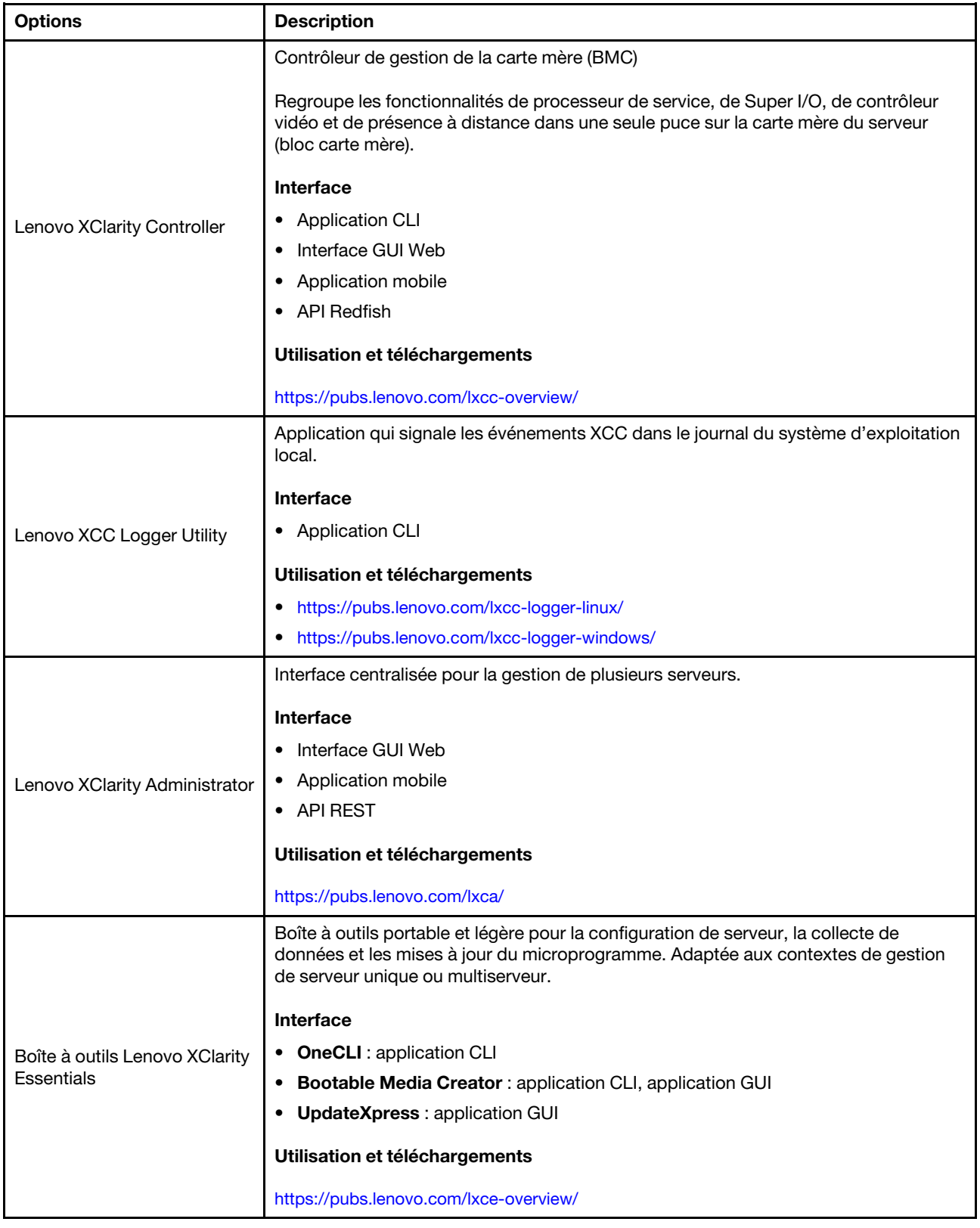

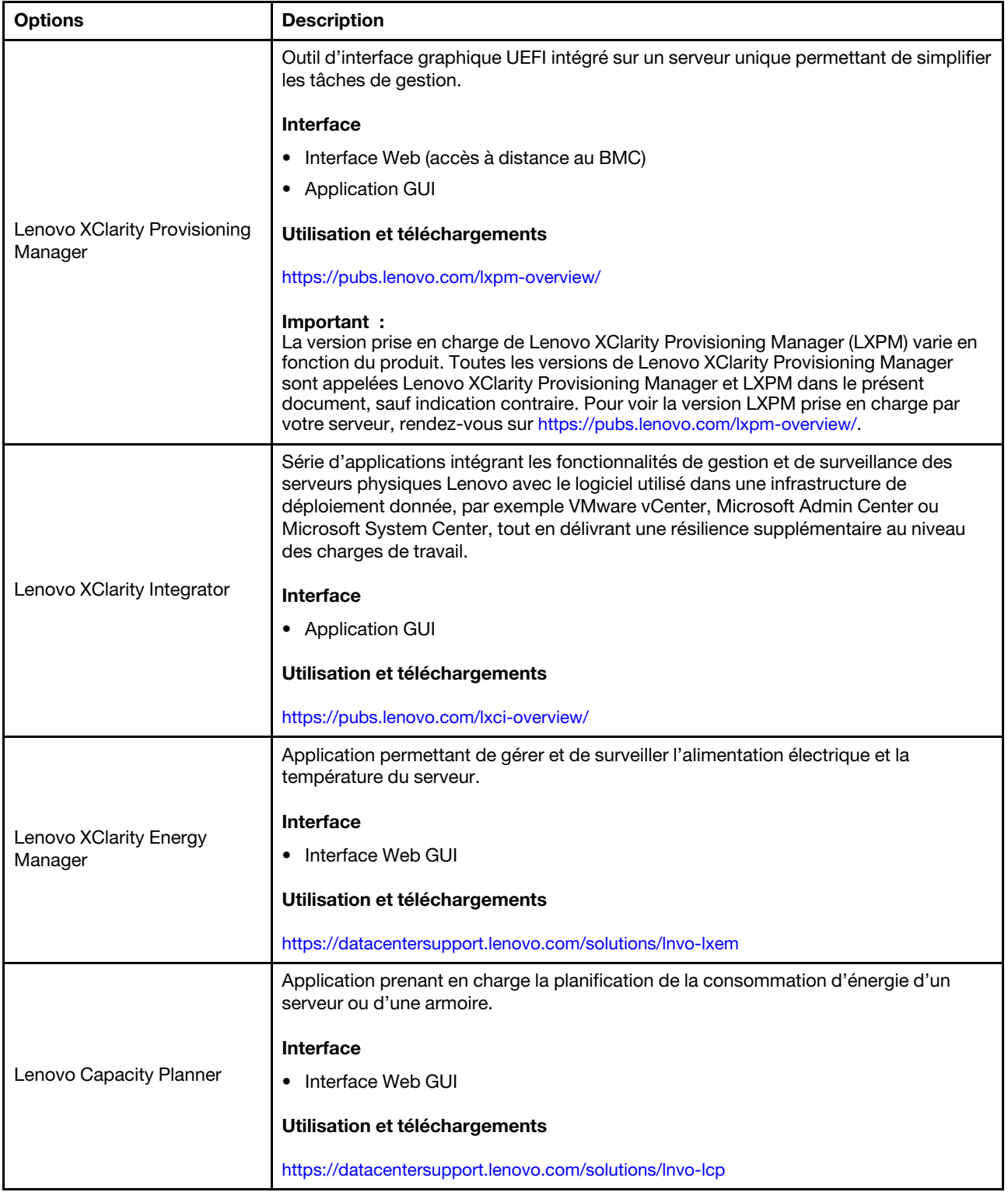

#### Fonctions

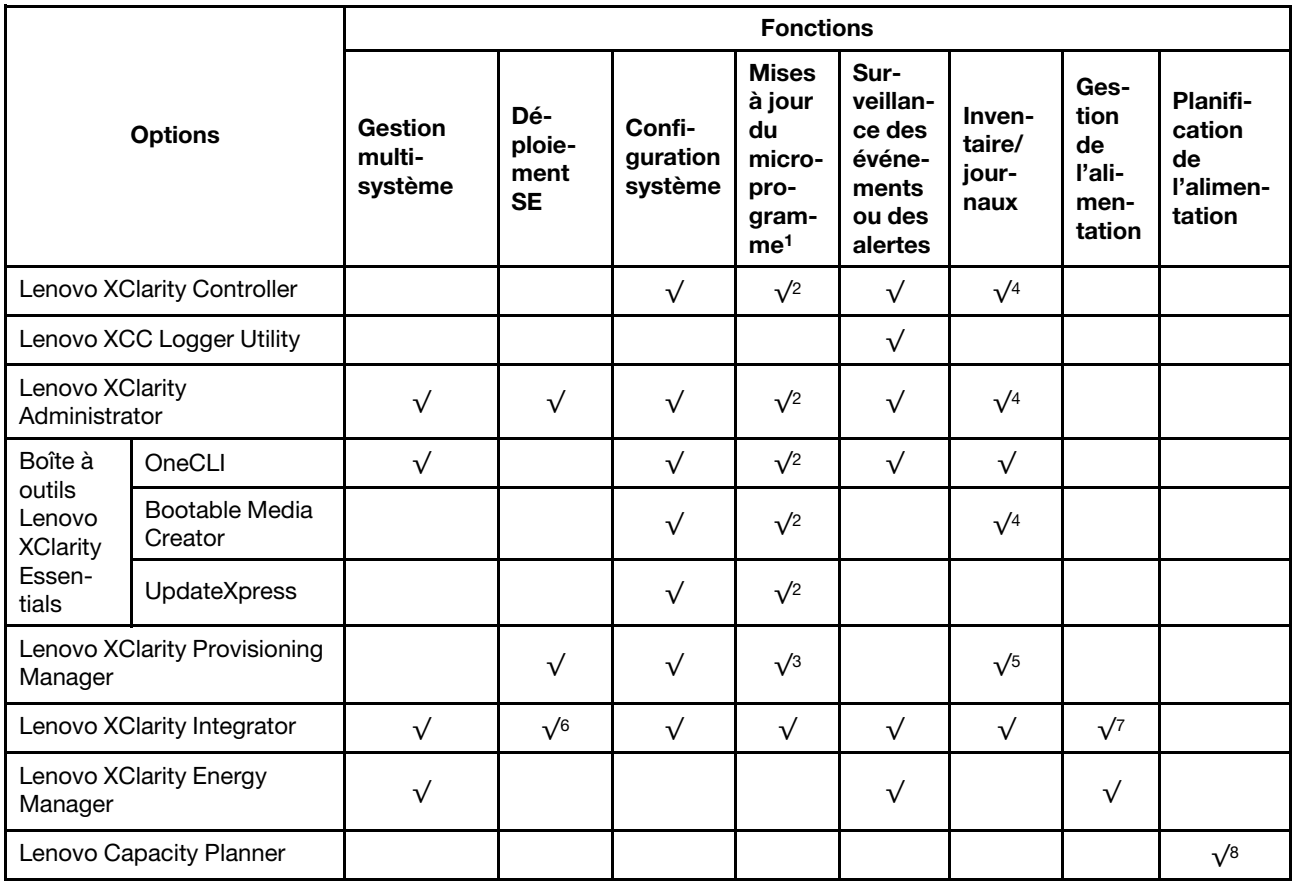

#### Remarques :

- 1. La plupart des options peuvent être mises à jour via les outils Lenovo. Cependant, certaines options, telles que le microprogramme GPU ou le microprogramme Omni-Path, nécessitent l'utilisation d'outils de fournisseur.
- 2. Les paramètres UEFI du serveur pour la mémoire ROM en option doivent être définis sur **Automatique** ou UEFI afin de mettre à jour le microprogramme à l'aide de Lenovo XClarity Administrator, Lenovo XClarity Essentials ou Lenovo XClarity Controller.
- 3. Les mises à jour du microprogramme sont limitées aux mises à jour Lenovo XClarity Provisioning Manager, Lenovo XClarity Controller et UEFI uniquement. Les mises à jour de microprogramme pour les dispositifs en option tels que les adaptateurs ne sont pas pris en charge.
- 4. Les paramètres UEFI du serveur pour la mémoire ROM en option doivent être définis sur **Automatique** ou UEFI pour que les informations détaillées de carte d'adaptateur, comme le nom de modèle et les niveaux de microprogramme, s'affichent dans Lenovo XClarity Administrator, Lenovo XClarity Controller ou Lenovo XClarity Essentials.
- 5. Inventaire limité.
- 6. La vérification de déploiement de Lenovo XClarity Integrator pour System Center Configuration Manager (SCCM) prend en charge le déploiement du système d'exploitation Windows.
- 7. La fonction de gestion d'alimentation est uniquement prise en charge par Lenovo XClarity Integrator pour VMware vCenter.
- 8. Il est fortement recommandé de vérifier les données de synthèse de l'alimentation de votre serveur à l'aide de Lenovo Capacity Planner avant d'acheter de nouvelles pièces.

# <span id="page-24-0"></span>Chapitre 2. Composants serveur

<span id="page-24-1"></span>Cette section contient des informations sur chacun des composants associés au serveur.

# Vue avant

La vue avant du serveur varie selon le modèle. Selon le modèle, il est possible que votre serveur diffère légèrement des illustrations présentées dans cette rubrique.

Reportez-vous à la vue avant suivante pour les différents modèles de serveur :

- [« Modèle de serveur avec quatre baies d'unité 2,5 pouces » à la page 17](#page-24-2)
- [« Modèle de serveur avec quatre baies d'unité de 2,5 pouces et un bloc adaptateur avant » à la page 18](#page-25-0)
- [« Modèle de serveur avec huit baies d'unité 2,5 pouces » à la page 19](#page-26-0)
- [« Modèle de serveur avec dix baies d'unité 2,5 pouces » à la page 19](#page-26-1)
- [« Modèle de serveur équipé de 16 unités EDSFF » à la page 20](#page-27-0)
- [« Modèle de serveur équipé de baies d'unité 2,5 pouces \(sans fond de panier\) » à la page 21](#page-28-0)
- [« Modèle de serveur avec huit baies d'unité 2,5 pouces \(avec assemblage du panneau des diagnostics](#page-29-0) [LCD\) » à la page 22](#page-29-0)
- [« Modèle de serveur avec 16 unités EDSFF et un boîtier M.2 » à la page 23](#page-30-0)
- [« Modèle de serveur équipé de 16 unités EDSFF \(avec assemblage du panneau des diagnostics LCD\) » à](#page-30-1) [la page 23](#page-30-1)

#### <span id="page-24-2"></span>Modèle de serveur avec quatre baies d'unité 2,5 pouces

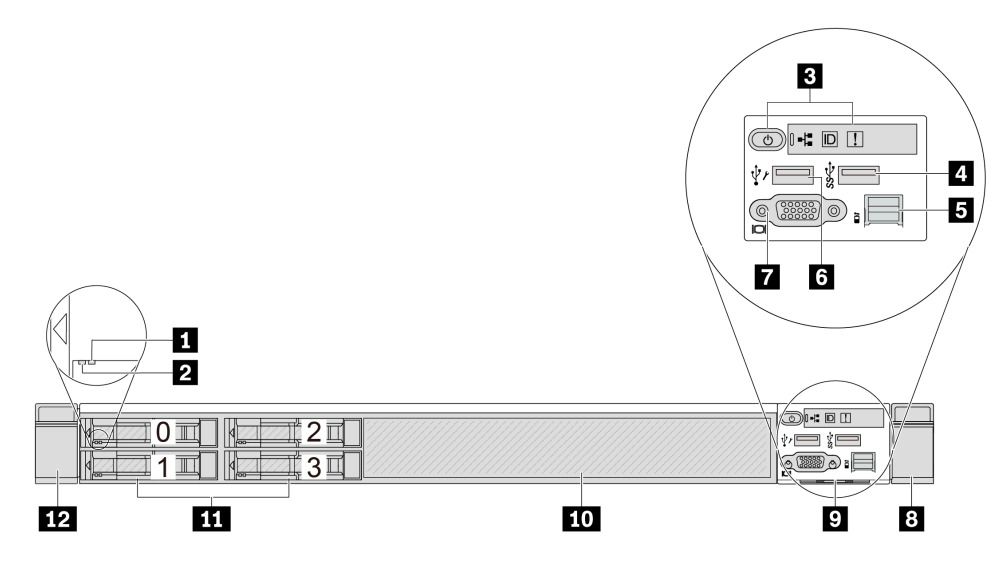

Tableau 3. Composants situés sur la face avant du serveur

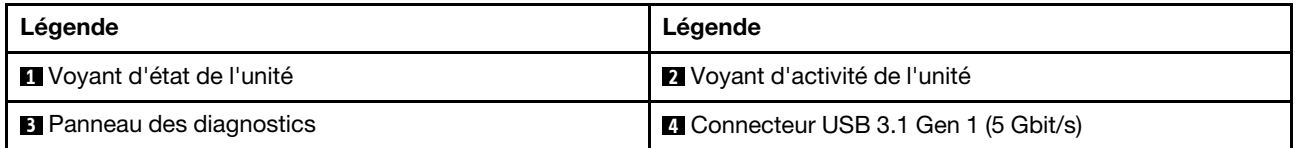

Tableau 3. Composants situés sur la face avant du serveur (suite)

| Légende                              | Légende                                     |
|--------------------------------------|---------------------------------------------|
| <b>B</b> Connecteur LCD externe      | <b>6</b> Connecteur USB XClarity Controller |
| <b>T</b> Connecteur VGA (facultatif) | 8 Taquet d'armoire (droit)                  |
| <b>2</b> Etiquette amovible          | <b>10</b> Obturateur d'unité (1)            |
| <b>11</b> Baies d'unité (4)          | <b>12</b> Taquet d'armoire (gauche)         |

Remarque : Pour plus d'informations sur chaque composant, voir « Présentation des composants avant » à [la page 24](#page-31-0).

#### <span id="page-25-0"></span>Modèle de serveur avec quatre baies d'unité de 2,5 pouces et un bloc adaptateur avant

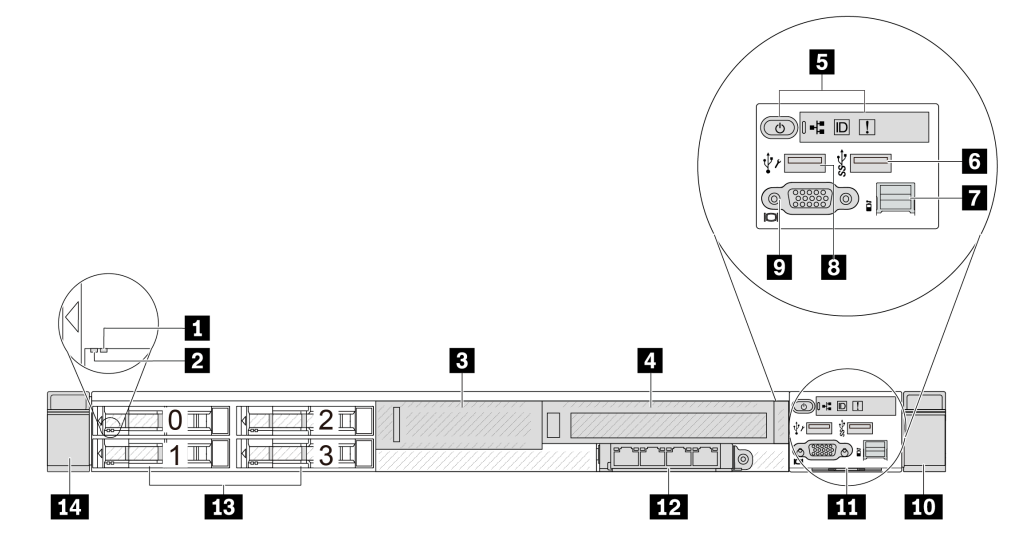

Tableau 4. Composants situés sur la face avant du serveur

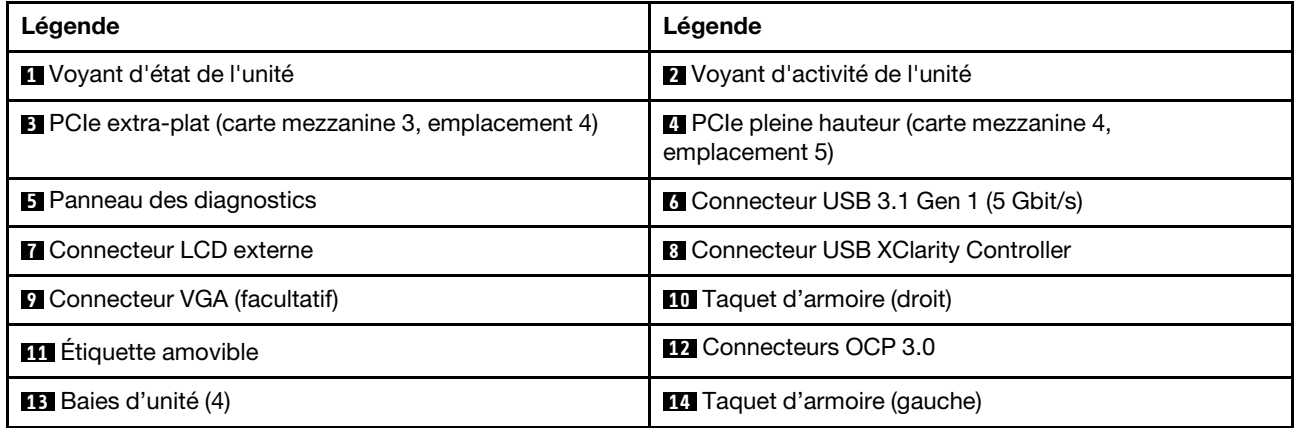

Remarque : Pour plus d'informations sur chaque composant, voir « Présentation des composants avant » à [la page 24](#page-31-0).

#### <span id="page-26-0"></span>Modèle de serveur avec huit baies d'unité 2,5 pouces

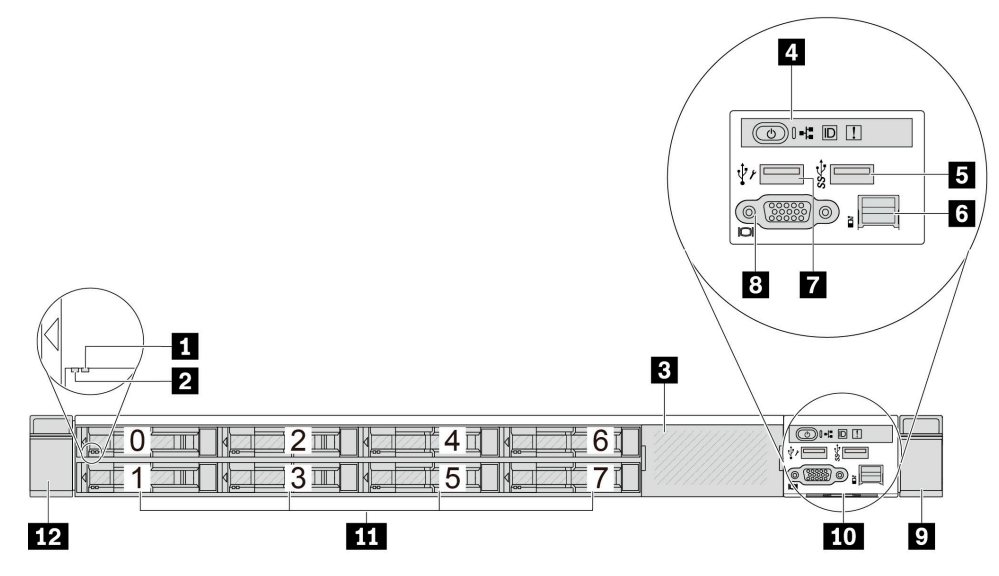

Tableau 5. Composants situés sur la face avant du serveur

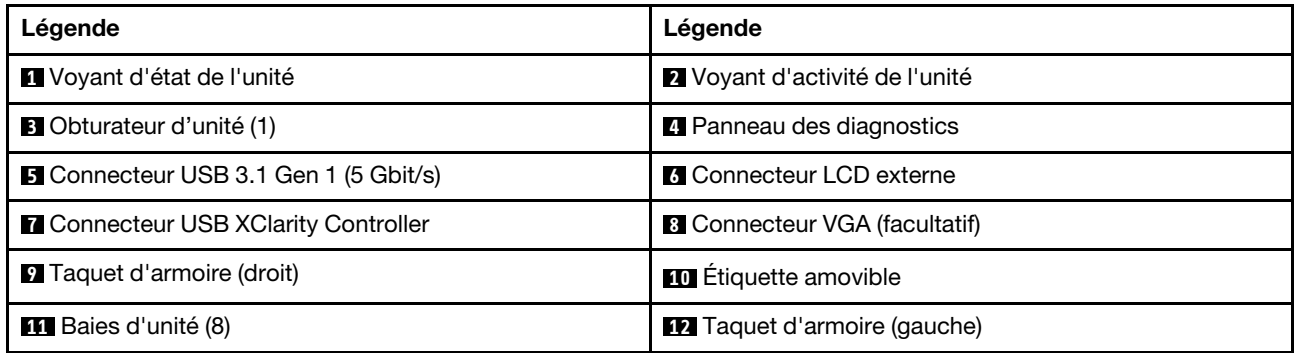

Remarque : Pour plus d'informations sur chaque composant, voir [« Présentation des composants avant » à](#page-31-0) [la page 24.](#page-31-0)

#### <span id="page-26-1"></span>Modèle de serveur avec dix baies d'unité 2,5 pouces

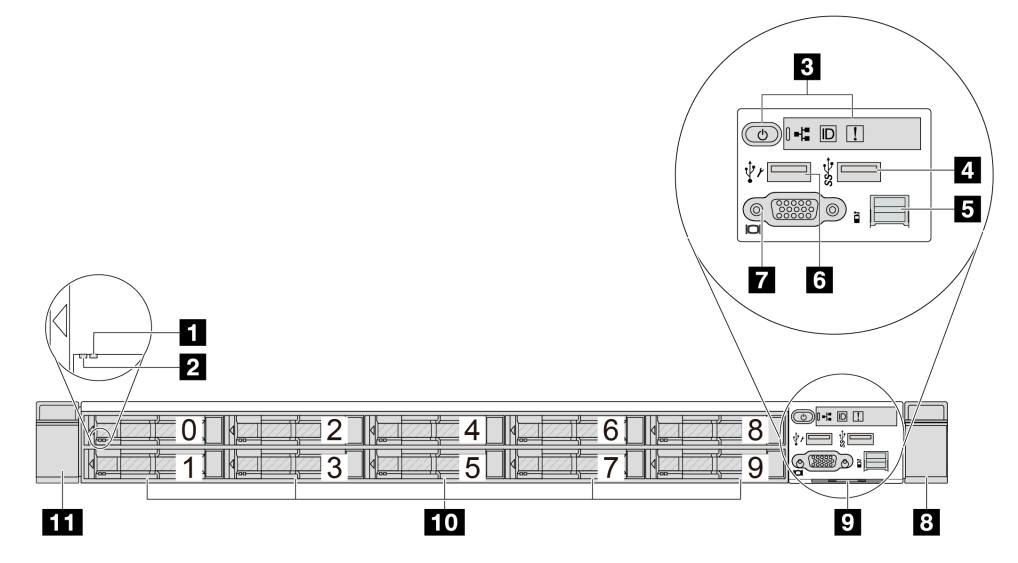

Tableau 6. Composants situés sur la face avant du serveur

| Légende                              | Légende                                     |
|--------------------------------------|---------------------------------------------|
| 1 Voyant d'état de l'unité           | 2 Voyant d'activité de l'unité              |
| <b>B</b> Panneau des diagnostics     | Connecteur USB 3.1 Gen 1 (5 Gbit/s)         |
| <b>B</b> Connecteur LCD externe      | <b>6 Connecteur USB XClarity Controller</b> |
| <b>T</b> Connecteur VGA (facultatif) | 8 Taquet d'armoire (droit)                  |
| <b>2</b> Etiquette amovible          | 10 Baies d'unité (10)                       |
| <b>11</b> Taquet d'armoire (gauche)  |                                             |

Remarque : Pour plus d'informations sur chaque composant, voir « Présentation des composants avant » à [la page 24](#page-31-0).

#### <span id="page-27-0"></span>Modèle de serveur équipé de 16 unités EDSFF

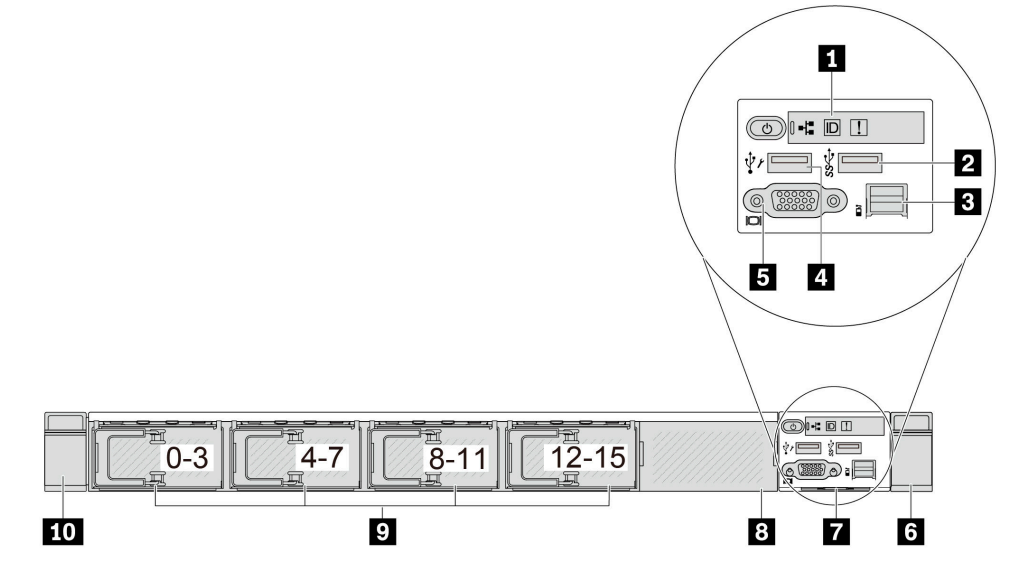

Tableau 7. Composants situés sur la face avant du serveur

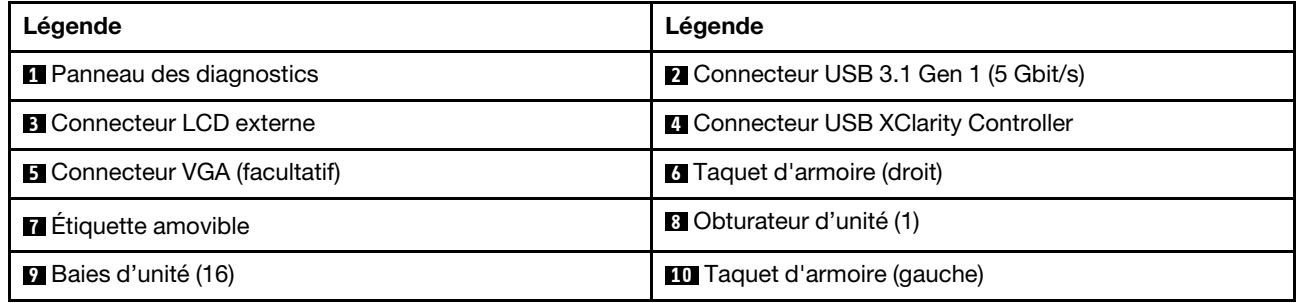

Remarque : Pour plus d'informations sur chaque composant, voir « Présentation des composants avant » à [la page 24](#page-31-0).

#### <span id="page-28-0"></span>Modèle de serveur équipé de baies d'unité 2,5 pouces (sans fond de panier)

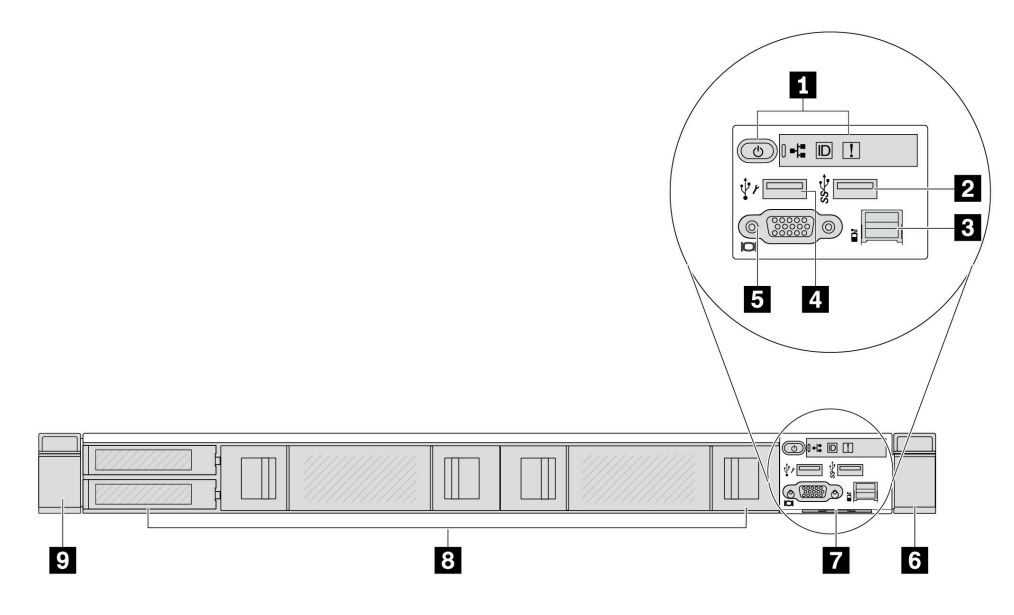

Tableau 8. Composants situés sur la face avant du serveur

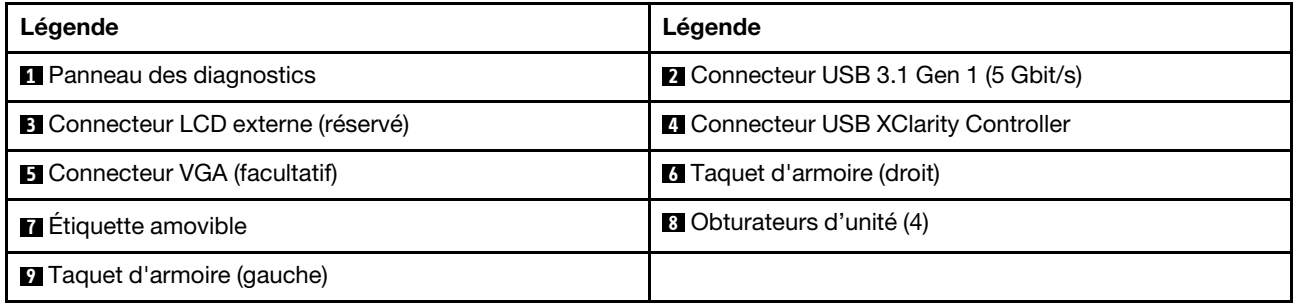

Remarque : Pour plus d'informations sur chaque composant, voir [« Présentation des composants avant » à](#page-31-0) [la page 24.](#page-31-0)

<span id="page-29-0"></span>Modèle de serveur avec huit baies d'unité 2,5 pouces (avec assemblage du panneau des diagnostics LCD)

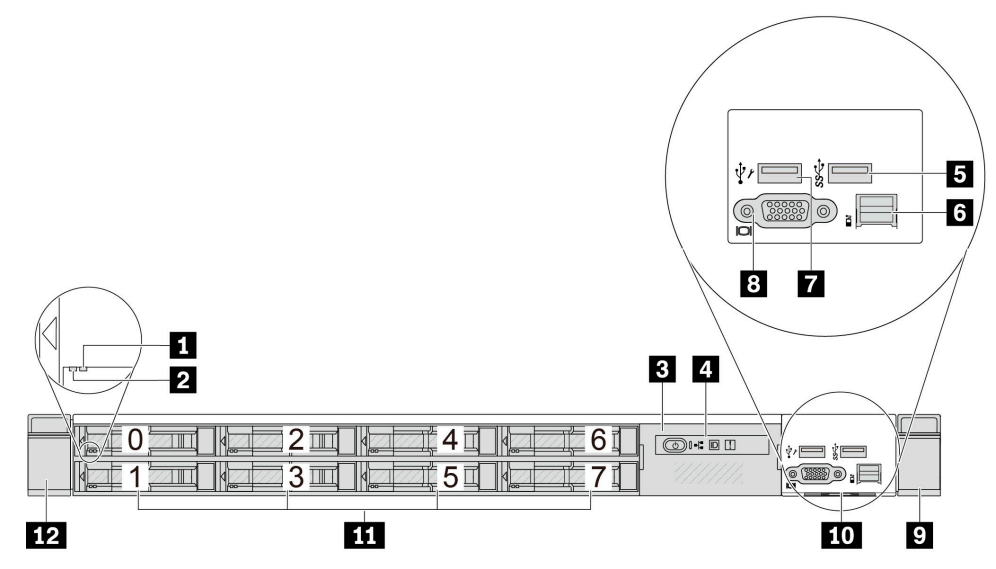

Tableau 9. Composants situés sur la face avant du serveur

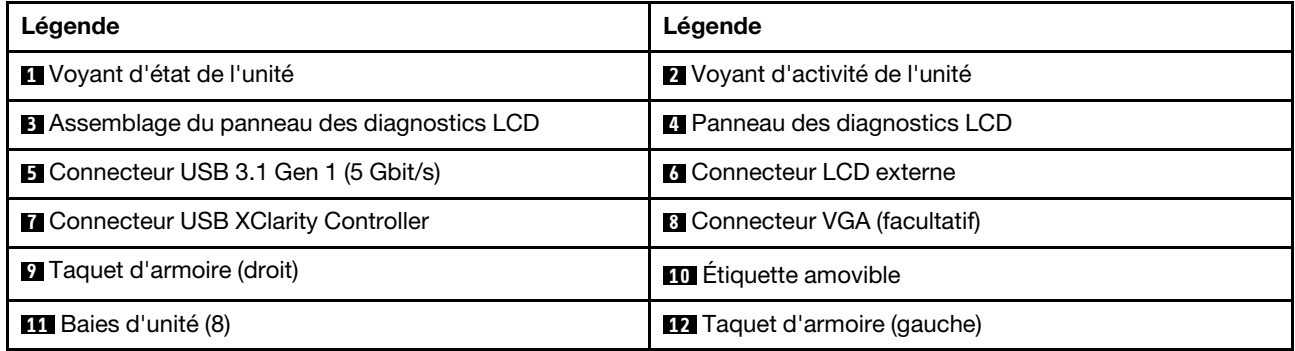

Remarque : Pour plus d'informations sur chaque composant, voir « Présentation des composants avant » à [la page 24](#page-31-0).

<span id="page-30-1"></span>Modèle de serveur équipé de 16 unités EDSFF (avec assemblage du panneau des diagnostics LCD)

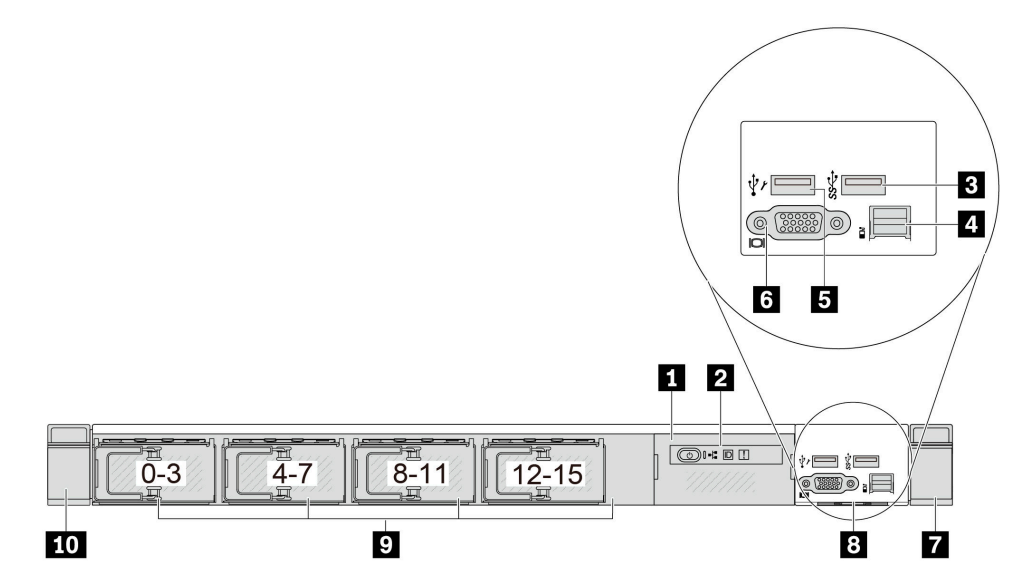

Tableau 10. Composants situés sur la face avant du serveur

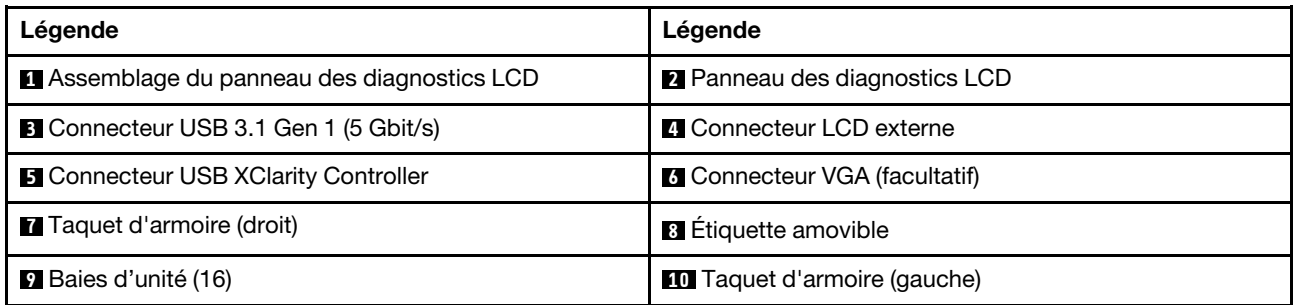

Remarque : Pour plus d'informations sur chaque composant, voir [« Présentation des composants avant » à](#page-31-0) [la page 24.](#page-31-0)

#### <span id="page-30-0"></span>Modèle de serveur avec 16 unités EDSFF et un boîtier M.2

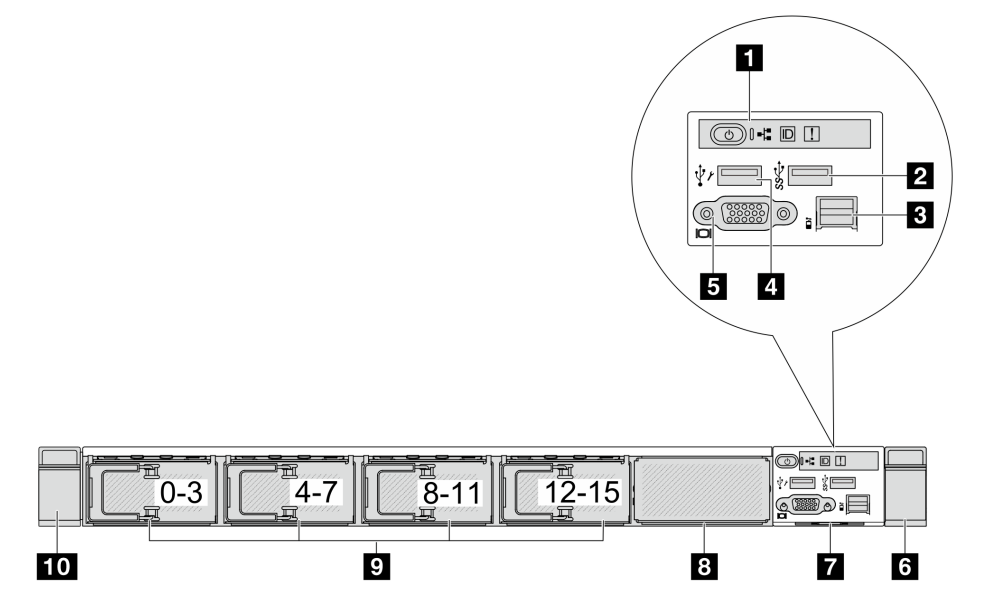

Tableau 11. Composants situés sur la face avant du serveur

| Légende                              | Légende                                      |
|--------------------------------------|----------------------------------------------|
| <b>Ref</b> Panneau des diagnostics   | <b>2</b> Connecteur USB 3.1 Gen 1 (5 Gbit/s) |
| <b>B</b> Connecteur LCD externe      | <b>A</b> Connecteur USB XClarity Controller  |
| <b>B</b> Connecteur VGA (facultatif) | <b>5</b> Taquet d'armoire (droit)            |
| <b>7</b> Étiquette amovible          | <b>B</b> Boîtier M.2                         |
| <b>B</b> Baies d'unité (16)          | <b>To</b> Taquet d'armoire (gauche)          |

Remarque : Pour plus d'informations sur chaque composant, voir [« Présentation des composants avant » à](#page-31-0)  [la page 24](#page-31-0).

#### <span id="page-31-0"></span>Présentation des composants avant

#### Panneau de diagnostics intégré

Le panneau des diagnostics est intégré au module d'E-S avant sur certains modèles. Pour plus d'informations sur les commandes et les voyants d'état du panneau de diagnostics, voir la section « Panneau de diagnostics intégré » dans le Guide d'utilisation ou le Guide de maintenance du matériel.

#### Connecteur LCD externe

Le connecteur permet de connecter un ensemble de diagnostic externe. Pour plus d'informations sur ses fonctions, voir « Ensemble de diagnostics externe » dans le Guide d'utilisation ou le Guide de maintenance du matériel.

#### Panneau opérateur avant

L'assemblage est fourni avec un panneau des diagnostics LCD intégré qui peut être utilisé pour obtenir rapidement l'état du système, les niveaux de microprogramme, des informations réseau et des informations sur l'état du système. Pour plus d'informations sur les fonctions du panneau, voir « Panneau opérateur avant » dans le Guide d'utilisation ou le Guide de maintenance du matériel.

#### Unités remplaçables à chaud et baies d'unité

Les baies d'unité à l'avant et à l'arrière de votre serveur sont conçues pour les unités remplaçables à chaud. Le nombre d'unités installées sur votre serveur varie selon le modèle. Lorsque vous installez des unités, respectez l'ordre des numéros de baie d'unité.

L'intégrité EMI et le refroidissement du serveur sont assurés si toutes les baies d'unité sont occupées. Les baies d'unité vides doivent être occupées par des obturateurs d'unité.

### Étiquette amovible

L'étiquette d'accès réseau Lenovo XClarity Controller se trouve sur l'étiquette amovible. Le nom d'hôte Lenovo XClarity Controller par défaut et l'adresse locale du lien IPv6 (LLA) sont fournis sur l'étiquette.

#### Taquets d'armoire

Si le serveur est installé dans une armoire, vous pouvez utiliser les taquets d'armoire pour l'en sortir. Vous pouvez également utiliser les taquets d'armoire et les vis pour fixer le serveur dans l'armoire afin de le sécuriser, en particulier sur les zones sujettes aux vibrations. Pour plus d'informations, voir le Guide d'installation en armoire fourni avec le kit de glissières.

#### Connecteurs USB 3.1 Gen 1 (5 Gbit/s)

Les connecteurs USB 3.1 Gen 1 (5 Gbit/s) peuvent servir à connecter un périphérique compatible USB, tel qu'un clavier USB, une souris USB ou un dispositif de stockage USB.

#### Connecteur VGA

Les connecteurs VGA à l'avant et à l'arrière du serveur peuvent être utilisés pour connecter un moniteur hautes performances, un moniteur à unité directe ou d'autres appareils qui utilisent un connecteur VGA.

#### Connecteur USB XClarity Controller

Le connecteur USB XClarity Controller peut fonctionner comme un connecteur USB 2.0 normal sur le système d'exploitation hôte. En outre, il peut également être utilisé pour connecter le serveur à un appareil Android ou iOS, où vous pouvez ensuite installer et lancer l'application Lenovo XClarity Mobile pour gérer le système à l'aide de XClarity Controller.

Remarque : Il s'agit du seul port USB qui prend en charge la mise à jour de l'automatisation USB du module de microprogramme et de sécurité RoT.

Pour plus d'informations sur l'utilisation de l'application Lenovo XClarity Mobile, consultez [https://](https://pubs.lenovo.com/lxca/lxca_usemobileapp) [pubs.lenovo.com/lxca/lxca\\_usemobileapp](https://pubs.lenovo.com/lxca/lxca_usemobileapp).

### <span id="page-32-0"></span>Vue arrière

La vue arrière du serveur varie selon le modèle. Selon le modèle, il est possible que votre serveur diffère légèrement des illustrations présentées dans cette rubrique.

Reportez-vous à la vue arrière suivante pour les différents modèles de serveur :

- [« Modèle de serveur avec trois emplacements PCIe » à la page 25](#page-32-1)
- [« Modèle de serveur avec deux emplacements PCIe » à la page 26](#page-33-0)
- [« Modèle de serveur avec deux baies d'unité remplaçable à chaud arrière 2,5 pouces et un emplacement](#page-34-0)  [PCIe » à la page 27](#page-34-0)
- [« Modèle de serveur avec deux baies d'unité remplaçable à chaud arrière 7 mm et deux emplacements](#page-35-0) [PCIe » à la page 28](#page-35-0)
- [« Modèle de serveur avec deux baies d'unité remplaçable à chaud arrière 7 mm et un emplacement](#page-35-1)  [PCIe » à la page 28](#page-35-1)

#### <span id="page-32-1"></span>Modèle de serveur avec trois emplacements PCIe

La figure suivante présente la vue arrière du modèle de serveur avec trois emplacements PCIe. Selon le modèle, il est possible que votre serveur diffère légèrement de l'illustration ci-dessous.

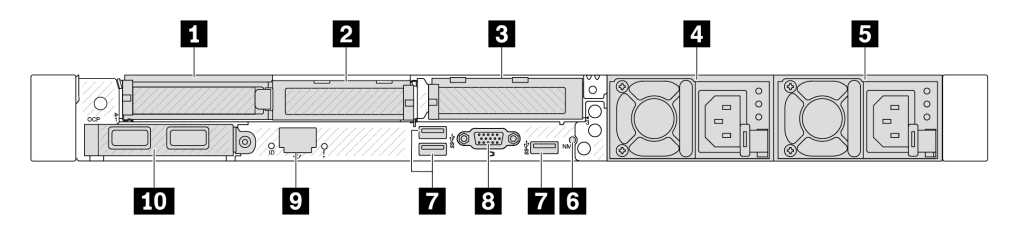

Figure 2. Vue arrière avec 3 adaptateurs PCIe extra-plats

Tableau 12. Composants situés sur la face arrière du serveur

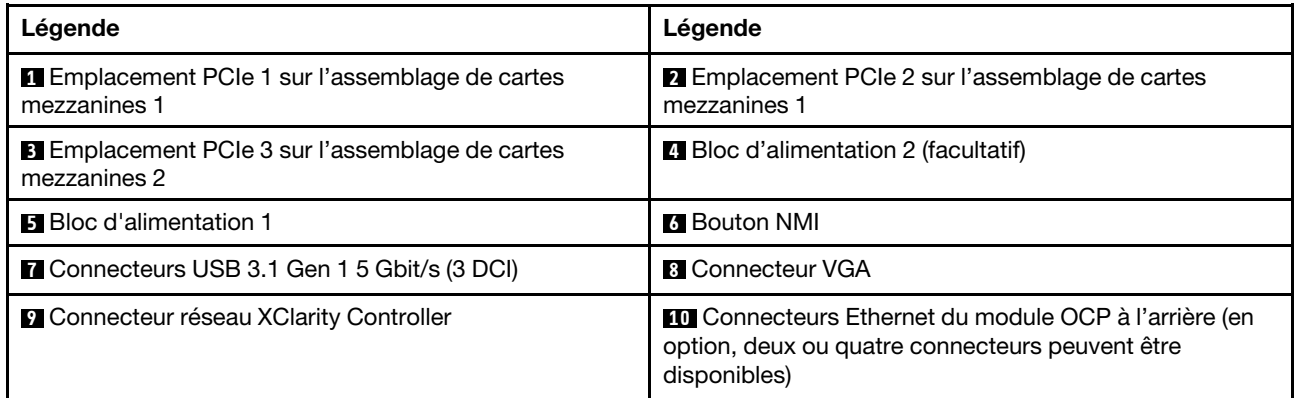

Remarque : Pour plus d'informations sur chaque composant, voir [« Présentation des composants arrière »](#page-36-0)  [à la page 29](#page-36-0).

#### <span id="page-33-0"></span>Modèle de serveur avec deux emplacements PCIe

La figure suivante présente les vues arrière du modèle de serveur avec deux emplacements PCIe. Selon le modèle, il est possible que votre serveur diffère légèrement de l'illustration ci-dessous.

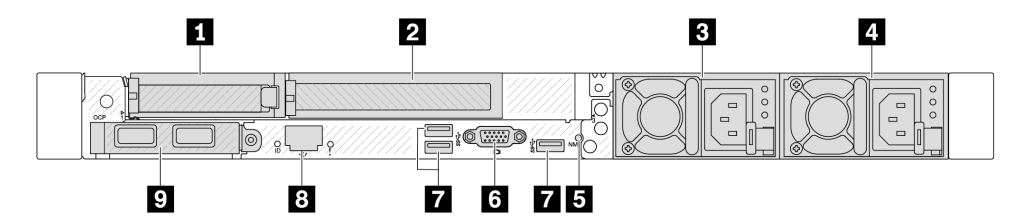

Figure 3. Vue arrière avec 1 adaptateur PCIe extra-plat, 1 adaptateur PCIe pleine hauteur et 1 obturateur

Tableau 13. Composants situés sur la face arrière du serveur

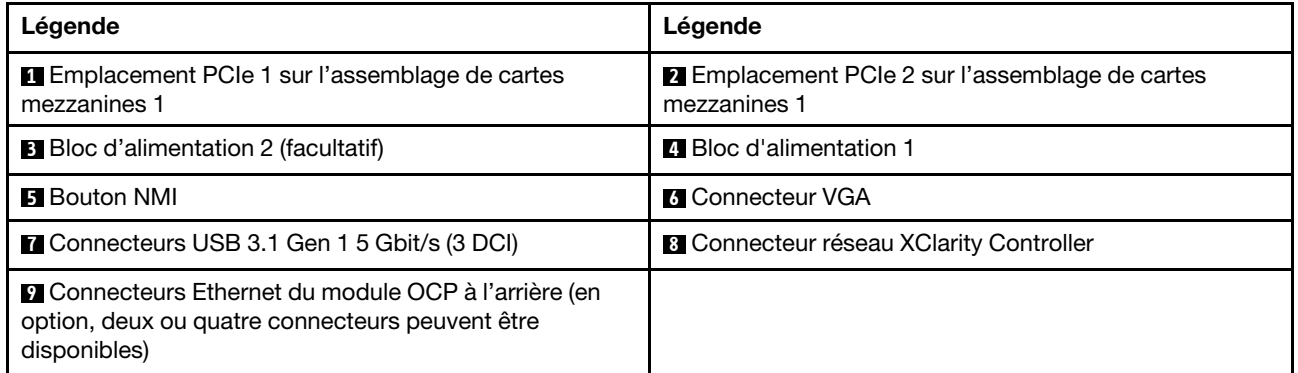

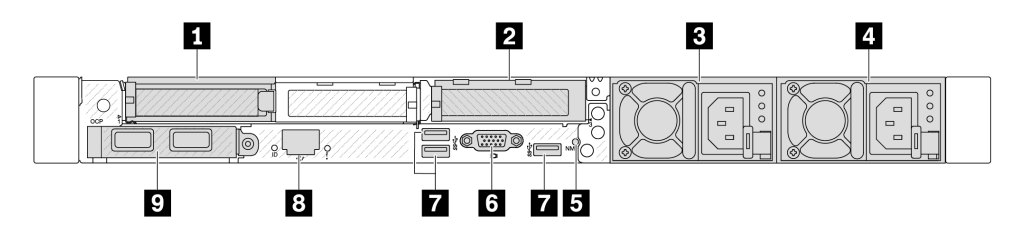

Figure 4. Vue arrière avec 2 adaptateurs PCIe extra-plats

Tableau 14. Composants situés sur la face arrière du serveur

| Légende                                                                                                    | Légende                                                                |
|----------------------------------------------------------------------------------------------------|------------------------------------------------------------------------|
| Emplacement PCIe 1 sur l'assemblage de cartes<br>mezzanines 1                                                                  | <b>2</b> Emplacement PCIe 3 sur l'assemblage de cartes<br>mezzanines 2 |
| <b>B</b> Bloc d'alimentation 2 (facultatif)                                                                                    | <b>El</b> Bloc d'alimentation 1                                        |
| <b>B</b> Bouton NMI                                                                                                    | <b>8 Connecteur VGA</b>                                                |
| <b>T</b> Connecteurs USB 3.1 Gen 1 5 Gbit/s (3 DCI)                                                                            | <b>8 Connecteur réseau XClarity Controller</b>                         |
| <b>D</b> Connecteurs Ethernet du module OCP à l'arrière (en<br>option, deux ou quatre connecteurs peuvent être<br>disponibles) |                                                                        |
|                                                                                                    |                                                                        |

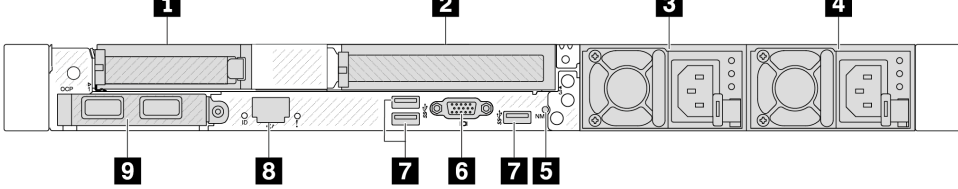

Figure 5. Vue arrière avec 1 adaptateur PCIe extra-plat, 1 obturateur et 1 adaptateur PCIe pleine hauteur

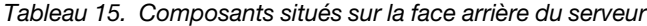

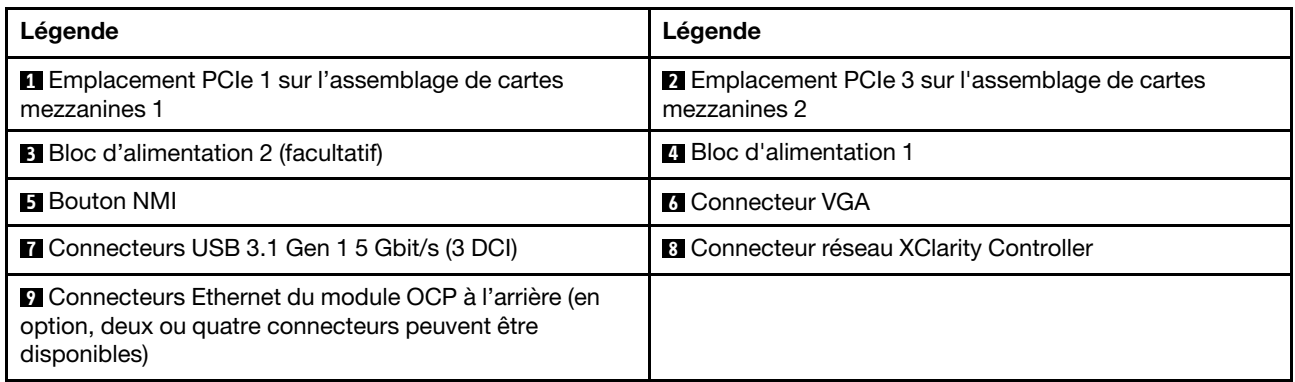

Remarque : Pour plus d'informations sur chaque composant, voir [« Présentation des composants arrière »](#page-36-0) [à la page 29.](#page-36-0)

#### <span id="page-34-0"></span>Modèle de serveur équipé de deux baies d'unité remplaçable à chaud arrière 2,5 pouces et d'un emplacement PCIe

La figure suivante présente les voyants sur la vue arrière du modèle de serveur avec deux baies d'unité remplaçable à chaud et un emplacement PCIe. Selon le modèle, il est possible que votre serveur diffère légèrement de l'illustration ci-dessous.

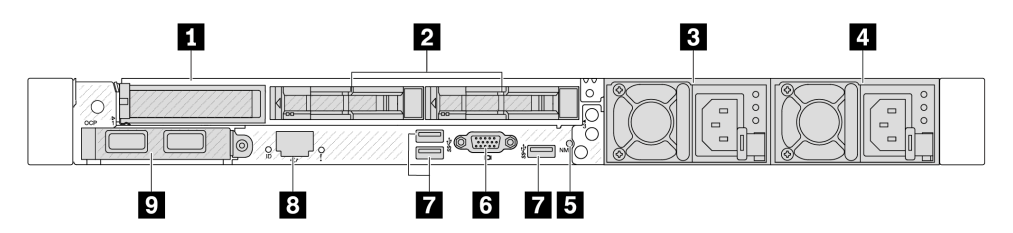

Tableau 16. Composants situés sur la face arrière du serveur

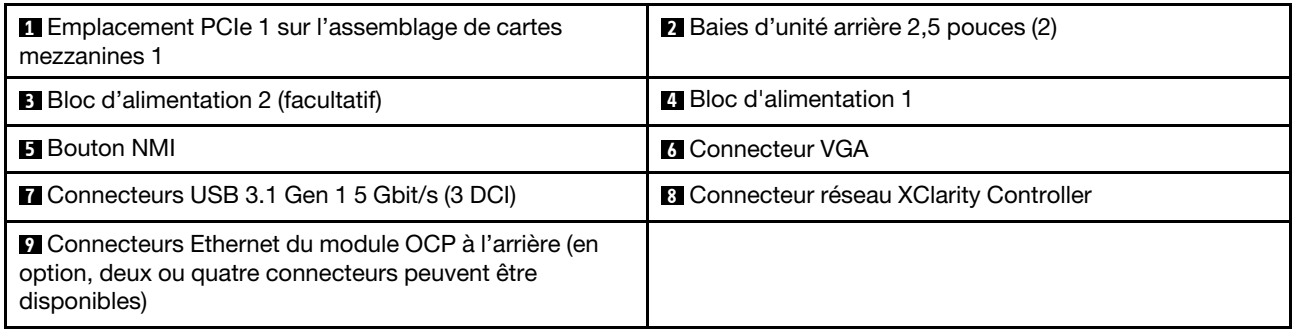

Remarque : Pour plus d'informations sur chaque composant, voir « Présentation des composants arrière » [à la page 29](#page-36-0).

#### <span id="page-35-0"></span>Modèle de serveur équipé de deux baies d'unité arrière de disque dur remplaçable à chaud 7 mm et deux emplacements PCIe

La figure suivante présente la vue arrière d'un modèle de serveur avec deux baies d'unité remplaçable à chaud arrière 7 mm et de deux emplacements PCIe. Selon le modèle, il est possible que votre serveur diffère légèrement de l'illustration ci-dessous.

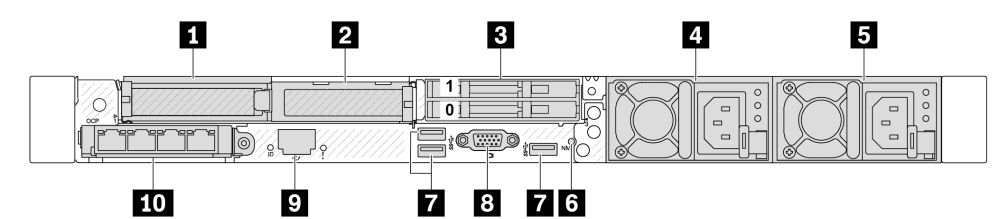

Tableau 17. Composants situés sur la face arrière du serveur

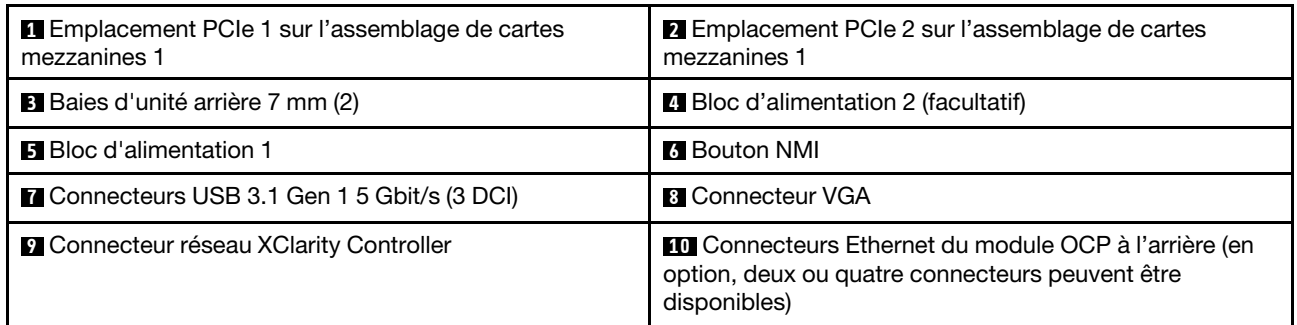

Remarque : Pour plus d'informations sur chaque composant, voir « Présentation des composants arrière » [à la page 29](#page-36-0).

#### <span id="page-35-1"></span>Modèle de serveur avec deux baies d'unité remplaçable à chaud arrière 7 mm et un emplacement PCIe

La figure suivante présente la vue arrière d'un modèle de serveur avec deux baies d'unité remplaçable à chaud arrière 7 mm et un emplacement PCIe. Selon le modèle, il est possible que votre serveur diffère légèrement de l'illustration ci-dessous.
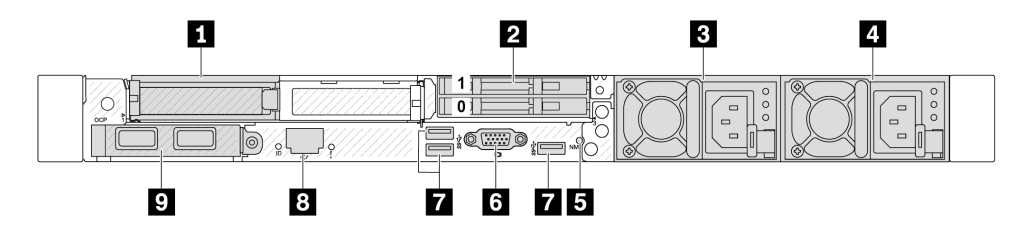

Tableau 18. Composants situés sur la face arrière du serveur

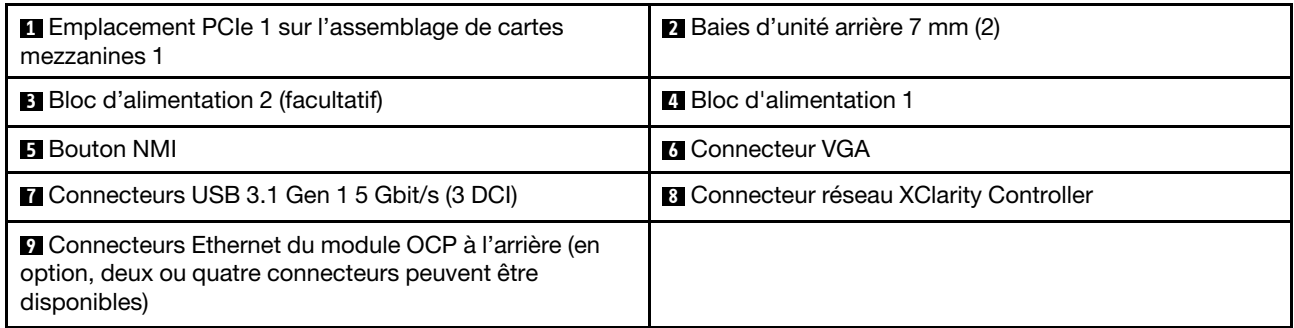

Remarque : Pour plus d'informations sur chaque composant, voir [« Présentation des composants arrière »](#page-36-0) [à la page 29.](#page-36-0)

#### <span id="page-36-0"></span>Présentation des composants arrière

#### Connecteurs Ethernet

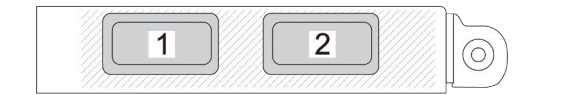

 $\overline{2}$  $\overline{3}$ 1 4

Figure 6. Module OCP (deux connecteurs, observés de l'arrière)

Figure 7. Module OCP (quatre connecteurs, observés de l'arrière)

Le module OCP fournit deux ou quatre connecteurs Ethernet supplémentaires pour les connexions réseau.

Par défaut, tous les connecteurs du module OCP peuvent fonctionner en tant que connecteur de gestion partagé.

#### Remarques :

- Le module OCP est optionnel. Il est installé à l'arrière par défaut et peut être installé à l'avant du serveur en option.
- Si le kit d'adaptateur NIC de gestion ThinkSystem V3 est installé sur le serveur, il n'est pas affiché dans la liste de cartes PCIe du logiciel de gestion de système, par exemple, XCC, LXPM, etc.

#### Unités remplaçables à chaud et baies d'unité

Les baies d'unité à l'avant et à l'arrière de votre serveur sont conçues pour les unités remplaçables à chaud. Le nombre d'unités installées sur votre serveur varie selon le modèle. Lorsque vous installez des unités, respectez l'ordre des numéros de baie d'unité.

L'intégrité EMI et le refroidissement du serveur sont assurés si toutes les baies d'unité sont occupées. Les baies d'unité vides doivent être occupées par des obturateurs d'unité.

#### Bouton d'interruption non masquable (NMI)

Appuyez sur ce bouton pour forcer l'interruption non masquable (NMI) du processeur. De cette manière, vous pouvez faire s'arrêter le système d'exploitation (à la manière de l'écran bleu de la mort de Windows) et effectuer un vidage de la mémoire. Vous devrez peut-être utiliser la pointe d'un crayon ou un trombone pour appuyer sur le bouton.

#### Emplacements PCIe

Les emplacements PCIe se trouvent à l'arrière du serveur et votre serveur prend en charge jusqu'à trois emplacements PCIe sur les assemblages de cartes mezzanines 1 et 2.

#### Unités du bloc d'alimentation

Le bloc d'alimentation de secours remplaçable à chaud permet d'éviter l'interruption brutale du système lorsqu'un bloc d'alimentation est défaillant. Vous pouvez vous procurer un bloc d'alimentation auprès de Lenovo et l'installer pour apporter une alimentation de secours sans mettre le serveur hors tension.

#### Connecteurs USB 3.1 Gen 1 (5 Gbit/s)

Les connecteurs USB 3.1 Gen 1 (5 Gbit/s) sont des interfaces de connexion directe (DCI) utilisées pour le débogage, pouvant servir à connecter un périphérique compatible USB, tel qu'un clavier USB, une souris USB ou un dispositif de stockage USB.

#### Connecteur VGA

Les connecteurs VGA à l'avant et à l'arrière du serveur peuvent être utilisés pour connecter un moniteur hautes performances, un moniteur à unité directe ou d'autres appareils qui utilisent un connecteur VGA.

#### Connecteur réseau XClarity Controller

Le connecteur réseau XClarity Controller peut être utilisé pour connecter un câble Ethernet pour gérer le contrôleur de gestion de la carte mère (BMC).

## Vue supérieure

La présente section contient des informations sur la vue supérieure du serveur.

Les illustrations suivantes présentent la vue de dessus du serveur.

Remarque : Selon la configuration, il est possible que votre serveur diffère légèrement de l'image.

#### Vue de dessus des configurations standard

La vue de dessus suivante représente les configurations standard avec unités 2,5 pouces.

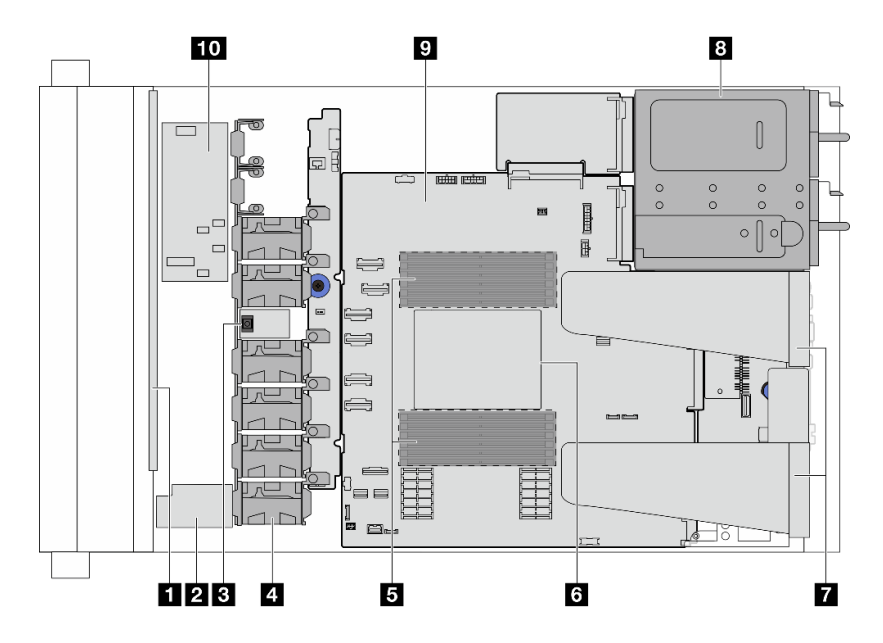

Figure 8. Vue de dessus du serveur pour des configurations standard

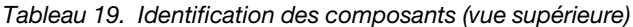

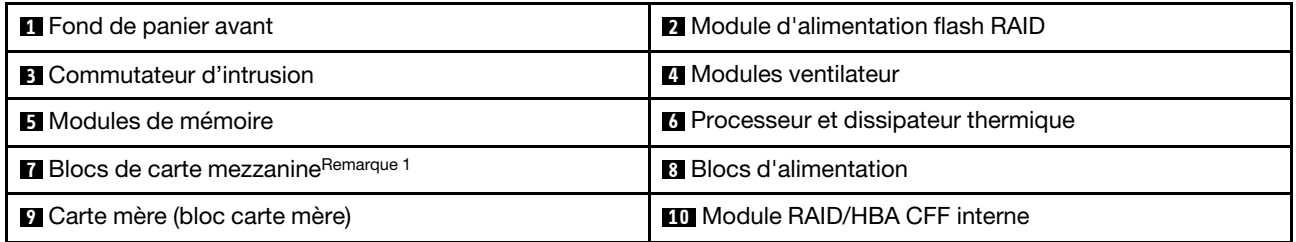

#### Remarques :

1. L'illustration présente la configuration arrière du serveur avec 2 assemblages de cartes mezzanines. Les configurations arrière du serveur varient d'un modèle de serveur à un autre. Pour plus de détails, voir [« Vue arrière » à la page 25.](#page-32-0)

#### Vue de dessus de la configuration à refroidissement liquide

La vue supérieure suivante se base sur la configuration à refroidissement liquide.

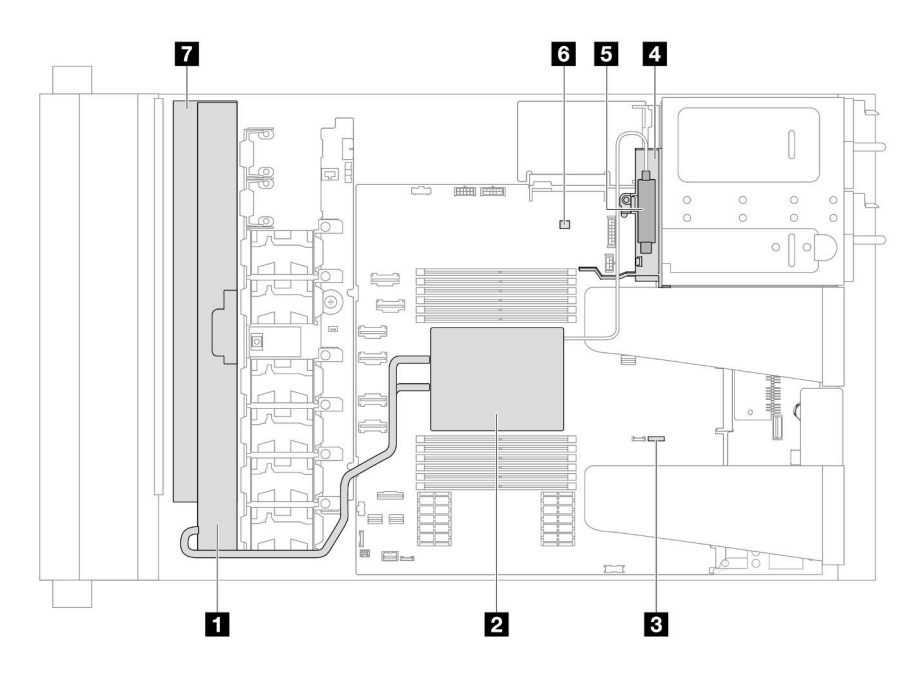

Tableau 20. Identification des composants (vue supérieure)

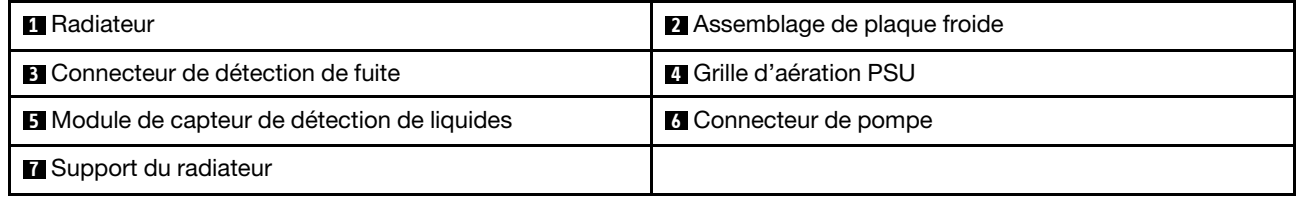

Figure 9. Vue de dessus du serveur pour une configuration à refroidissement liquide

## Module d'E-S avant

Le module d'E-S avant du serveur comprend les commandes, les connecteurs et les voyants. Le module d'E-S avant varie selon le modèle.

Selon les modèles de serveur, votre serveur prend en charge les modules d'E-S avant suivants.

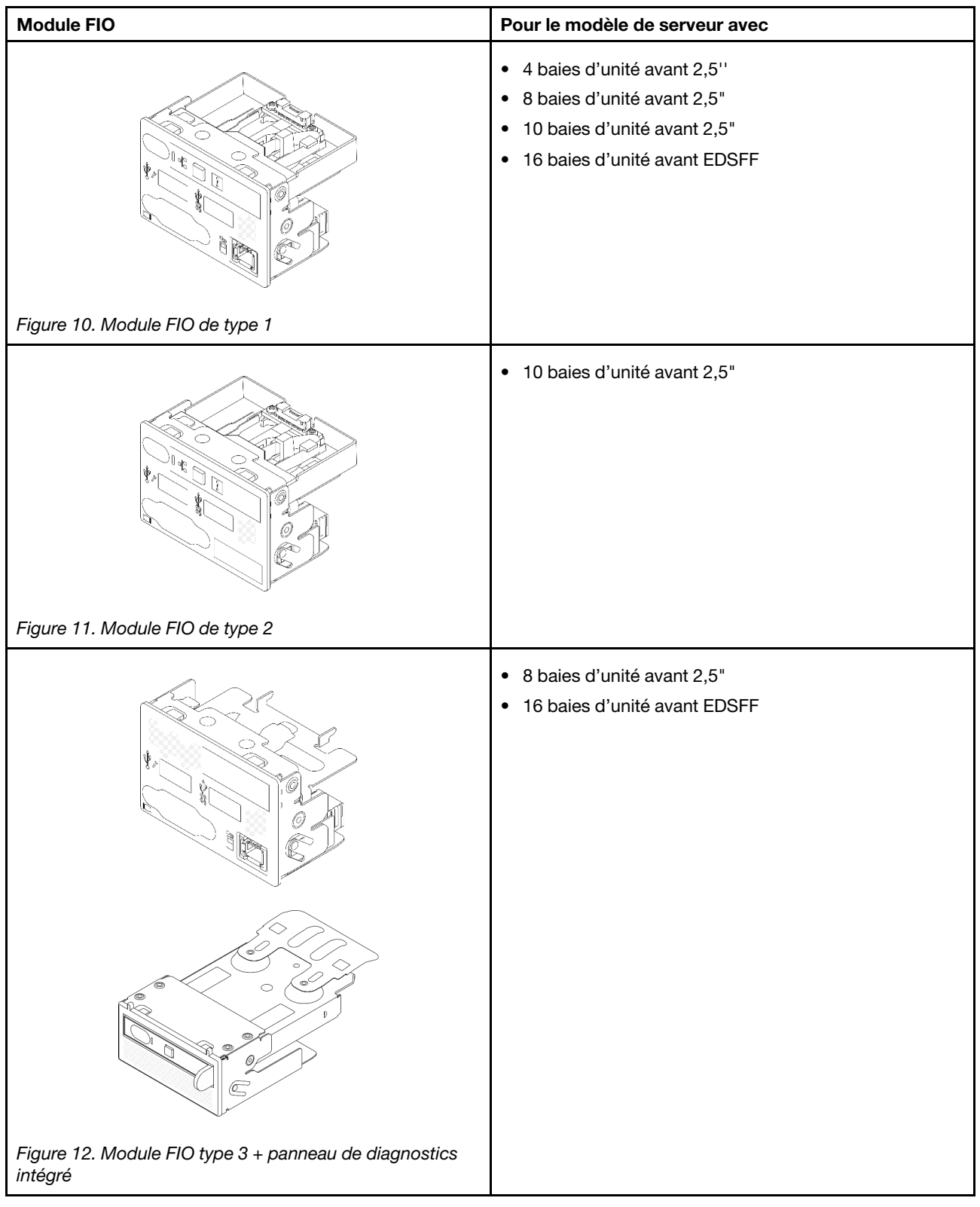

# Disposition du bloc carte mère

La présente section fournit des informations sur les connecteurs et les commutateurs présents sur le bloc carte mère.

La figure suivante présente la disposition du bloc carte mère qui contient le module de microprogramme et de sécurité RoT, la carte d'E-S système, la carte du processeur, la carte de ventilateur et la carte PIB.

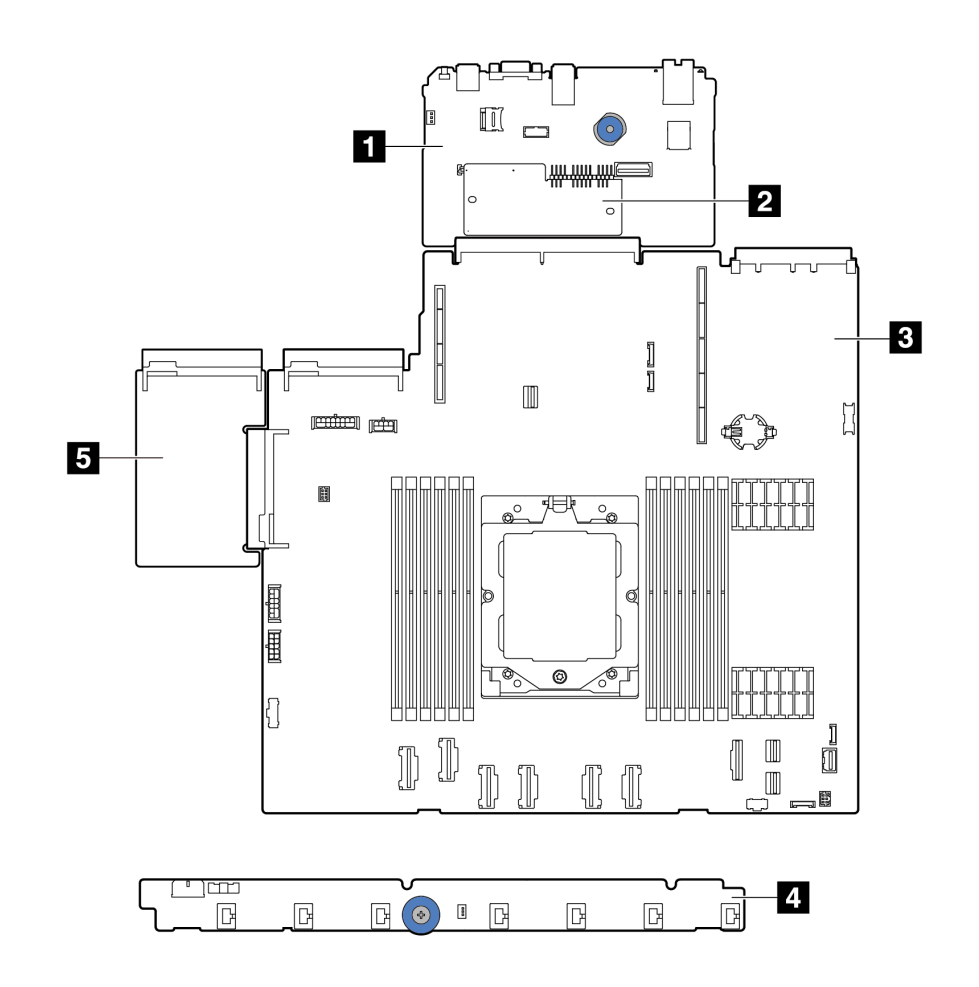

#### Figure 13. Disposition du bloc carte mère

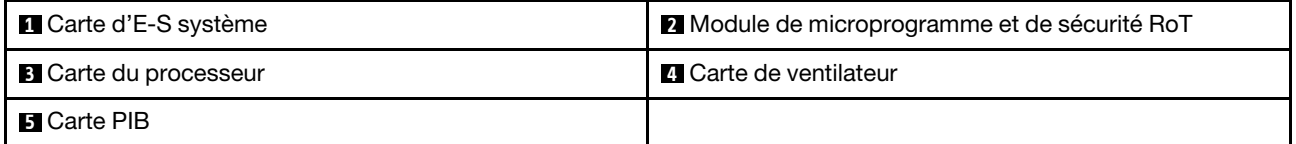

- [« Connecteurs du bloc carte mère » à la page 35](#page-42-0)
- [« Commutateurs du bloc carte mère » à la page 36](#page-43-0)
- « Voyants du bloc carte mère » dans le Guide d'utilisation ou le Guide de maintenance du matériel

## <span id="page-42-0"></span>Connecteurs du bloc carte mère

Les figures ci-après présentent les connecteurs internes sur la carte mère.

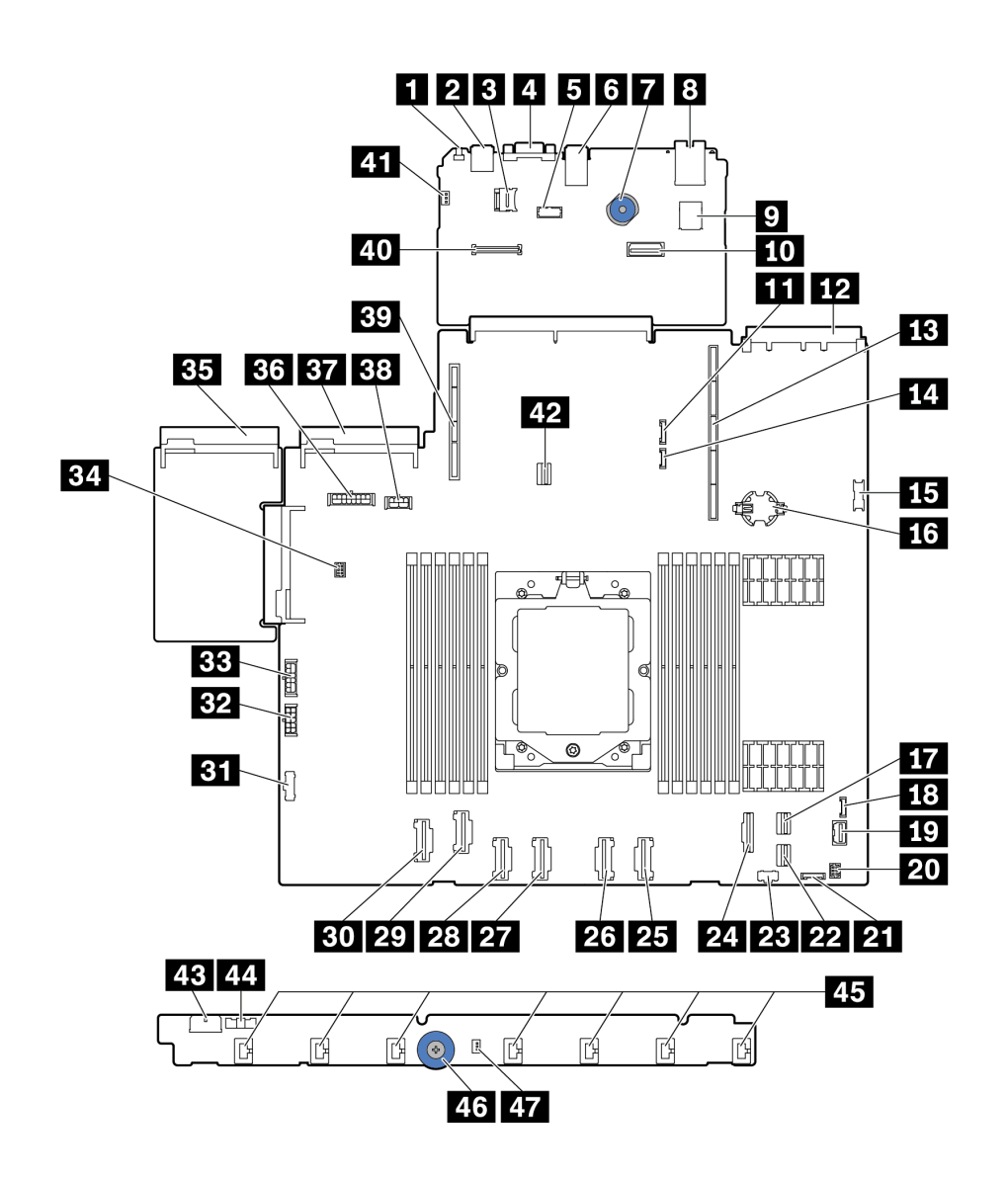

Figure 14. Connecteurs du bloc carte mère

Tableau 21. Connecteurs de la carte mère

| Légende                           | Légende                           |  |  |
|-----------------------------------|-----------------------------------|--|--|
| <b>FL</b> Bouton NMI              | <b>2</b> Connecteur USB arrière 1 |  |  |
| <b>B</b> Connecteur MicroSD       | <b>A</b> Connecteur VGA           |  |  |
| <b>B</b> Connecteur de port série | <b>6</b> Connecteur USB arrière 2 |  |  |

Tableau 21. Connecteurs de la carte mère (suite)

| Légende                                                                  | Légende                                                                              |  |  |
|--------------------------------------------------------------------------|--------------------------------------------------------------------------------------|--|--|
| <b>7</b> Poignée de levage                                               | 8 Connecteur NIC de gestion                                                          |  |  |
| <b>D</b> Connecteur USB interne                                          | <b>10</b> Second connecteur Ethernet de gestion                                      |  |  |
| <b>11</b> Connecteur de bande latérale du fond de panier<br>7 mm/arrière | <b>FPI</b> Connecteur de carte réseau OCP 3.0                                        |  |  |
| Emplacement de carte mezzanine 1                                         | <b>EL</b> Connecteur de détection de fuite                                           |  |  |
| <b>IS</b> Connecteur USB avant                                           | 13 Pile CMOS (CR2032)                                                                |  |  |
| <b>FFE</b> Connecteur PCIe 8 / connecteur SATA 1                         | <b>18</b> Connecteur LCD externe                                                     |  |  |
| <b>E</b> Connecteur VGA avant                                            | 20 Connecteur d'E-S avant pour câble en Y                                            |  |  |
| <b>21</b> Connecteur du panneau avant                                    | <b>P2</b> Connecteur PCIe 9 / connecteur SATA 2                                      |  |  |
| 23 Connecteur d'alimentation M.2                                         | 2. Connecteur PCIe 7 / connecteur SATA 0                                             |  |  |
| <b>25</b> Connecteur PCIe 6                                              | 23 Connecteur PCIe 5                                                                 |  |  |
| 27 Connecteur PCIe 4                                                     | 28 Connecteur PCIe 3                                                                 |  |  |
| 29 Connecteur PCIe 2                                                     | <b>BD</b> Connecteur PCIe 1                                                          |  |  |
| <b>ETI</b> Connecteur de bande latérale de ventilateur                   | <b>EV</b> Connecteur d'alimentation de la carte de ventilateur                       |  |  |
| <b>EEI</b> Connecteur d'alimentation RAID interne                        | <b>EL</b> Connecteur de pompe                                                        |  |  |
| <b>B3</b> Connecteur de bloc d'alimentation 1                            | EM Connecteur d'alimentation du fond de panier Remarque 1                            |  |  |
| <b>ET</b> Connecteur de bloc d'alimentation 2                            | <b>ES</b> Connecteur d'alimentation du fond de panier arrière/<br>7 mm/GPURemarque 2 |  |  |
| By Emplacement de carte mezzanine 2                                      | <b>En</b> Connecteur RoT                                                             |  |  |
| <b>41</b> Connecteur du commutateur d'intrusion (réservé)                | <b>12</b> Connecteur d'interface du fond de panier M.2/7 mm                          |  |  |
| <b>EFI</b> Connecteur d'alimentation de la carte de ventilateur          | <b>221 Connecteur de bande latérale de ventilateur</b>                               |  |  |
| 45 Connecteurs 1-7 du ventilateur                                        | 46 Poignée de levage                                                                 |  |  |
| <b>47</b> Connecteur du commutateur d'intrusion                          |                                                                                      |  |  |

#### Remarques :

- 1. L'inscription sérigraphiée de ce connecteur sur le bloc carte mère peut être BP Pwr ou BP1 Pwr.
- 2. L'inscription sérigraphiée de ce connecteur sur le bloc carte mère peut être 7MM/RBP/GPU Pwr ou 7M/RBP/GPU Pwr.

## <span id="page-43-0"></span>Commutateurs du bloc carte mère

La présente section fournit des informations sur les emplacements et les fonctions du bloc commutateur du bloc carte mère, qui contient la carte d'E-S système et la carte du processeur.

#### Important :

- 1. Avant de modifier la position d'un commutateur ou d'un cavalier, mettez le serveur hors tension et débranchez tous les cordons d'alimentation et câbles externes. Passez en revue les informations suivantes :
	- [https://pubs.lenovo.com/safety\\_documentation/](https://pubs.lenovo.com/safety_documentation/)
- « Conseils d'installation », « Manipulation des dispositifs sensibles à l'électricité statique » et « Mise hors tension du serveur » dans le Guide d'utilisation ou le Guide de maintenance du matériel.
- 2. Les blocs de commutateurs ou de cavaliers du bloc carte mère qui n'apparaissent pas sur les figures du présent document sont réservés.

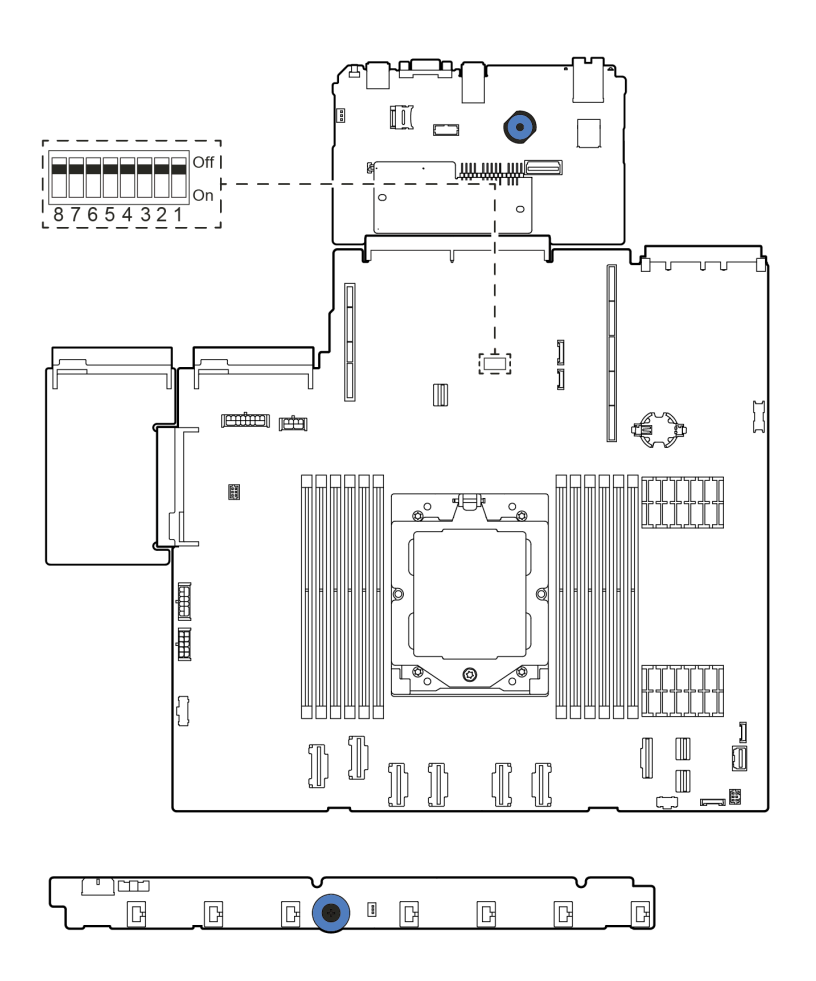

Figure 15. Bloc commutateur du bloc carte mère

| Commuta-<br>teur   | Nom du<br>commutateur                        | Position par défaut | <b>Description</b>                                                                                      |  |  |
|--------------------|----------------------------------------------|---------------------|----------------------------------------------------------------------------------------------------|--|--|
| SW <sub>5</sub> -1 | Réinitialisation forcée<br>de l'UC et du BMC | Éteint              | Force la réinitialisation du BMC et de l'UC lors de son<br>basculement sur la position <b>activée</b> . |  |  |
| SW <sub>5</sub> -2 | Effacement du<br><b>CMOS</b>                 | Éteint              | Efface le registre d'horloge en temps réel (RTC) lors<br>de son basculement sur la position activée.    |  |  |
| SW <sub>5</sub> -3 | Remplacement du<br>mot de passe              | Éteint              | Remplace le mot de passe à la mise sous tension lors<br>de son basculement sur la position activée.     |  |  |
| SW <sub>5</sub> -4 | <b>Réinitialisation FPGA</b>                 | Éteint              | Force la réinitialisation du FPGA lors de son<br>basculement sur la position activée.                   |  |  |
| SW <sub>5</sub> -5 | Réservé                                      | Éteint              | Réservé                                                                                                 |  |  |
| SW <sub>5</sub> -6 | Réservé                                      | Éteint              | Réservé                                                                                                 |  |  |
| SW <sub>5</sub> -7 | Réservé                                      | Éteint              | Réservé                                                                                                 |  |  |
| SW <sub>5</sub> -8 | Réservé                                      | Éteint              | Réservé                                                                                                 |  |  |

Tableau 22. Bloc commutateur SW5 du bloc carte mère

## <span id="page-45-1"></span>Voyants système et affichage des diagnostics

Reportez-vous à la section ci-après pour obtenir des informations sur les voyants système et l'affichage des diagnostics.

Pour plus d'informations, voir « Dépannage par affichage des voyants et des diagnostics du système » dans le Guide d'utilisation ou le Guide de maintenance du matériel.

## Dépannage par l'intermédiaire des voyants système et de l'affichage des diagnostics

Reportez-vous à la section ci-après pour obtenir des informations sur les voyants système et l'affichage des diagnostics.

Reportez-vous à la section ci-après pour obtenir des informations sur les voyants système et l'affichage des diagnostics.

- [« Voyants d'unité » à la page 38](#page-45-0)
- [« Voyants du panneau opérateur avant » à la page 40](#page-47-0)
- [« Voyants de l'alimentation » à la page 42](#page-49-0)
- [« Voyants du bloc carte mère » à la page 43](#page-50-0)
- [« Voyants du port de gestion du système XCC » à la page 46](#page-53-0)
- [« Ensemble de diagnostics externe » à la page 47](#page-54-0)
- [« Voyants du module de microprogramme et de sécurité RoT » à la page 57](#page-64-0)
- [« Voyant du capteur de détection de liquide » à la page 59](#page-66-0)

#### <span id="page-45-0"></span>Voyants d'unité

Cette rubrique fournit des informations sur les voyants des unités.

Chaque unité est accompagnée d'un voyant d'activité et d'un voyant d'état. Les signaux sont contrôlés par les fonds de panier. Des couleurs et des vitesses différentes indiquent les activités ou l'état de l'unité. Les

illustrations et tableaux suivants décrivent les problèmes indiqués par le voyant d'activité de l'unité, ainsi que le voyant d'état de l'unité.

- [« Voyants sur les unités de disque dur ou les disques SSD » à la page 39](#page-46-0)
- [« Voyants sur les unités EDSFF » à la page 39](#page-46-1)

#### <span id="page-46-0"></span>Voyants sur les unités de disque dur ou les disques SSD

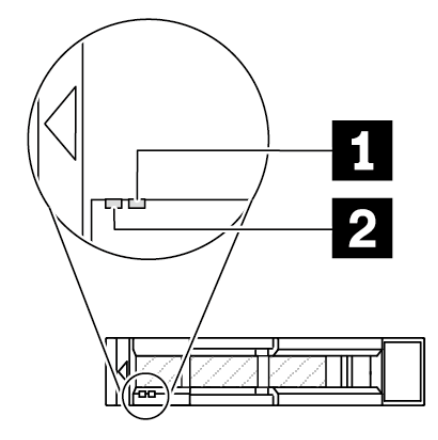

Figure 16. Voyants sur les unités de disque dur ou les disques SSD

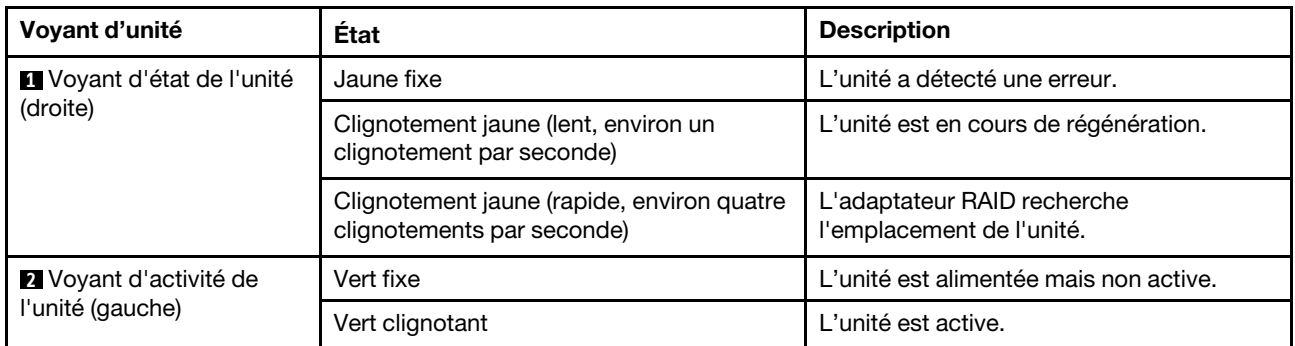

#### <span id="page-46-1"></span>Voyants sur les unités EDSFF

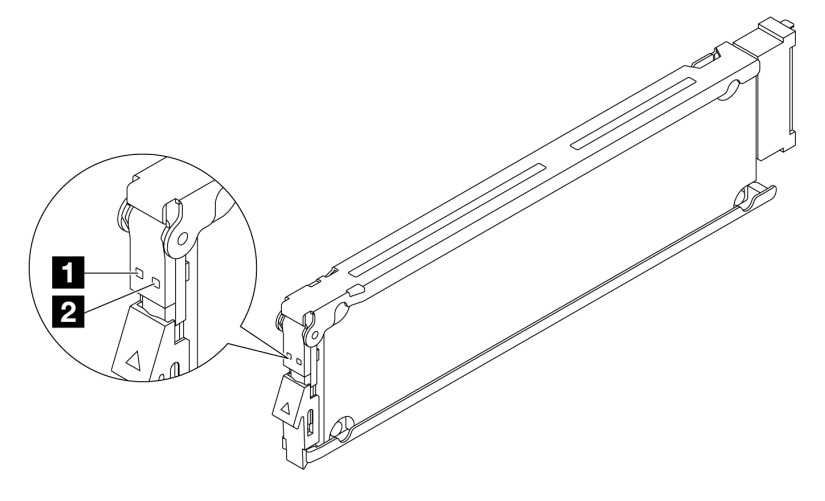

Figure 17. Voyants sur les unités EDSFF

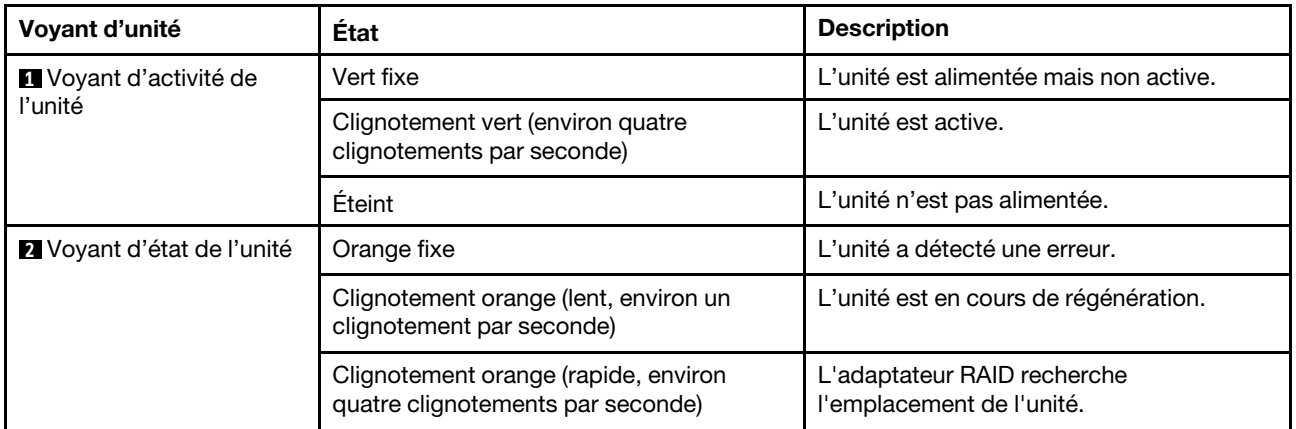

### <span id="page-47-0"></span>Voyants du panneau opérateur avant

Le panneau opérateur avant du serveur comprend les commandes, les connecteurs et les voyants.

Remarque : Le panneau des diagnostics avec écran LCD est disponible pour certains modèles. Pour plus de détails, voir [« Panneau de diagnostics intégré » à la page 52](#page-59-0) et [« Ensemble de diagnostics externe » à la](#page-54-0) [page 47](#page-54-0).

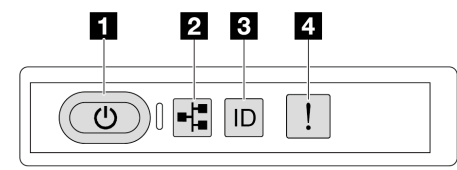

#### Figure 18. Voyants du panneau opérateur avant

Tableau 23. Voyants du panneau opérateur avant

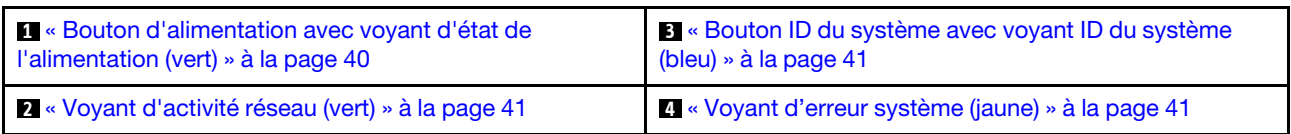

#### <span id="page-47-1"></span>**1** Bouton d'alimentation avec voyant d'état de l'alimentation (vert)

Lorsque vous avez terminé de configurer le serveur, le bouton d'alimentation vous permet de le mettre sous tension. Si vous ne pouvez pas arrêter le serveur à partir du système d'exploitation, vous pouvez également maintenir le bouton d'alimentation enfoncé pendant plusieurs secondes pour mettre le serveur hors tension. Les états des voyants d'alimentation sont les suivants :

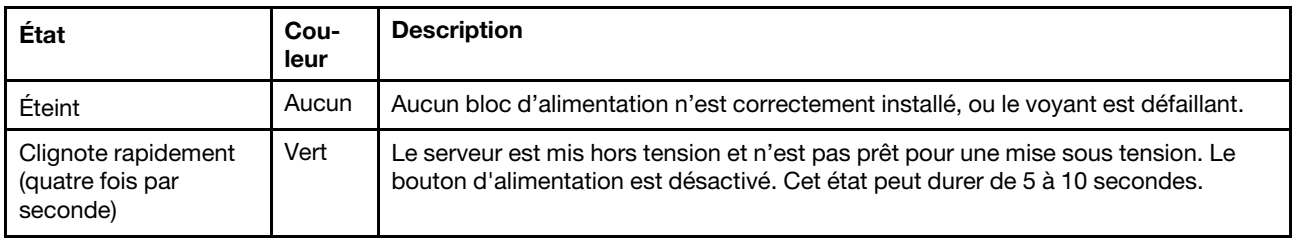

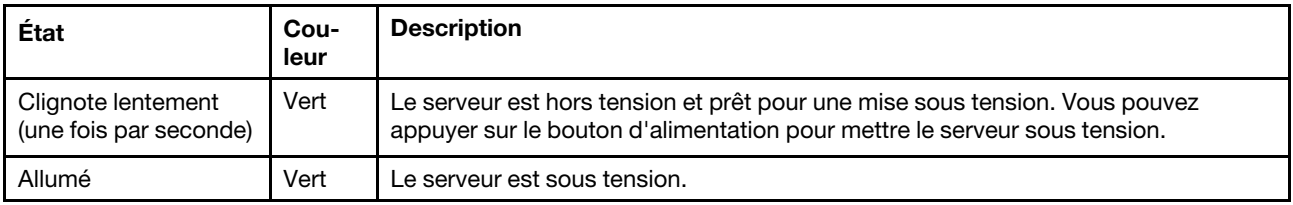

#### <span id="page-48-1"></span>**2** Voyant d'activité réseau (vert)

Le voyant d'activité réseau vous permet d'identifier l'activité et la connectivité réseau.

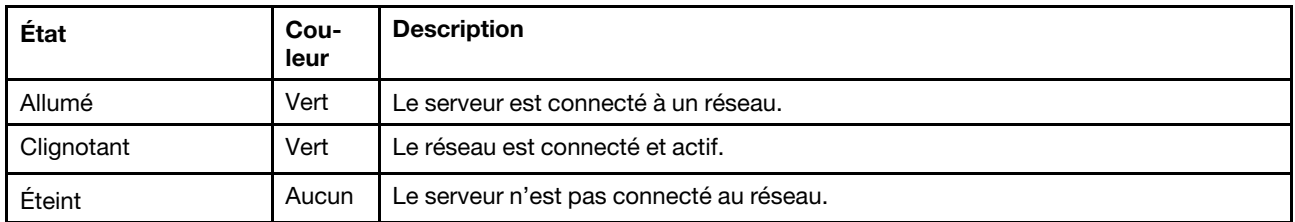

#### <span id="page-48-0"></span>**3** Bouton ID du système avec voyant ID du système (bleu)

Utilisez ce bouton ID système et le voyant bleu d'ID système pour localiser visuellement le serveur. À chaque fois que vous appuyez sur le bouton ID du système, l'état des voyants ID du système change. Les voyants peuvent être allumés, clignotants, ou éteints. Vous pouvez également utiliser le Lenovo XClarity Controller ou un programme de gestion à distance pour modifier l'état des voyants ID du système afin d'identifier plus facilement et visuellement le serveur parmi d'autres serveurs.

Si le connecteur USB du XClarity Controller est défini pour la fonction USB 2.0 et pour la fonction de gestion du XClarity Controller à la fois, vous pouvez appuyer sur le bouton ID système pendant trois secondes pour commuter entre les deux fonctions.

#### <span id="page-48-2"></span>**4** Voyant d'erreur système (jaune)

Le voyant d'erreur système indique les fonctions de diagnostic de base de votre serveur. S'il est allumé, il se peut qu'un ou plusieurs voyants d'erreur système soient également allumés dans le serveur pour vous guider vers l'origine de l'erreur.

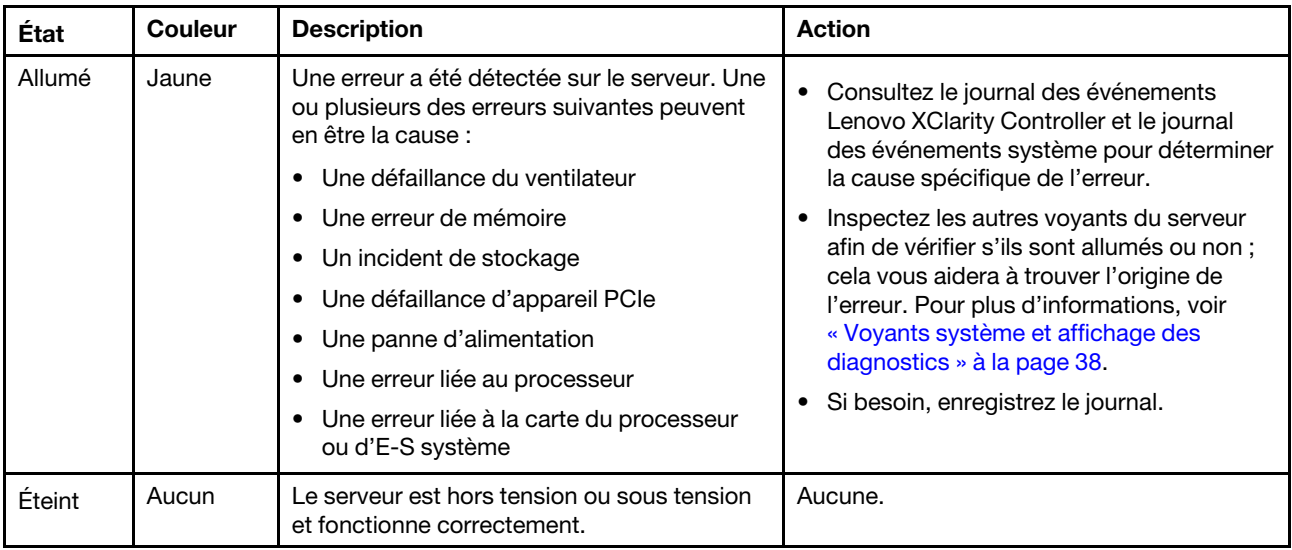

## <span id="page-49-0"></span>Voyants de l'alimentation

Cette rubrique fournit des informations sur les différents états du voyant d'état de l'alimentation et les suggestions d'action correspondantes.

Pour pouvoir démarrer, le serveur doit respecter la configuration minimale suivante :

- Un processeur
- Un module de mémoire dans l'emplacement 7
- Un bloc d'alimentation
- Un disque dur/SDD ou une unité M.2 (si le système d'exploitation est nécessaire pour le débogage)
- Cinq ventilateurs système

Le tableau suivant décrit les problèmes associés aux différentes combinaisons des voyants du bloc d'alimentation et du voyant de mise sous tension, ainsi que les actions que vous devez effectuer pour les résoudre.

Remarque : En fonction du type de bloc d'alimentation, il est possible que les vôtres diffèrent légèrement de l'illustration suivante.

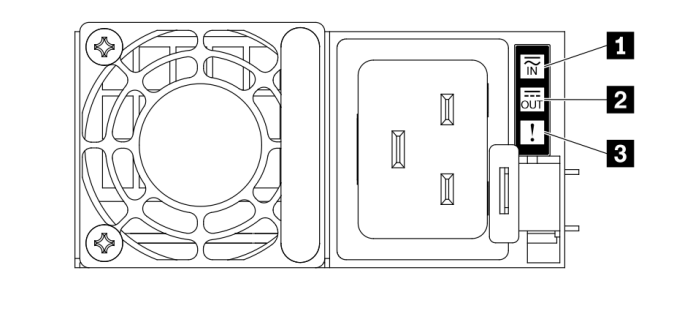

Figure 19. Voyants de l'alimentation

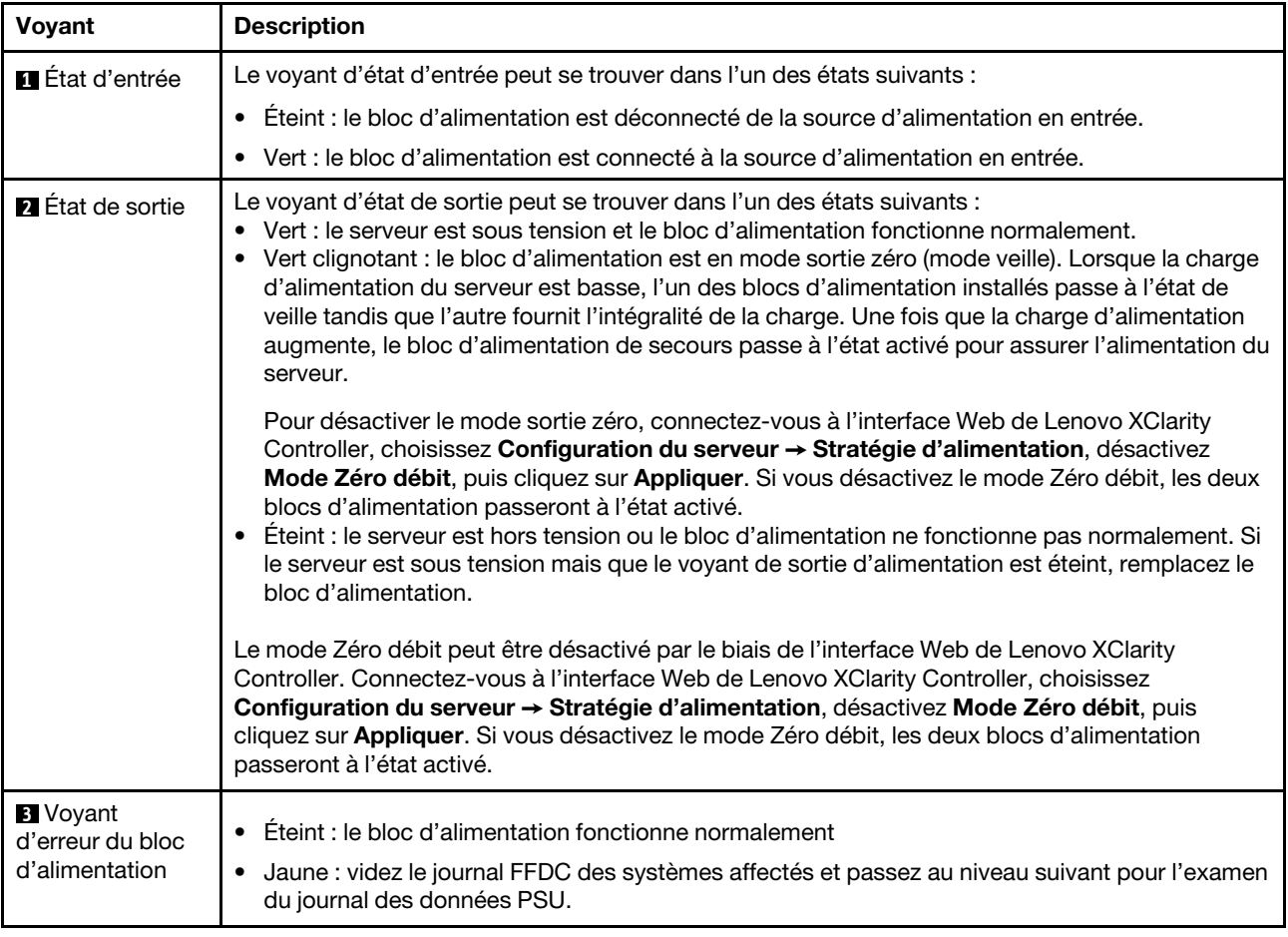

## <span id="page-50-0"></span>Voyants du bloc carte mère

Les illustrations suivantes présentent les voyants du bloc carte mère qui contient la carte d'E-S système et la carte du processeur.

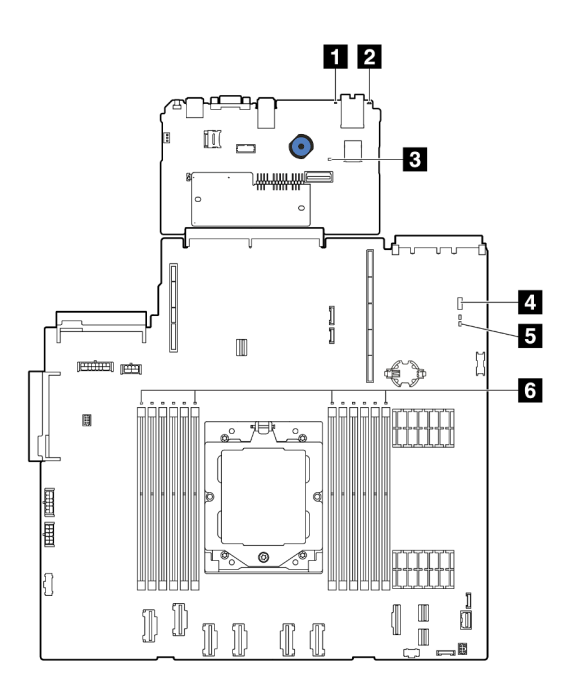

Figure 20. Voyants du bloc carte mère

- **I** Voyant d'erreur système (jaune)
- **2** Voyant d'ID du système (bleu)
- **3** Voyant de présence XCC (vert)
- **4** Voyant d'état système (vert)
- **5** Voyant de présence FPGA (vert)
- **6** Voyants d'erreur DIMM (orange)

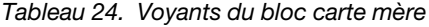

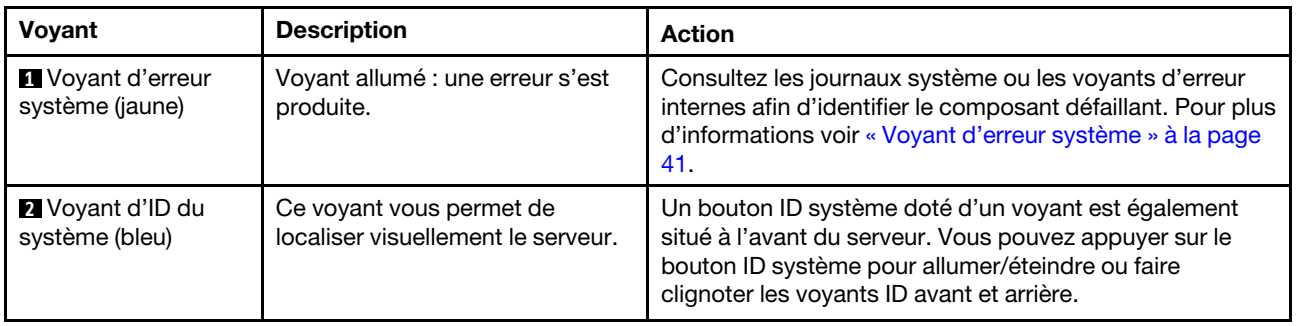

<span id="page-52-0"></span>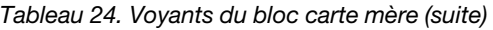

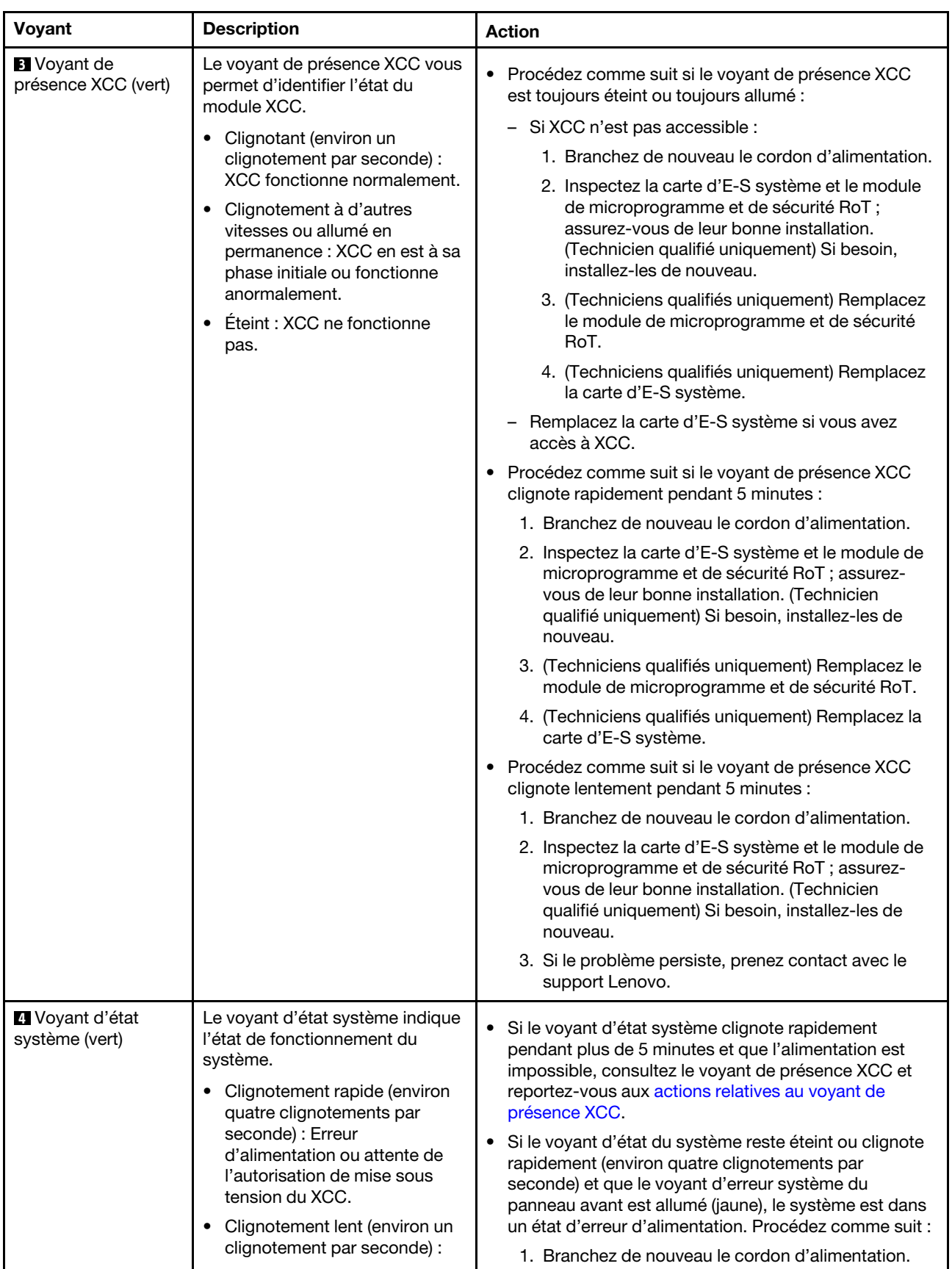

Tableau 24. Voyants du bloc carte mère (suite)

| <b>Voyant</b>                              | <b>Description</b>                                                                                                    | <b>Action</b>                                                                                                    |
|--------------------------------------------|----------------------------------------------------------------------------------------------------|----------------------------------------------------------------------------------------------------|
|                                            | hors tension et prêt à être mis<br>sous tension (état de veille).<br>Allumé : sous tension<br>Une vidéo des statuts de<br>clignotement des voyants est<br>disponible à l'adresse suivante :<br>YouTube                                               | 2. Retirez les adaptateurs/périphériques installés, un<br>par un, jusqu'à atteindre la configuration minimale<br>pour le débogage.<br>3. (Techniciens qualifiés uniquement) Si le problème<br>persiste, capturez le journal FFDC et remplacez la<br>carte du processeur.<br>4. Si le problème persiste encore, prenez contact<br>avec le support Lenovo. |
| 5 Voyant de<br>présence FPGA (vert)        | Le voyant de présence FPGA<br>vous permet d'identifier l'état du<br>module FPGA.<br>Clignotant (environ un<br>clignotement par seconde) : le<br><b>FPGA</b> fonctionne<br>normalement.<br>Allumé ou éteint : FPGA ne<br>$\bullet$<br>fonctionne pas. | Procédez comme suit si le voyant de présence FPGA est<br>toujours éteint ou toujours allumé :<br>1. Remplacez la carte du processeur.<br>2. Si le problème persiste, prenez contact avec le<br>support Lenovo.                                                                                                    |
| <b>6</b> Voyants d'erreur<br>DIMM (orange) | Voyant allumé : une erreur s'est<br>produite sur le module DIMM<br>correspondant au voyant allumé.                                                                                                    | Pour en savoir plus, voir « Problèmes de mémoire » dans<br>le Guide d'utilisation ou le Guide de maintenance du<br>matériel.                                                                                                    |

## <span id="page-53-0"></span>Voyants du port de gestion du système XCC

Cette rubrique fournit des informations sur les voyants du Port de gestion du système XCC.

Le tableau ci-après décrit les problèmes signalés par les voyants du Port de gestion du système XCC.

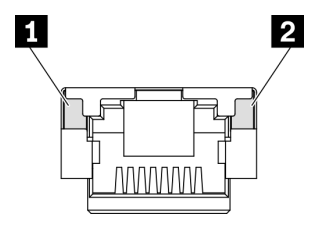

Figure 21. Voyants du Port de gestion du système XCC

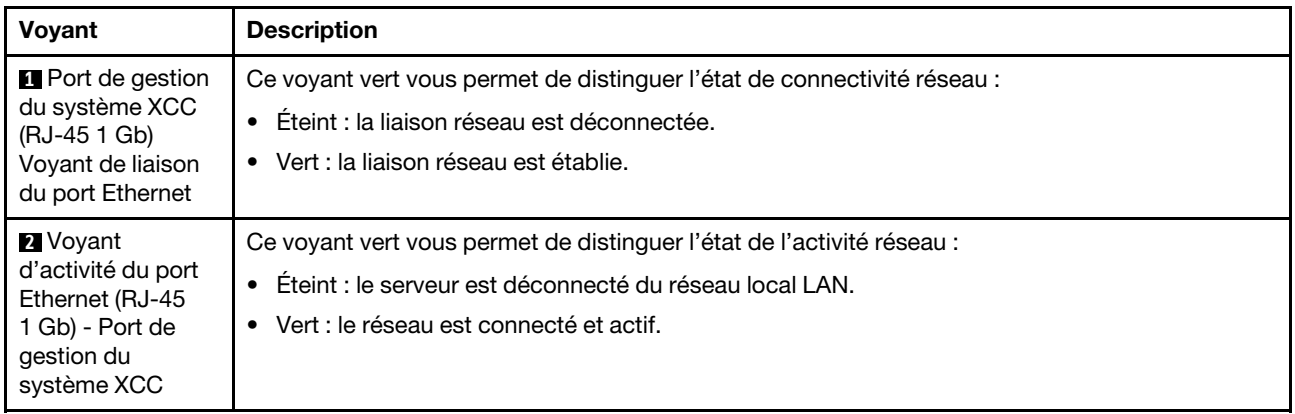

## <span id="page-54-0"></span>Ensemble de diagnostics externe

L'ensemble de diagnostics externe est un dispositif externe connecté au serveur via un câble, qui permet d'accéder rapidement aux informations système, telles que les erreurs, l'état du système, le microprogramme, le réseau et les informations sur l'intégrité.

Remarque : L'ensemble de diagnostics externe est un composant facultatif qui doit être acheté séparément.

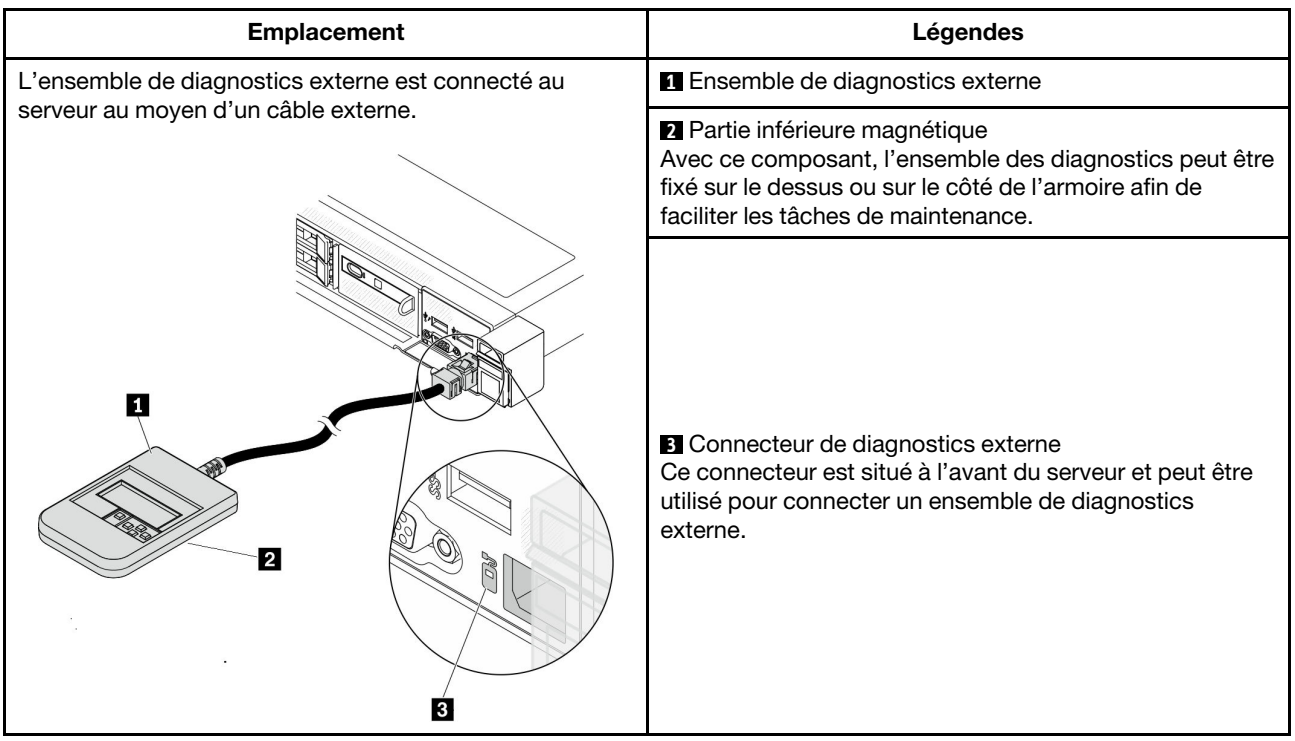

#### Emplacement de l'ensemble de diagnostics externe

Remarque : Lorsque vous débranchez l'ensemble de diagnostics externe, consultez les instructions suivantes :

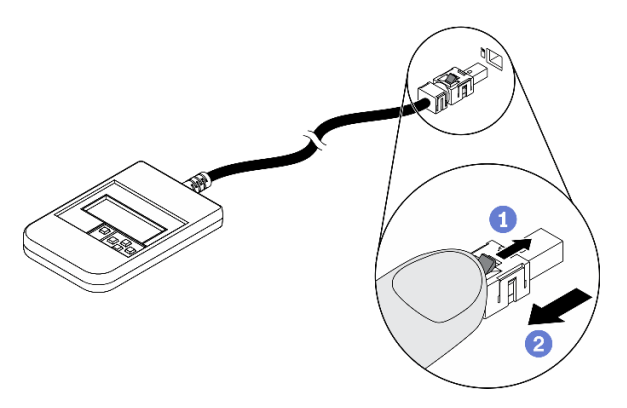

Appuyez sur le clip en plastique à l'avant du connecteur.

**Maintenez le clip et retirez le câble du connecteur.** 

#### Présentation du panneau d'affichage

Le dispositif de diagnostic est composé d'un écran LCD et de 5 boutons de navigation.

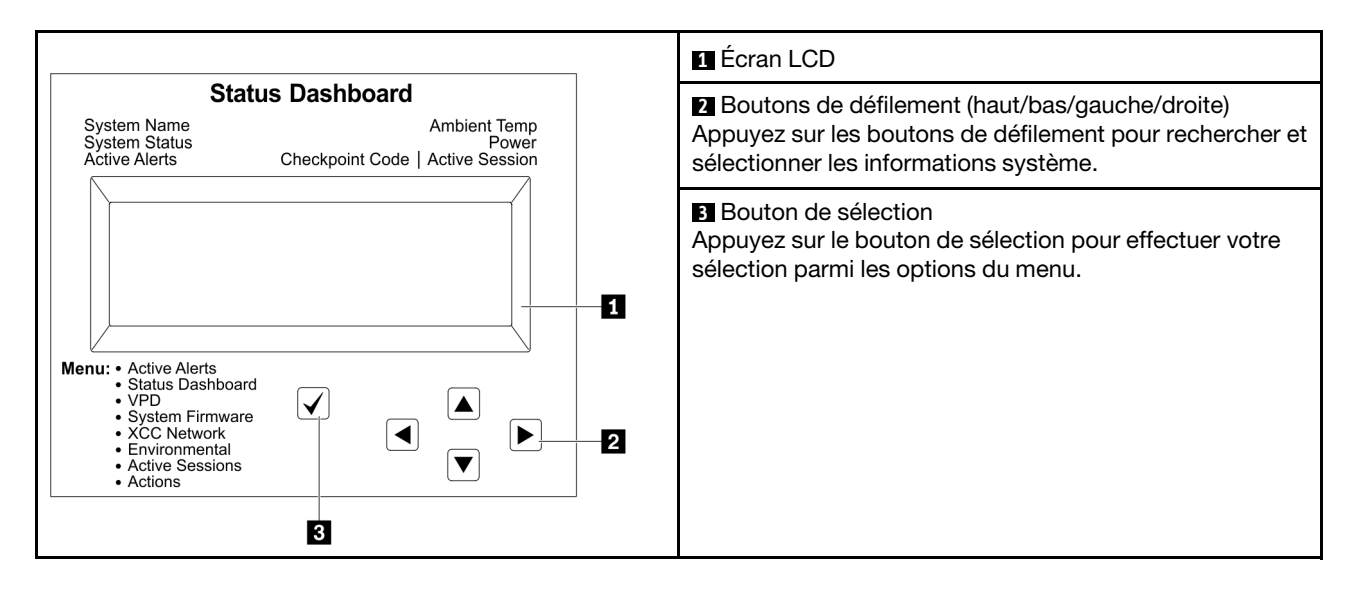

#### Organigrammes des options

Le panneau LCD affiche différentes informations système. Parcourez les options à l'aide des touches de défilement.

Selon le modèle, les options et les entrées sur l'écran LCD peuvent différer.

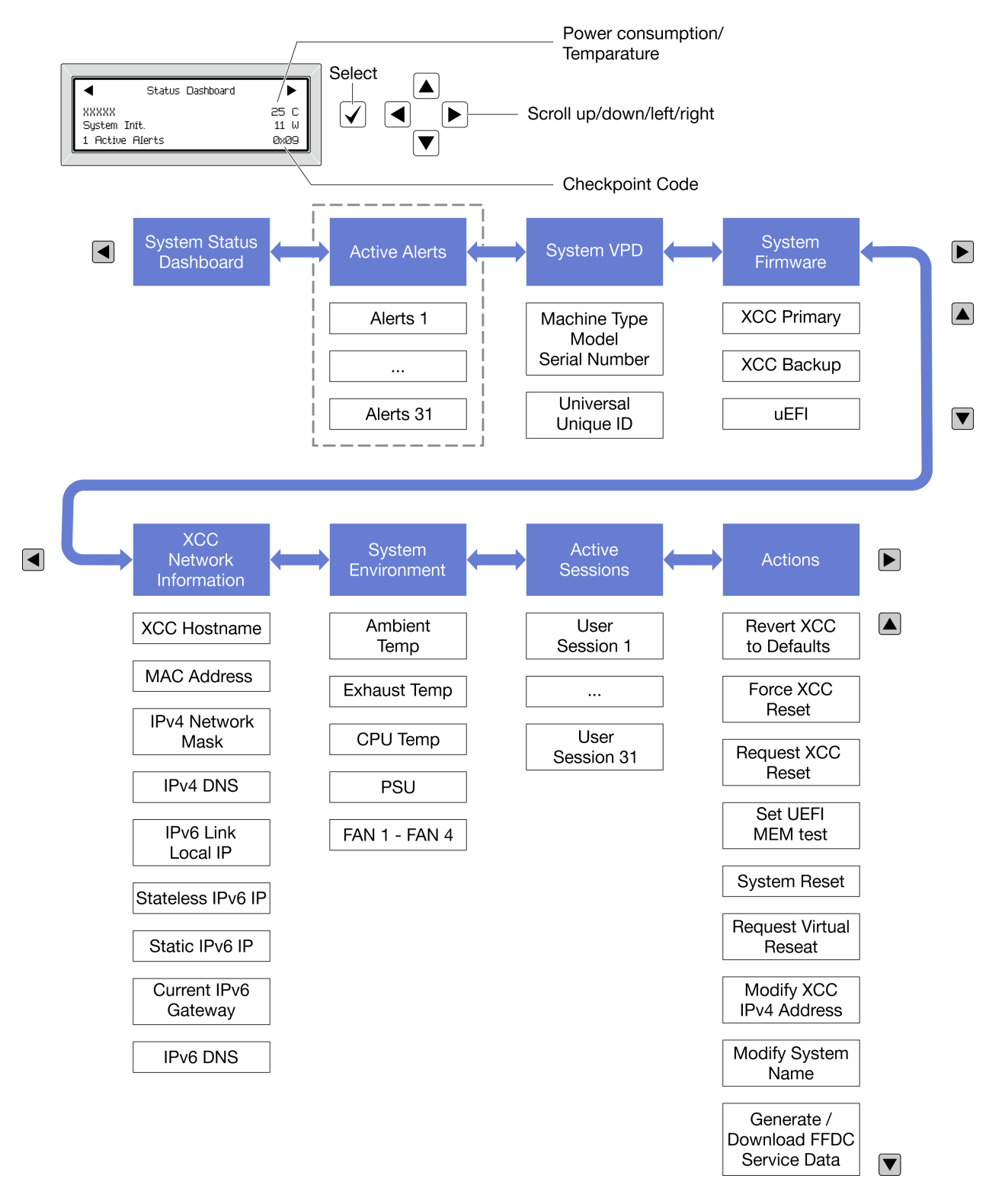

#### Liste de menus complète

Les options disponibles sont répertoriées ci-après. Basculez entre une option et les entrées d'informations annexes avec le bouton de sélection et basculez entre les options ou les entrées d'informations avec les boutons de défilement.

Selon le modèle, les options et les entrées sur l'écran LCD peuvent différer.

#### Menu Accueil (tableau de bord de l'état du système)

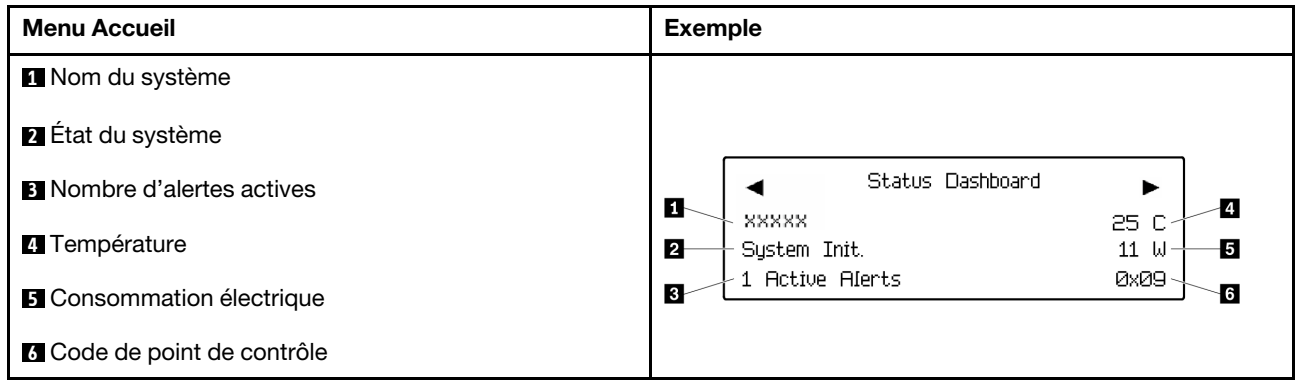

#### Alertes actives

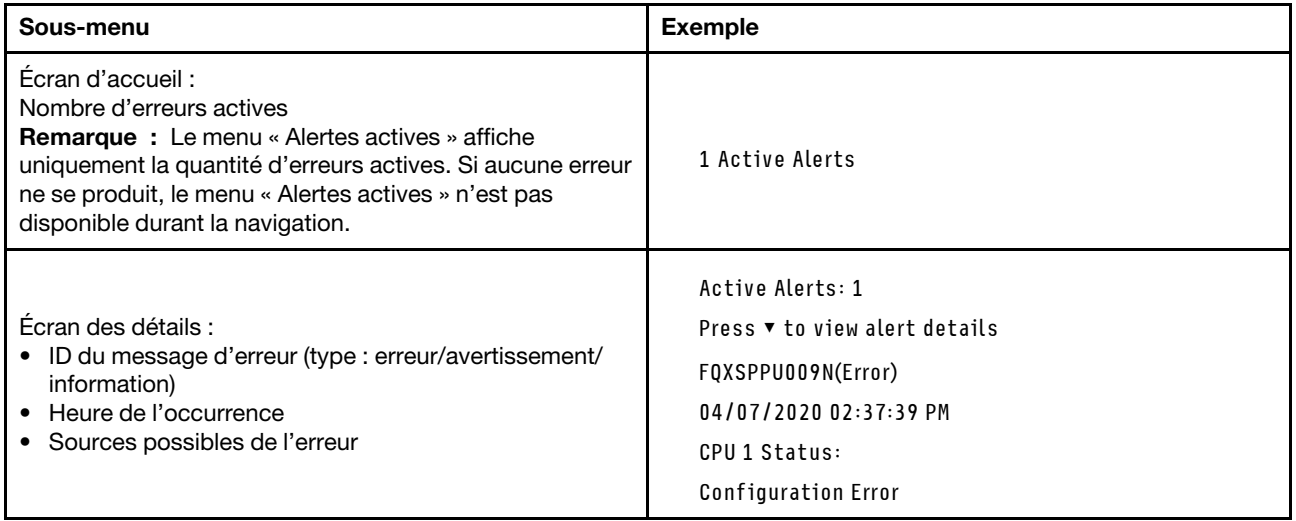

### Informations relatives aux données techniques essentielles du système

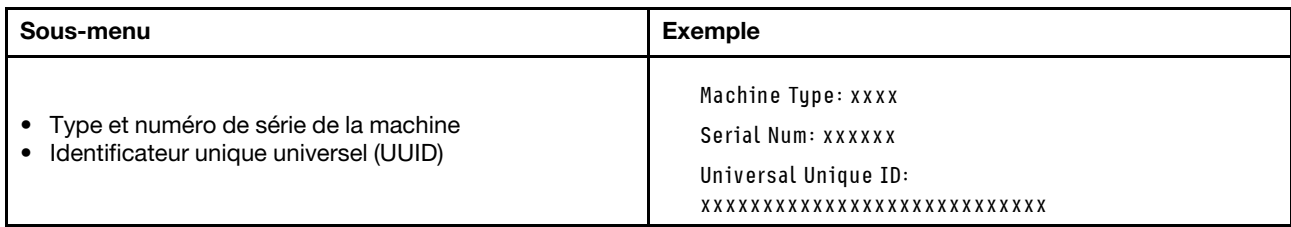

#### Microprogramme du système

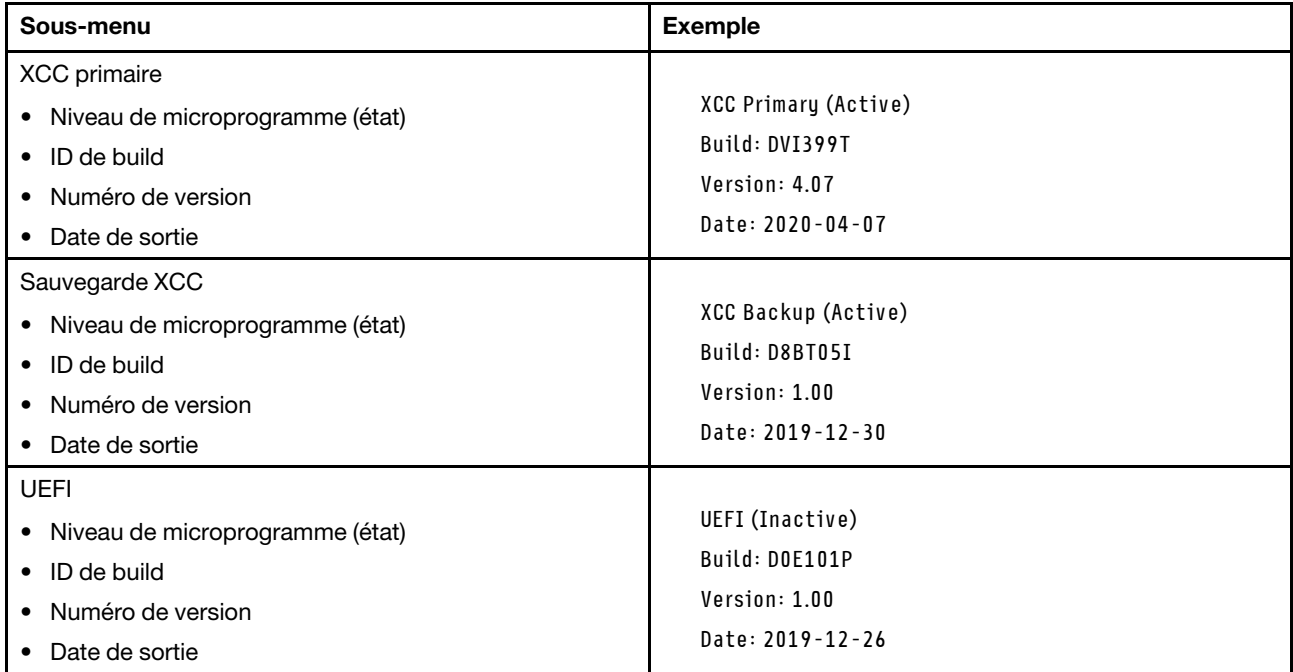

#### Informations réseau du module XCC

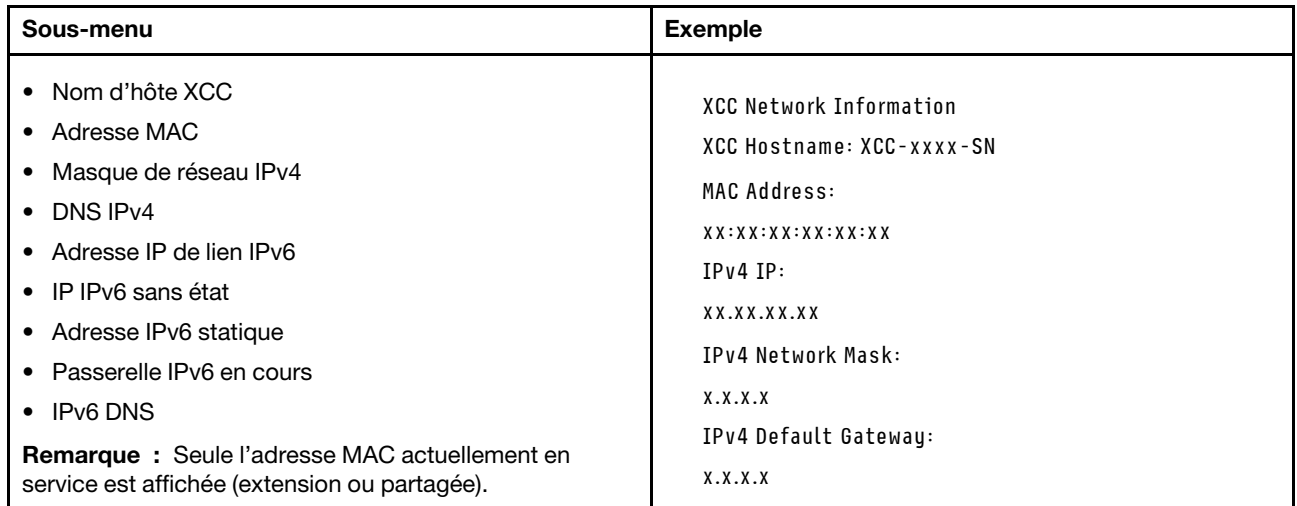

#### Information sur l'environnement du système

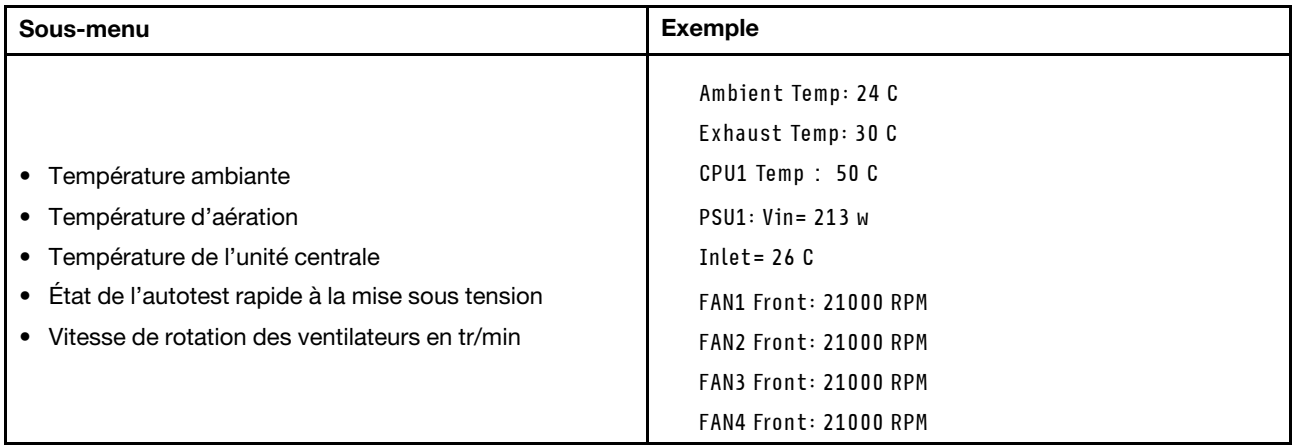

#### Sessions actives

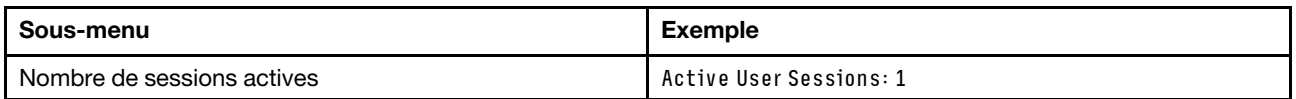

#### Actions

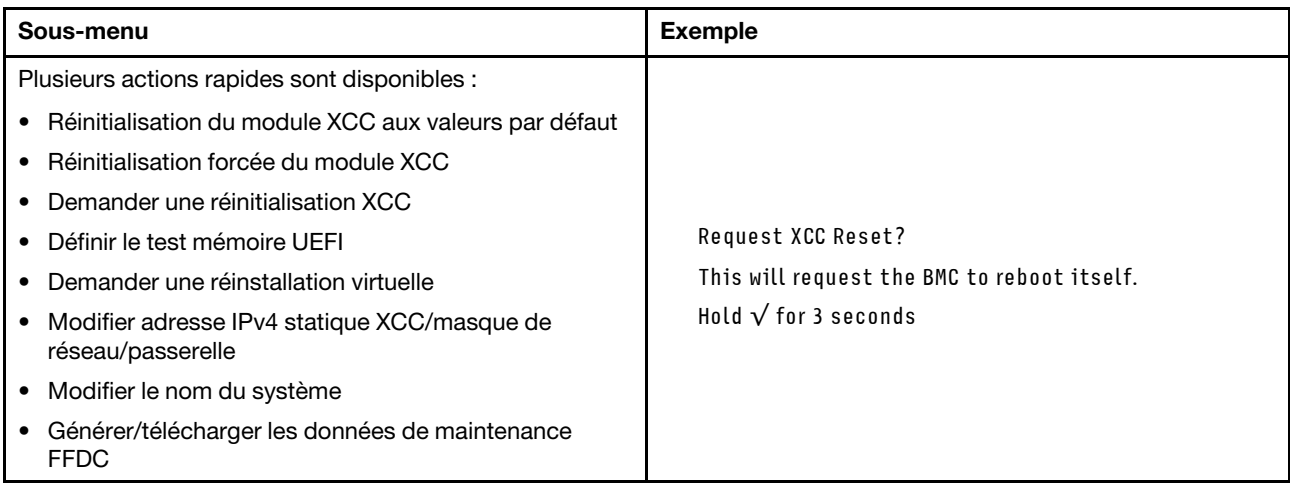

## <span id="page-59-0"></span>Panneau de diagnostics intégré

Le panneau de diagnostics intégré est fixé à l'avant du serveur et vous permet d'accéder rapidement aux informations système telles que les erreurs, l'état du système, le microprogramme, le réseau et les informations sur l'intégrité.

#### Emplacement du panneau de diagnostics intégré

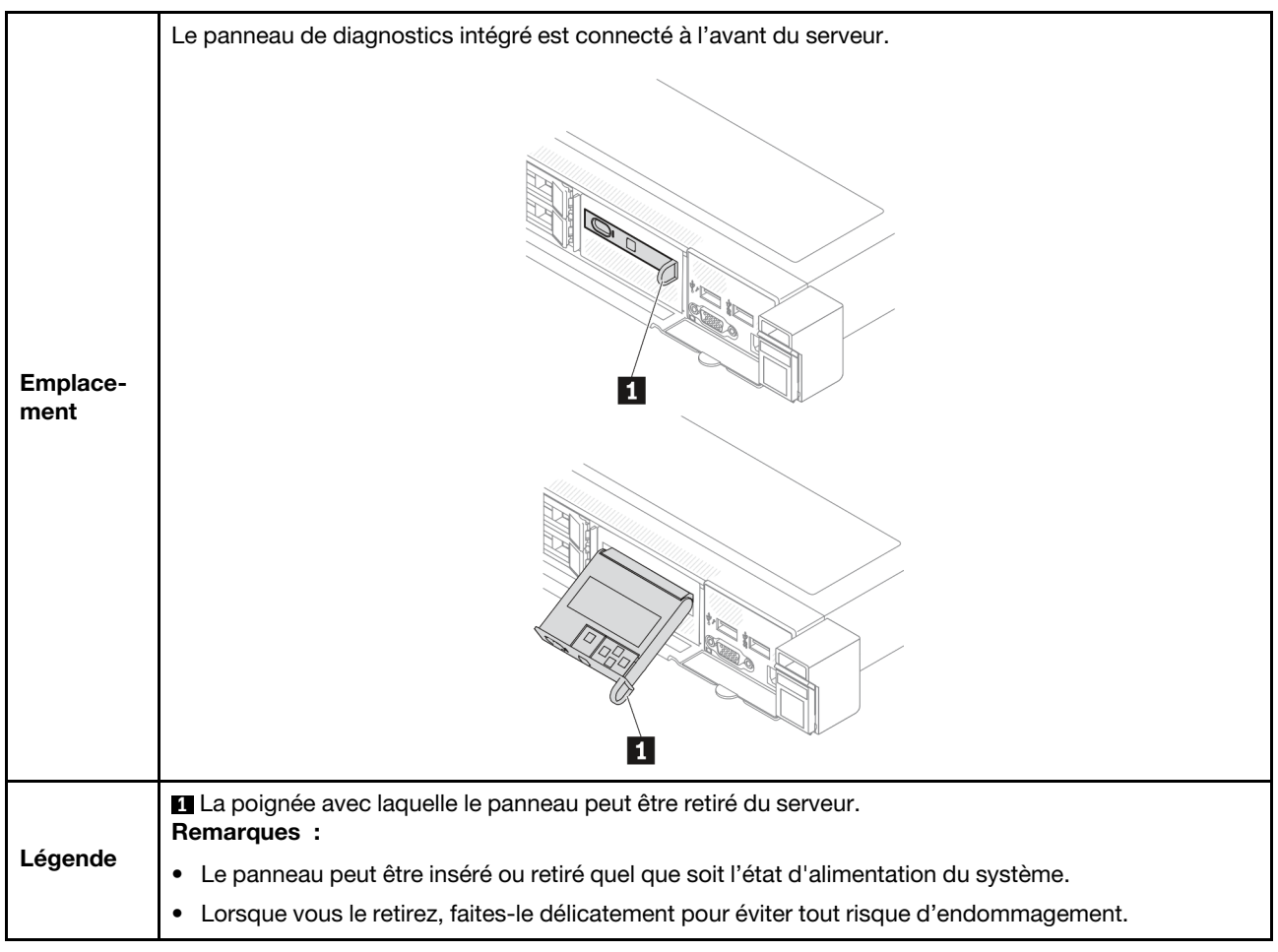

#### Présentation du panneau d'affichage

Le dispositif de diagnostic est composé d'un écran LCD et de 5 boutons de navigation.

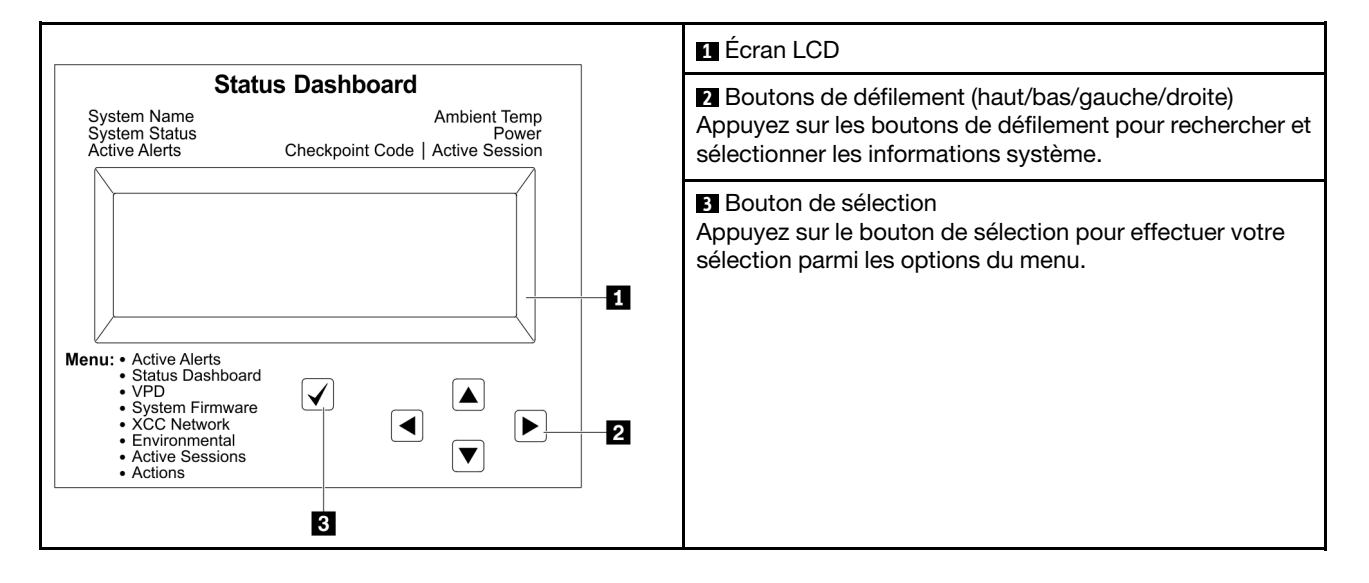

#### Organigrammes des options

Le panneau LCD affiche différentes informations système. Parcourez les options à l'aide des touches de défilement.

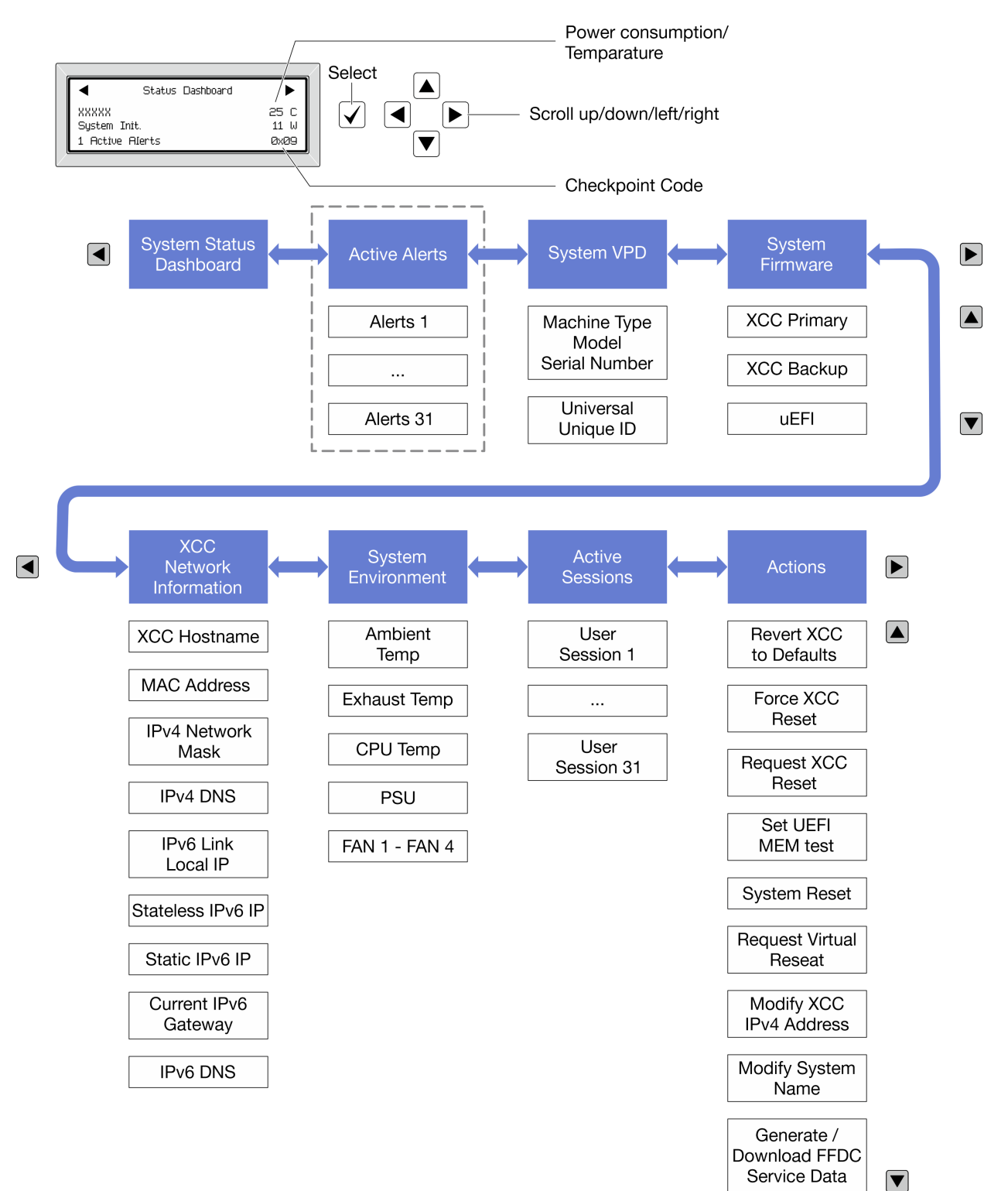

Selon le modèle, les options et les entrées sur l'écran LCD peuvent différer.

#### Liste de menus complète

Les options disponibles sont répertoriées ci-après. Basculez entre une option et les entrées d'informations annexes avec le bouton de sélection et basculez entre les options ou les entrées d'informations avec les boutons de défilement.

Selon le modèle, les options et les entrées sur l'écran LCD peuvent différer.

#### Menu Accueil (tableau de bord de l'état du système)

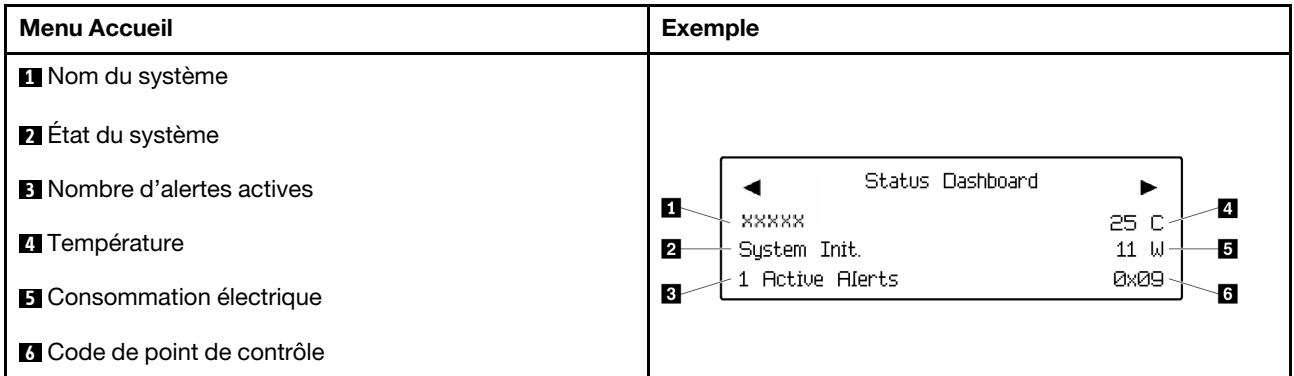

#### Alertes actives

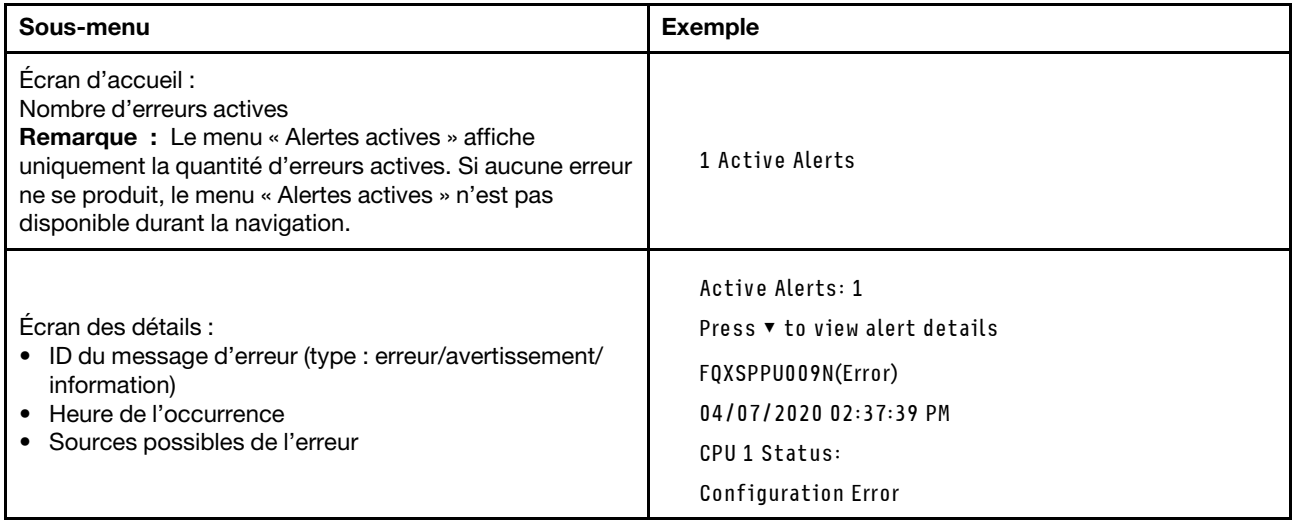

#### Informations relatives aux données techniques essentielles du système

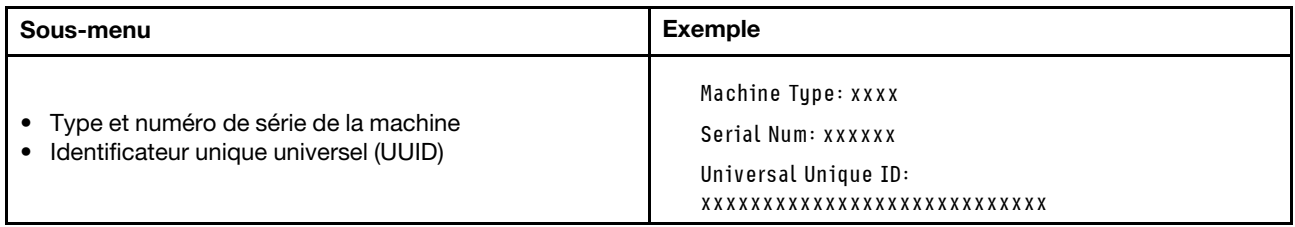

#### Microprogramme du système

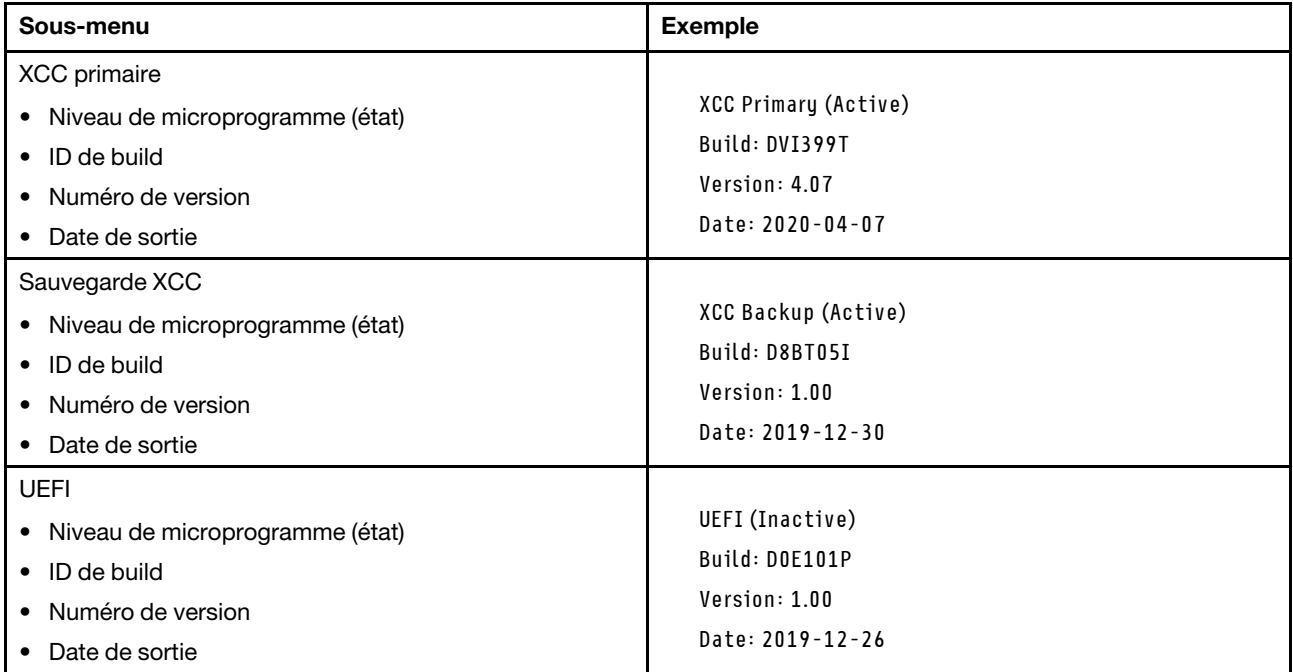

### Informations réseau du module XCC

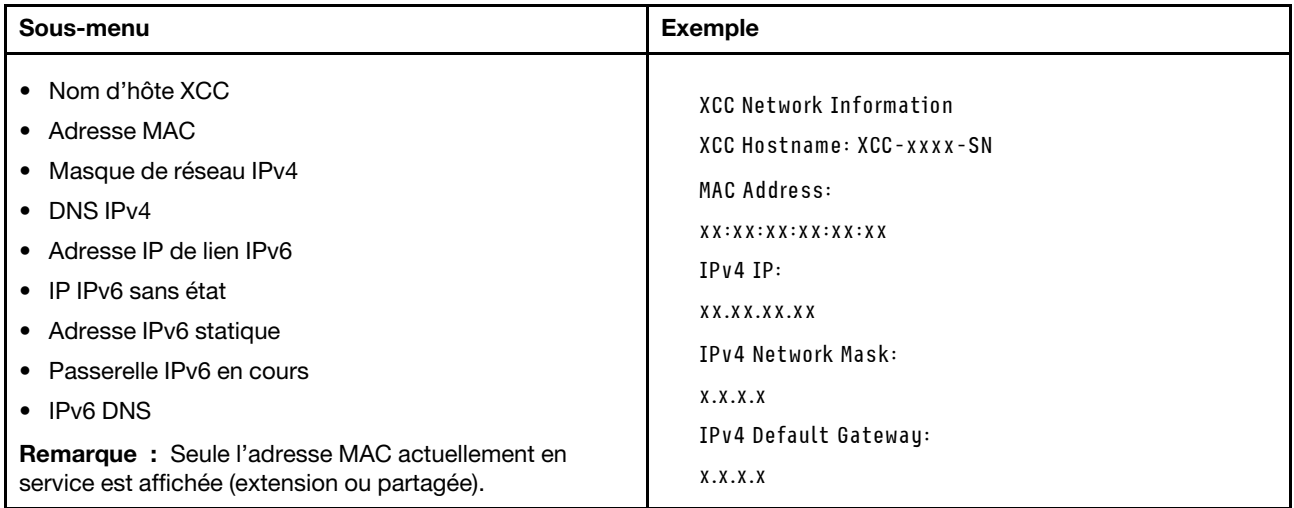

#### Information sur l'environnement du système

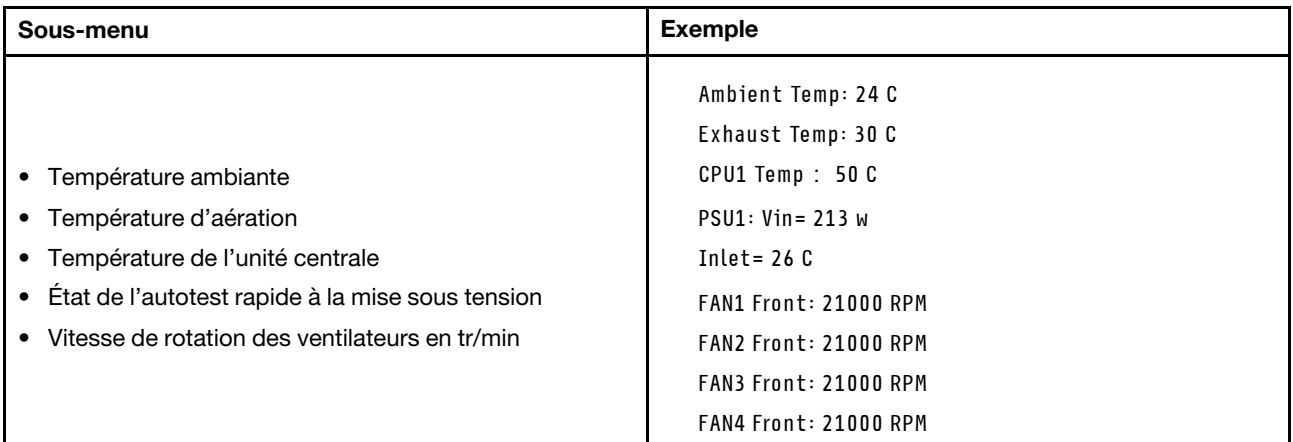

#### Sessions actives

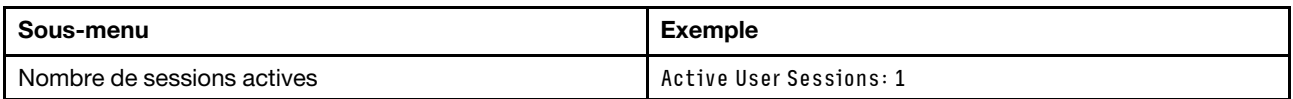

#### Actions

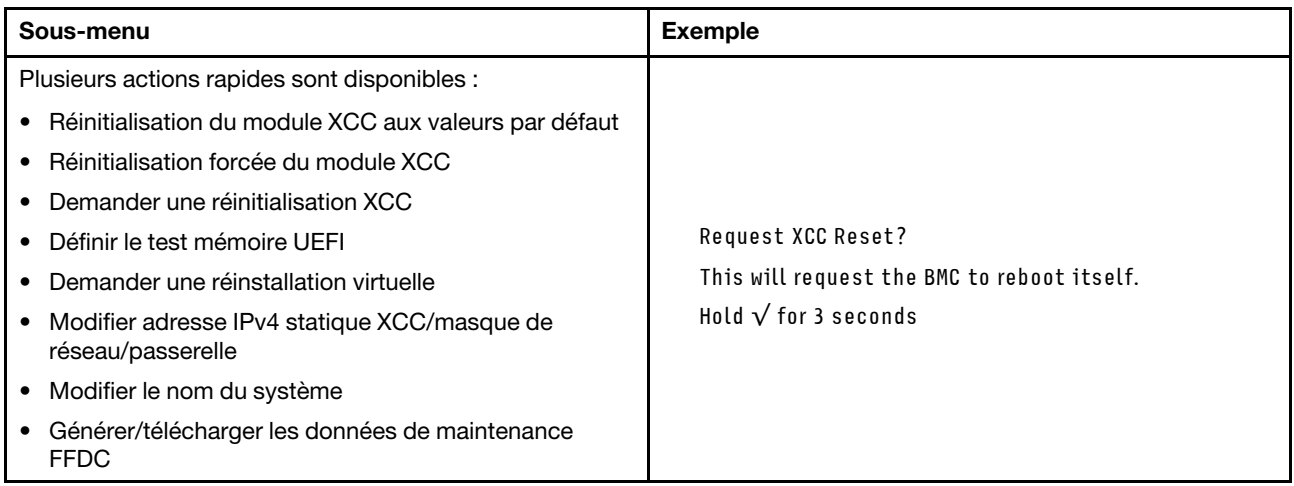

## <span id="page-64-0"></span>Voyants du module de microprogramme et de sécurité RoT

Les illustrations suivantes présentent les voyants du ThinkSystem V3 Firmware and Root of Trust Security Module (module de microprogramme et de sécurité RoT).

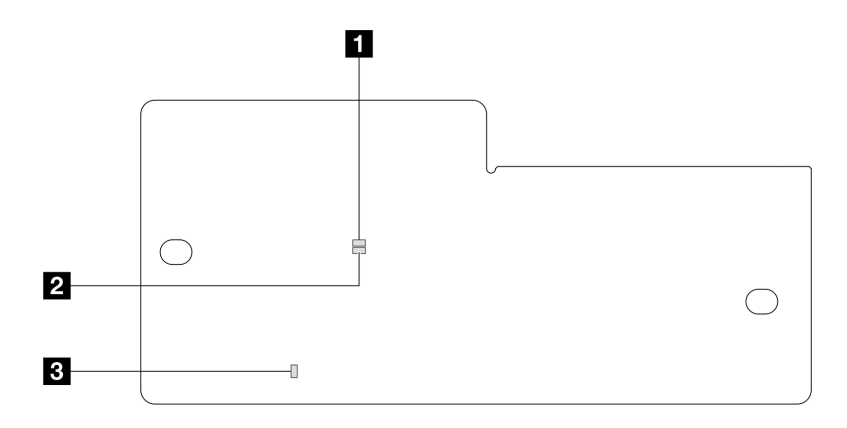

Figure 22. Voyants du module de microprogramme et de sécurité RoT

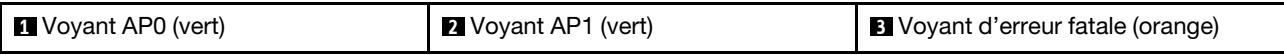

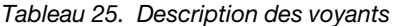

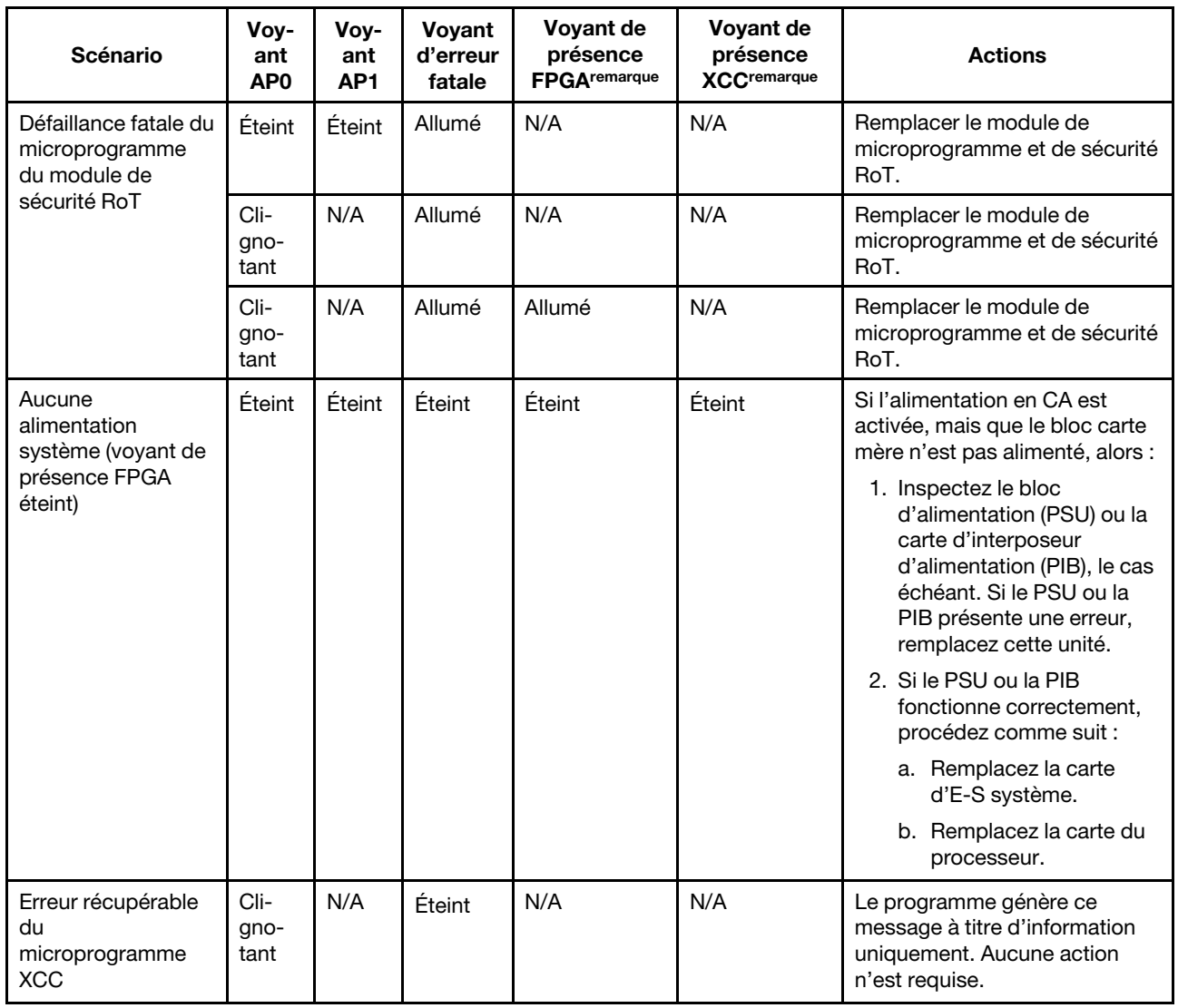

Tableau 25. Description des voyants (suite)

| <b>Scénario</b>                                                                 | Voy-<br>ant<br>AP <sub>0</sub> | Vov-<br>ant<br>AP <sub>1</sub> | <b>Voyant</b><br>d'erreur<br>fatale | Voyant de<br>présence<br><b>FPGAremarque</b> | Voyant de<br>présence<br><b>XCCremarque</b> | <b>Actions</b>                                                                                         |
|---------------------------------------------------------------------------------|--------------------------------|--------------------------------|-------------------------------------|----------------------------------------------|---------------------------------------------|----------------------------------------------------------------------------------------------------|
| Le<br>microprogramme<br>XCC a récupéré<br>après une erreur                      | Cli-<br>qno-<br>tant           | N/A                            | Éteint                              | N/A                                          | N/A                                         | Le programme génère ce<br>message à titre d'information<br>uniquement. Aucune action<br>n'est requise. |
| Échec<br>d'authentification<br>du<br>microprogramme<br><b>UEFI</b>              | N/A                            | Cli-<br>gno-<br>tant           | Éteint                              | N/A                                          | N/A                                         | Le programme génère ce<br>message à titre d'information<br>uniquement. Aucune action<br>n'est requise. |
| Le<br>microprogramme<br>UEFI a récupéré<br>après un échec<br>d'authentification | N/A                            | Allu-<br>mé                    | Éteint                              | N/A                                          | N/A                                         | Le programme génère ce<br>message à titre d'information<br>uniquement. Aucune action<br>n'est requise. |
| Le système est OK<br>(le voyant de<br>présence FPGA est<br>allumé)              | Allu-<br>mé                    | Allu-<br>mé                    | Éteint                              | Allumé                                       | Allumé                                      | Le programme génère ce<br>message à titre d'information<br>uniquement. Aucune action<br>n'est requise. |

Remarque : Pour plus d'informations sur le voyant FPGA et le voyant de présence XCC, voir « Voyants du [bloc carte mère » à la page 43](#page-50-0).

## <span id="page-66-0"></span>Voyant du capteur de détection de liquide

La présente rubrique fournit des informations sur le voyant du module de détection de fuite du liquide de refroidissement.

Le module de capteur de détection de liquides du L2AM est doté d'un voyant. L'illustration ci-après présente le voyant du module.

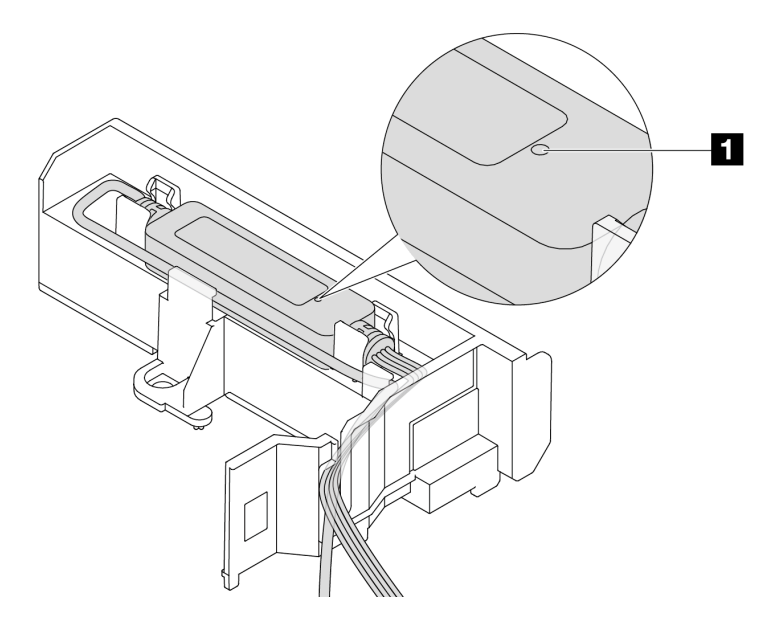

Figure 23. Voyant de détection de fuite

Le tableau ci-après décrit les statuts indiqués par le voyant du L2AM.

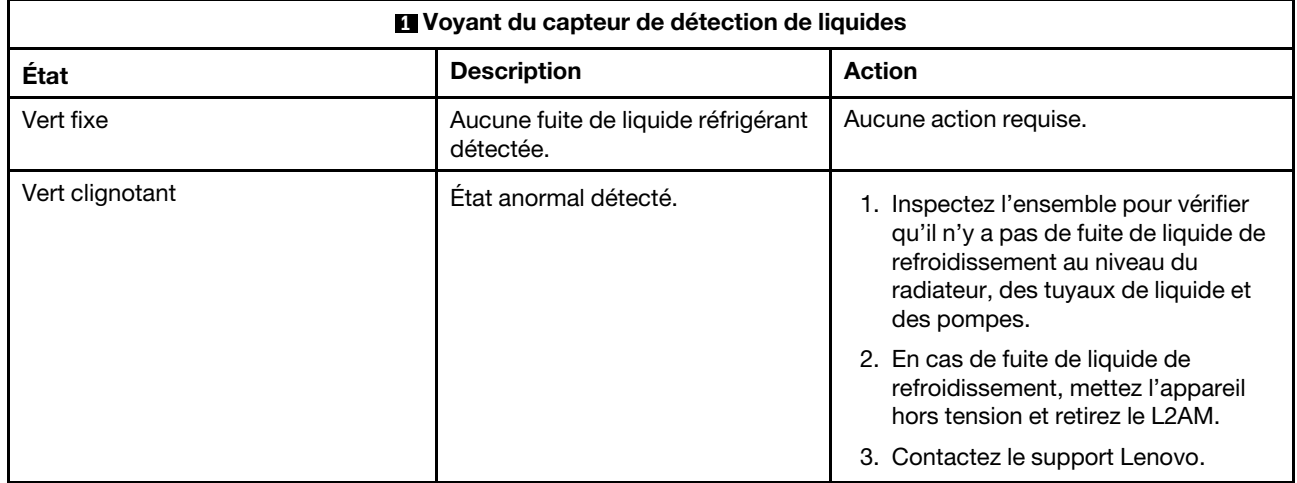

# <span id="page-68-0"></span>Chapitre 3. Liste des pièces

Identifiez chacun des composants disponibles pour votre serveur dans la liste de pièces.

Pour plus d'informations sur la commande de pièces :

- 1. Accédez au site <http://datacentersupport.lenovo.com> et affichez la page de support de votre serveur.
- 2. Cliquez sur Composants.
- 3. Entrez le numéro de série pour afficher une liste des composants pour votre serveur.

Il est fortement recommandé de vérifier les données de synthèse de l'alimentation de votre serveur à l'aide de Lenovo Capacity Planner avant d'acheter de nouvelles pièces.

Remarque : Selon le modèle, il est possible que votre serveur diffère légèrement de l'illustration.

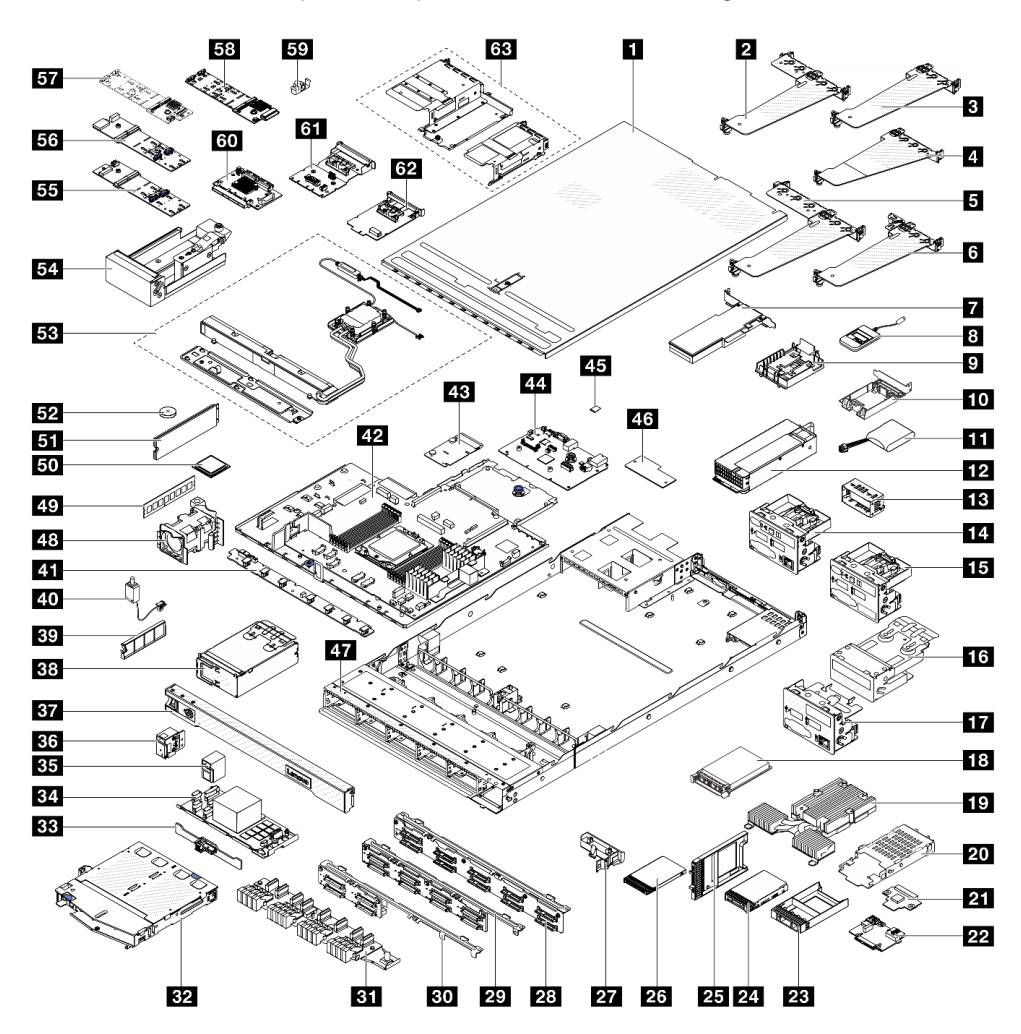

Figure 24. Composants serveur

Les pièces répertoriées dans le tableau suivant sont identifiées comme une des suivantes :

• T1 : Unité remplaçable par l'utilisateur (CRU) de niveau 1. Le remplacement des CRU de niveau 1 vous incombe. Si Lenovo installe une unité remplaçable par l'utilisateur de niveau 1 à votre demande sans contrat de service préalable, les frais d'installation vous seront facturés.

- T2 : Unité remplaçable par l'utilisateur (CRU) de niveau 2. Vous pouvez installer une CRU de niveau 2 vous-même ou demander à Lenovo de l'installer, sans frais supplémentaire, selon le type de service prévu par la garantie de votre serveur.
- F : Unité remplaçable sur site (FRU). Seuls les techniciens de maintenance qualifiés sont habilités à installer les FRU.
- C : Composants consommables et structurels. L'achat et le remplacement des composants consommables et structurels (par exemple, un obturateur ou un cache) est votre responsabilité. Si Lenovo achète ou installe une pièce structurelle à votre demande, les frais d'installation vous seront facturés.

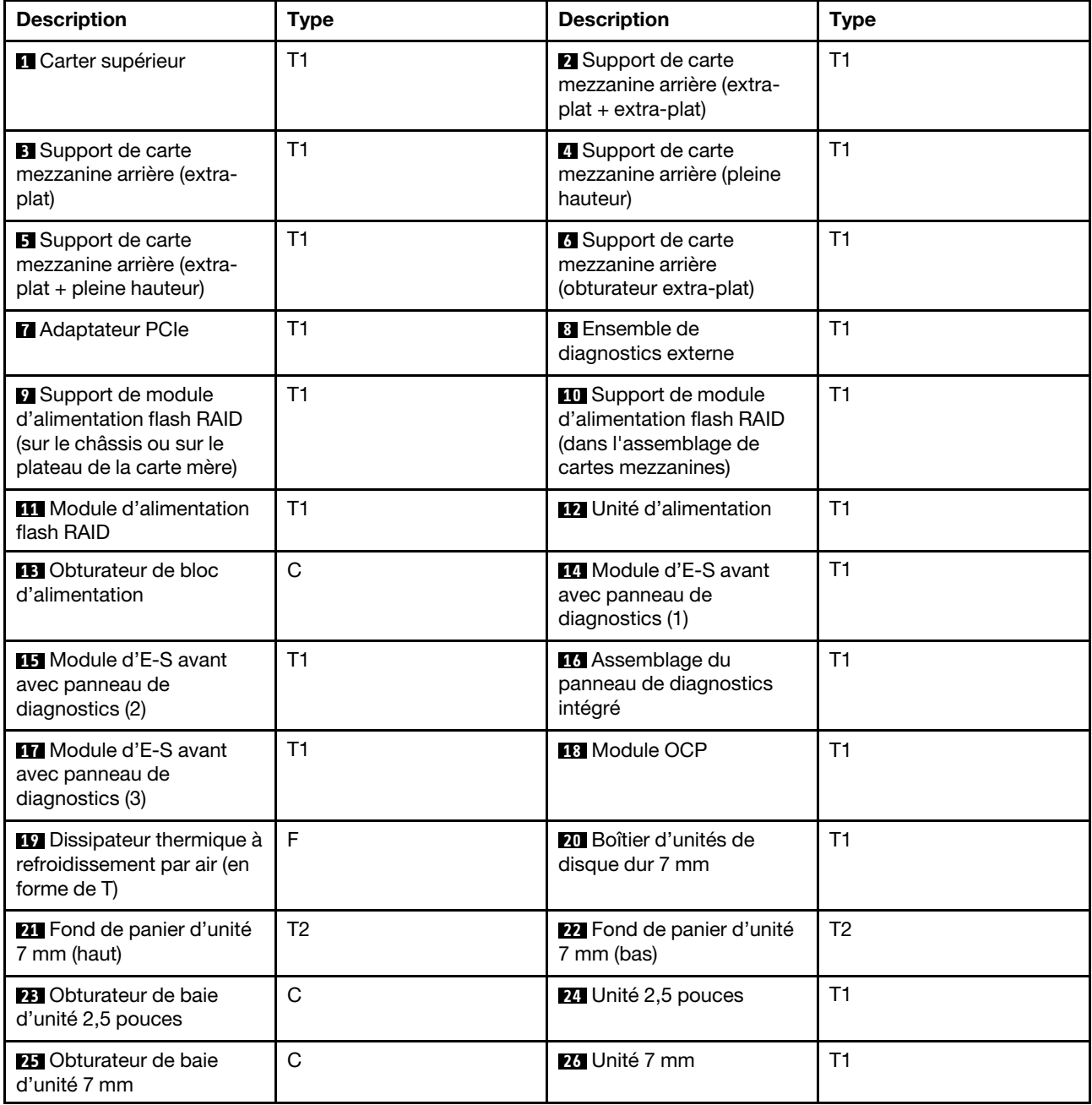

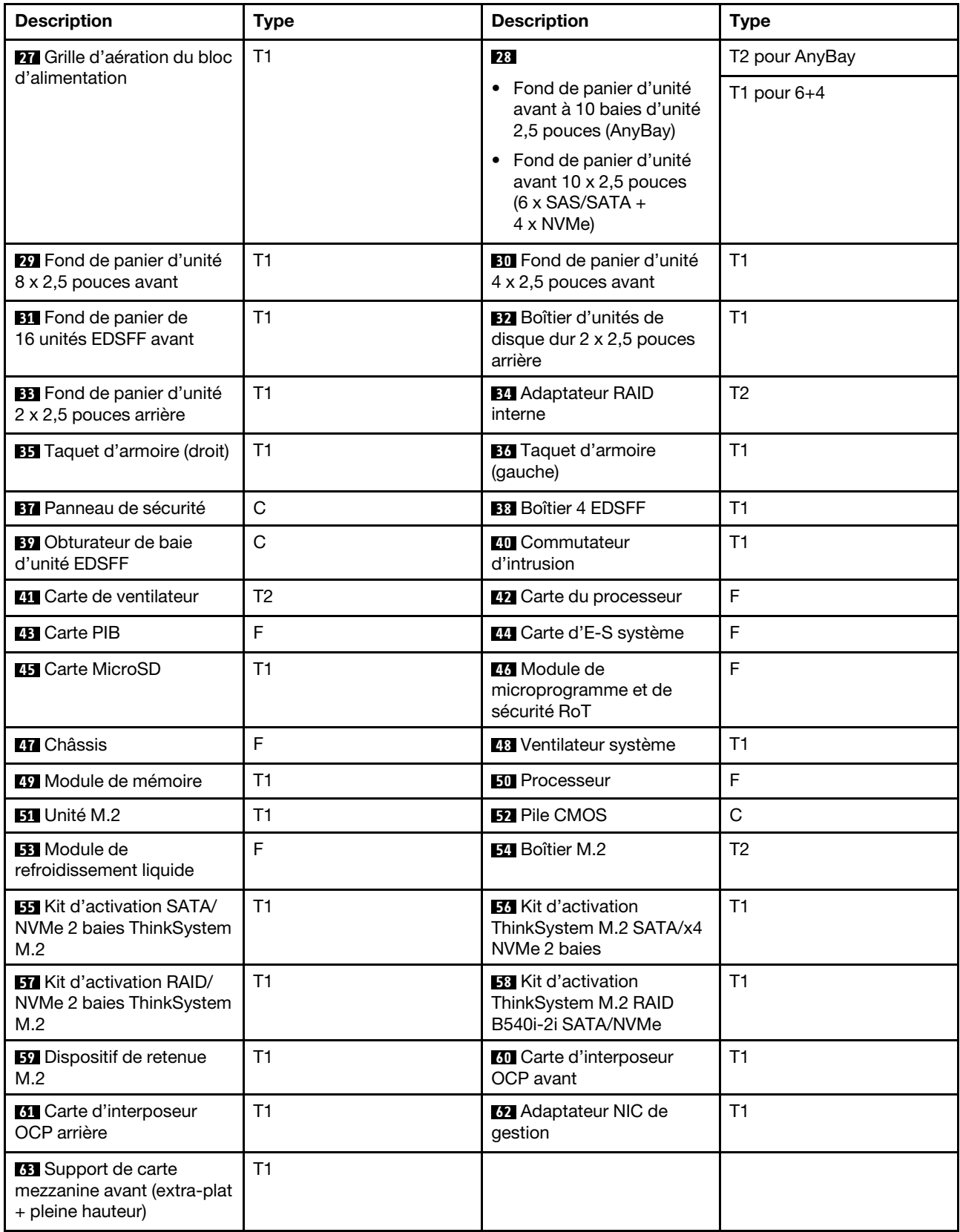

## Cordons d'alimentation

Plusieurs cordons d'alimentation sont disponibles, selon le pays et la région où le serveur est installé.

Pour afficher les cordons d'alimentation disponibles pour le serveur :

1. Accédez à :

#### <http://dcsc.lenovo.com/#/>

- 2. Cliquez sur Preconfigured Model (Modèle préconfiguré) ou Configure to order (Configuration de la commande).
- 3. Entrez le type de machine et le modèle de votre serveur pour afficher la page de configuration.
- 4. Cliquez sur l'onglet Power (Alimentation) → Power Cables (Cordons d'alimentation) pour afficher tous les cordons d'alimentation.

#### Remarques :

- Pour votre sécurité, vous devez utiliser le cordon d'alimentation fourni avec une prise de terre. Pour éviter les chocs électriques, utilisez toujours le cordon d'alimentation et la fiche avec une prise correctement mise à la terre.
- Les cordons d'alimentation utilisés aux Etats-Unis et au Canada pour ce produit sont homologués par l'Underwriter's Laboratories (UL) et certifiés par l'Association canadienne de normalisation (CSA).
- Pour une tension de 115 volts, utilisez un ensemble homologué UL, composé d'un cordon à trois conducteurs de type SVT ou SJT, de diamètre au moins égal au numéro 18 AWG et de longueur n'excédant pas 4,6 mètres, et d'une fiche de prise de courant (15 A - 125 V) à lames en parallèle, avec mise à la terre.
- Pour une tension de 230 volts (États-Unis), utilisez un ensemble homologué UL, composé d'un cordon à trois conducteurs de type SVT ou SJT, de diamètre au moins égal au numéro 18 AWG et de longueur n'excédant pas 4,6 mètres, et d'une fiche de prise de courant (15 A - 250 V) à lames en tandem, avec mise à la terre.
- Pour une tension de 230 volts (hors des États-Unis), utilisez un cordon muni d'une prise de terre. Assurezvous que le cordon d'alimentation est conforme aux normes de sécurité en vigueur dans le pays où l'unité sera installée.
- Les cordons d'alimentation autorisés dans une région ou un pays particulier ne sont généralement disponibles que dans cette région ou dans ce pays.
# <span id="page-72-1"></span>Chapitre 4. Déballage et configuration

Les informations de la présente section vous assistent lors du déballage et de la configuration du serveur. Lors du déballage du serveur, vérifiez si tous les éléments du colis sont les bons. Identifiez également le numéro de série du serveur et l'accès à Lenovo XClarity Controller. Assurez-vous de bien suivre les instructions de la section [« Liste de contrôle de configuration du serveur » à la page 67](#page-74-0) lors de la configuration du serveur.

# <span id="page-72-0"></span>Contenu du colis du serveur

Lorsque vous recevez votre serveur, vérifiez que le colis contient tout ce que vous devez recevoir.

Le colis du serveur comprend les éléments suivants :

- Serveur
- Kit d'installation de glissières\* . Le guide d'installation est fourni dans l'emballage.
- Bras de routage des câbles\* . Le guide d'installation est fourni dans l'emballage.
- Boîte d'emballage comprenant des éléments tels que les cordons d'alimentation\* , le kit d'accessoires et les documents imprimés.

### Remarques :

- Certains des éléments répertoriés sont disponibles uniquement sur certains modèles.
- Les éléments accompagnés d'un astérisque (\*) sont en option.

Si l'un des éléments est manquant ou endommagé, contactez votre revendeur. Conservez votre preuve d'achat et l'emballage. Ils peuvent vous être demandés en cas de demande d'application de la garantie.

# <span id="page-72-2"></span>Identification du serveur et accès à Lenovo XClarity Controller

La présente section vous explique comment identifier votre serveur et où trouver les informations d'accès à Lenovo XClarity Controller.

### Identification de votre serveur

Lorsque vous prenez contact avec Lenovo pour obtenir de l'aide, les informations telles que le type de machine, le modèle et le numéro de série permettent aux techniciens du support d'identifier votre serveur et de vous apporter un service plus rapide.

La figure ci-après présente l'emplacement de l'étiquette d'identification, qui indique le numéro du modèle, le type de machine et le numéro de série du serveur.

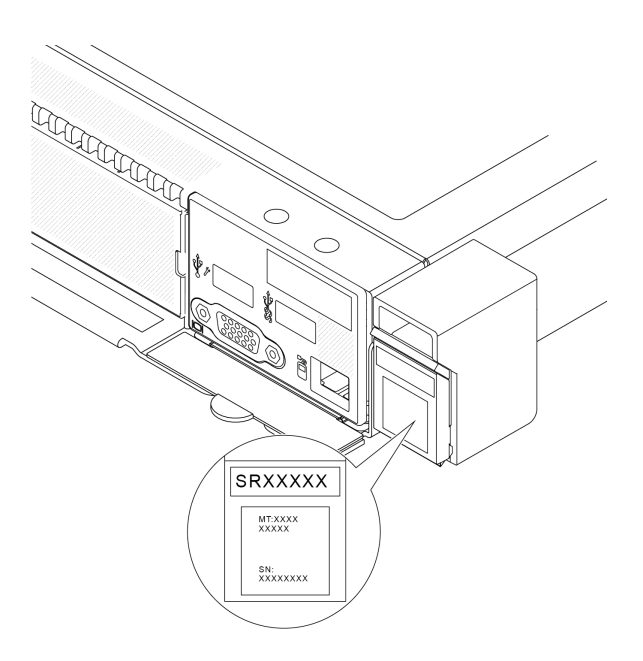

Figure 25. Emplacement de l'étiquette d'identification

### Étiquette d'accès réseau Lenovo XClarity Controller

L'étiquette d'accès réseau Lenovo XClarity Controller est fixée à l'étiquette amovible située près du coin inférieur droit à l'avant du châssis, avec l'adresse MAC accessible en tirant sur celle-ci.

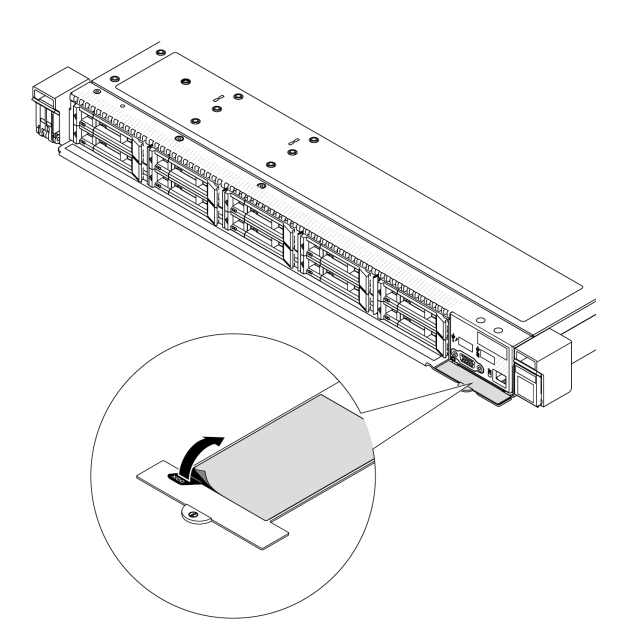

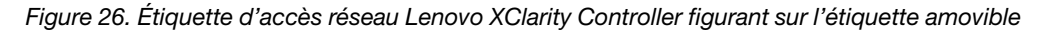

### Étiquette de maintenance et code QR

L'étiquette de maintenance système est située sur le carter supérieur et fournit un code de réponse rapide (QR) qui permet un accès mobile aux informations de maintenance. Vous pouvez scanner le code QR via une application de lecture de code QR installée sur votre appareil mobile et accéder rapidement à la page Web des informations de maintenance. La page Web des informations de maintenance fournit des informations

supplémentaires relatives à l'installation de composants et des vidéos de remplacement, ainsi que des codes d'erreur nécessaires au support.

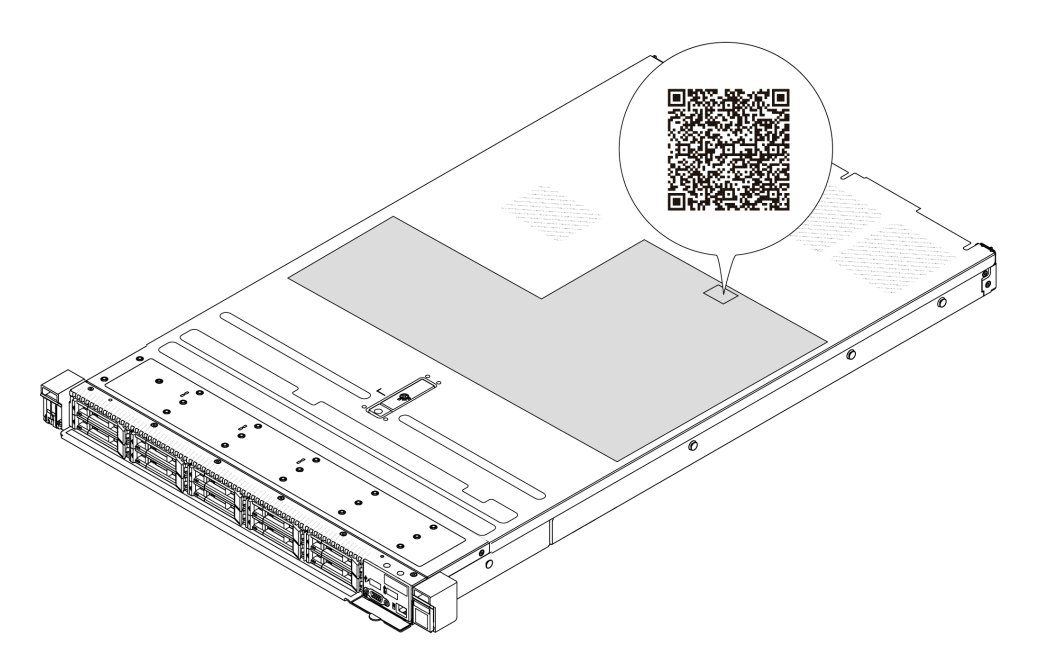

<span id="page-74-0"></span>Figure 27. Étiquette de maintenance et code QR

## Liste de contrôle de configuration du serveur

À l'aide de la liste de contrôle de configuration du serveur, vérifiez que vous avez effectué toutes les tâches nécessaires à la configuration du serveur.

La procédure de configuration du serveur varie selon la configuration du serveur tel qu'il a été livré. Dans certains cas, le serveur est entièrement configuré et vous n'avez qu'à le connecter au réseau et à une source d'alimentation en courant alternatif, puis à le mettre sous tension. Dans d'autres cas, il est nécessaire d'installer des options matérielles, de configurer le matériel et le microprogramme et d'installer un système d'exploitation.

Les étapes suivantes décrivent la procédure générale pour configurer un serveur.

### Configuration du matériel du serveur

Procédez comme suit pour configurer le matériel du serveur.

- 1. Déballez le serveur. Pour plus d'informations, voir [« Contenu du colis du serveur » à la page 65.](#page-72-0)
- 2. Installez tout matériel ou option de serveur nécessaire. Reportez-vous aux rubriques pertinentes dans « Procédures de remplacement de matériel » dans le Guide d'utilisation ou le Guide de maintenance du matériel.
- 3. Installez les glissières et le bras de routage des câbles dans une armoire standard, si nécessaire. Suivez les instructions du Guide d'installation des glissières et du Bras de routage des câbles - Guide d'installation fournis avec le kit d'installation des glissières.
- 4. Installez le serveur dans une armoire standard, si nécessaire. Voir « Installation du serveur dans une armoire » dans le Guide d'utilisation ou le Guide de maintenance du matériel.
- 5. Branchez tous les câbles externes sur le serveur. Pour connaître l'emplacement des connecteurs, voir [Chapitre 2 « Composants serveur » à la page 17](#page-24-0).

Vous devez, en général, connecter les câbles ci-après :

- Connecter le serveur à la source d'alimentation
- Connecter le serveur au réseau de données
- Connecter le serveur au dispositif de stockage
- Connecter le serveur au réseau de gestion
- 6. Mettez le serveur sous tension.

L'emplacement du bouton d'alimentation et du voyant d'alimentation sont indiqués ci-après :

- [Chapitre 2 « Composants serveur » à la page 17](#page-24-0)
- [« Voyants système et affichage des diagnostics » à la page 38](#page-45-0)

Vous pouvez mettre le serveur sous tension (voyant d'alimentation allumé) selon l'une des méthodes suivantes :

- Vous pouvez appuyer sur le bouton de mise sous tension.
- Le serveur peut redémarrer automatiquement après une interruption d'alimentation.
- Le serveur peut répondre aux demandes de mise sous tension distantes adressées au Lenovo XClarity Controller.

Remarque : Vous pouvez accéder à l'interface du processeur de gestion pour configurer le système sans mettre le serveur sous tension. Dès que le serveur est raccordé à l'alimentation, l'interface du processeur de gestion est disponible. Pour plus de détails concernant l'accès au processeur du serveur de gestion, voir la section « Ouverture et utilisation de l'interface Web de XClarity Controller » de la documentation XCC compatible avec votre serveur à l'adresse suivante : [https://pubs.lenovo.com/lxcc](https://pubs.lenovo.com/lxcc-overview/)[overview/](https://pubs.lenovo.com/lxcc-overview/).

7. Validez le serveur. Assurez-vous que le voyant d'alimentation, le voyant du connecteur Ethernet et le voyant réseau sont bien allumés en vert, ce qui signifie que le matériel du serveur a été correctement installé.

Pour plus d'informations sur les indications des voyants, voir [« Voyants système et affichage des](#page-45-0) [diagnostics » à la page 38.](#page-45-0)

### Configuration du système

Procédez comme suit pour configurer le système. Pour obtenir des instructions détaillées, Reportez-vous à [Chapitre 5 « Configuration système » à la page 69](#page-76-0).

- 1. Définissez la connexion réseau du Lenovo XClarity Controller sur le réseau de gestion.
- 2. Mettez à jour le microprogramme pour le serveur, si nécessaire.
- 3. Configurez le microprogramme pour le serveur.

Les informations suivantes sont disponibles pour la configuration RAID :

- <https://lenovopress.lenovo.com/lp0578-lenovo-raid-introduction>
- <https://lenovopress.lenovo.com/lp0579-lenovo-raid-management-tools-and-resources>
- 4. Installez le système d'exploitation.
- 5. Sauvegardez la configuration du serveur.
- 6. Installez les applications et les programmes pour lesquels le serveur est destiné à être utilisé.

# <span id="page-76-0"></span>Chapitre 5. Configuration système

Suivez ces procédures pour configurer votre système.

### Définition de la connexion réseau pour Lenovo XClarity Controller

Pour pouvoir accéder à Lenovo XClarity Controller via votre réseau, vous devez d'abord spécifier comment Lenovo XClarity Controller doit se connecter au réseau. Selon la façon dont la connexion réseau est mise en place, vous devrez peut-être indiquer également une adresse IP statique.

Les méthodes suivantes sont disponibles pour définir la connexion réseau pour le Lenovo XClarity Controller si vous n'utilisez pas le DHCP :

• Si un écran est connecté au serveur, vous pouvez utiliser Lenovo XClarity Provisioning Manager pour définir la connexion réseau.

Procédez comme suit pour connecter Lenovo XClarity Controller au réseau à l'aide de Lenovo XClarity Provisioning Manager.

- 1. Démarrez le serveur.
- 2. Appuyez sur la touche spécifiée dans les instructions à l'écran pour afficher l'interface Lenovo XClarity Provisioning Manager. ((Pour plus d'informations, voir la section « Démarrage » de la documentation LXPM compatible avec votre serveur à l'adresse suivante : [https://pubs.lenovo.com/](https://pubs.lenovo.com/lxpm-overview/) [lxpm-overview/](https://pubs.lenovo.com/lxpm-overview/).))
- 3. Accédez à LXPM  $\rightarrow$  Configuration UEFI  $\rightarrow$  Paramètres BMC pour préciser la manière dont Lenovo XClarity Controller va se connecter au réseau.
	- Si vous optez pour une connexion IP statique, spécifiez bien une adresse IPv4 ou IPv6 disponible sur le réseau.
	- Si vous choisissez une connexion DHCP, vérifiez que l'adresse MAC du serveur a été configurée dans le serveur DHCP.
- 4. Cliquez sur OK pour appliquer les paramètres, puis patientez deux ou trois minutes.
- 5. Utilisez une adresse IPv6 ou Ipv4 pour connecter Lenovo XClarity Controller.

Important : Le nom d'utilisateur par défaut du module Lenovo XClarity Controller est USERID et le mot de passe, PASSW0RD (passw0rd avec un zéro, et non la lettre O). Cet utilisateur par défaut dispose d'un accès Superviseur. Pour une sécurité accrue, il est obligatoire de modifier ce nom d'utilisateur et ce mot de passe lors de votre configuration initiale.

• Si aucun écran n'est connecté au serveur, vous pouvez définir la connexion réseau via l'interface Lenovo XClarity Controller. Connectez un câble Ethernet entre votre ordinateur portable et Port de gestion du système XCC sur votre serveur. Pour connaître l'emplacement de Port de gestion du système XCC, voir [Chapitre 2 « Composants serveur » à la page 17.](#page-24-0)

Remarque : Vérifiez que vous modifiez les paramètres IP de l'ordinateur portable, pour qu'il soit sur le même réseau que les paramètres par défaut du serveur.

L'adresse IPv4 par défaut et l'adresse LLA IPv6 sont inscrites sur l'étiquette d'accès réseau Lenovo XClarity Controller qui est apposée sur l'étiquette amovible. Voir [« Identification du serveur et accès à](#page-72-2) [Lenovo XClarity Controller » à la page 65.](#page-72-2)

• Si vous utilisez l'application mobile Lenovo XClarity Administrator à partir d'un appareil mobile, vous pouvez vous connecter à Lenovo XClarity Controller via le connecteur USB Lenovo XClarity Controller sur le serveur. Pour plus d'informations sur l'emplacement du connecteur USB Lenovo XClarity Controller, voir [Chapitre 2 « Composants serveur » à la page 17](#page-24-0).

Remarque : Le mode de connecteur USB Lenovo XClarity Controller doit être défini pour gérer Lenovo XClarity Controller (au lieu du mode USB normal). Pour passer du mode normal au mode de gestion Lenovo XClarity Controller, maintenez enfoncé pendant 3 secondes le bouton ID sur le serveur jusqu'à ce que son voyant clignote lentement (une fois toutes les deux secondes). Pour connaître l'emplacement du bouton ID, voir [Chapitre 2 « Composants serveur » à la page 17.](#page-24-0)

Pour vous connecter à l'aide de l'application mobile Lenovo XClarity Administrator :

- 1. Connectez le câble USB de votre appareil mobile au connecteur USB Lenovo XClarity Controller sur le serveur.
- 2. Sur votre appareil mobile, activez la connexion USB.
- 3. Sur votre appareil mobile, vous devez lancer l'application mobile Lenovo XClarity Administrator.
- 4. Si la reconnaissance automatique est désactivée, cliquez sur Reconnaissance sur la page Reconnaissance USB pour vous connecter à Lenovo XClarity Controller.

Pour plus d'informations sur l'utilisation de l'application mobile Lenovo XClarity Administrator, voir :

[https://pubs.lenovo.com/lxca/lxca\\_usemobileapp](https://pubs.lenovo.com/lxca/lxca_usemobileapp)

### Configuration du port USB avant pour la connexion de Lenovo XClarity **Controller**

Pour pouvoir accéder à Lenovo XClarity Controller via le port USB avant, vous devez configurer ce port USB pour la connexion Lenovo XClarity Controller.

#### Prise en charge par le serveur

Pour savoir si votre serveur prend en charge l'accès à Lenovo XClarity Controller via le port USB avant, consultez l'une des informations suivantes :

• Reportez-vous au [Chapitre 2 « Composants serveur » à la page 17.](#page-24-0)

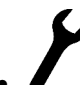

• Si une icône de clé se trouve sur le port USB de votre serveur, vous pouvez configurer le port USB pour qu'il se connecte à Lenovo XClarity Controller. Il s'agit en outre du seul port USB qui prend en charge la mise à jour de l'automatisation USB du module de microprogramme et de sécurité RoT.

### Configuration du port USB pour la connexion à Lenovo XClarity Controller

Vous pouvez faire basculer le port USB entre l'état de fonctionnement normal et le mode de gestion de Lenovo XClarity Controller, en effectuant l'une des étapes suivantes.

- Maintenez enfoncé pendant au moins 3 secondes le bouton ID jusqu'à ce que le voyant clignote lentement (une fois toutes les deux secondes). Pour trouver le bouton ID, voir [Chapitre 2 « Composants](#page-24-0) [serveur » à la page 17](#page-24-0).
- Depuis l'interface CLI du contrôleur de gestion Lenovo XClarity Controller, exécutez la commande usbfp. Pour plus d'informations sur l'utilisation de l'interface de ligne de commande Lenovo XClarity Controller, consultez la section « Interface de ligne de commande » de la documentation XCC compatible avec votre serveur à l'adresse <https://pubs.lenovo.com/lxcc-overview/>.
- Dans l'interface Web du contrôleur de gestion Lenovo XClarity Controller, cliquez sur **Configuration BMC** → Réseau → Gestionnaire des ports USB du panneau frontal. Pour plus d'informations sur les Lenovo XClarity Controller fonctions de l'interface Web, consultez la section « Description des fonctions de XClarity Controller dans l'interface Web » dans la documentation XCC compatible avec votre serveur à l'adresse <https://pubs.lenovo.com/lxcc-overview/>.

### Vérification des paramètres actuels du port USB

Vous pouvez aussi vérifier les paramètres actuels du port USB à l'aide de l'interface de ligne de commande du contrôleur de gestion Lenovo XClarity Controller (commande usbfp) ou de l'interface Web du contrôleur de gestion Lenovo XClarity Controller (Configuration BMC → Réseau → Gestionnaire des ports USB du panneau frontal). Pour plus d'informations, consultez les sections « Interface de ligne de commande » et « Description des fonctions de XClarity Controller dans l'interface Web » dans la documentation XCC compatible avec votre serveur à l'adresse <https://pubs.lenovo.com/lxcc-overview/>.

# Mise à jour du microprogramme

Plusieurs options sont disponibles pour mettre à jour le microprogramme du serveur.

Vous pouvez utiliser les outils répertoriés ici pour mettre à jour le microprogramme le plus récent de votre serveur et des appareils installés sur le serveur.

- Les pratiques recommandées relatives à la mise à jour du microprogramme sont disponibles sur le site suivant :
	- <https://lenovopress.lenovo.com/lp0656-lenovo-thinksystem-firmware-and-driver-update-best-practices>
- Le microprogramme le plus récent est disponible sur le site suivant :
	- <https://datacentersupport.lenovo.com/products/servers/thinksystem/sr635v3/7d9h//downloads/driver-list/>
- Vous pouvez vous abonner aux notifications produit pour rester à jour quant aux mises à jour du microprogramme :
	- <https://datacentersupport.lenovo.com/solutions/ht509500>

#### Lots statiques (Service Packs)

Lenovo publie généralement le microprogramme sous la forme de regroupements appelés Lots statiques (Service Packs). Pour vous assurer que toutes les mises à jour du microprogramme sont compatibles, vous devez mettre à jour tout le microprogramme en même temps. Si vous mettez à jour le microprogramme pour Lenovo XClarity Controller et UEFI, mettez d'abord à jour le microprogramme pour Lenovo XClarity Controller.

#### Terminologique de la méthode de mise à jour

- Mise à jour interne. L'installation ou la mise à jour est effectuée à l'aide d'un outil ou d'une application dans un système d'exploitation qui s'exécute sur l'unité centrale noyau du serveur.
- Mise à jour hors bande. L'installation ou mise à jour est effectuée par le Lenovo XClarity Controller qui collecte la mise à jour puis la dirige vers le sous-système ou le périphérique cible. Les mises à jour hors bande n'ont pas de dépendance sur un système d'exploitation qui s'exécute sur l'unité centrale noyau. Toutefois, la plupart des opérations hors bande nécessitent que le serveur soit dans l'état d'alimentation S0 (en cours de fonctionnement).
- Mise à jour sur cible. L'installation ou la mise à jour est lancée à partir d'un système d'exploitation installé et s'exécutant sur le serveur cible en lui-même.
- Mise à jour hors cible. L'installation ou la mise à jour est lancée à partir d'un périphérique informatique interagissant directement avec le Lenovo XClarity Controller du serveur.
- Lots statiques (Service Packs). Les lots statiques (Service Packs) sont des mises à jour groupées conçues et testées pour fournir le niveau de fonctionnalité, de performance et de compatibilité interdépendant. Les lots statiques (Service Packs) sont spécifiques aux types de machines/serveurs et sont construits (avec mises à jour de microprogrammes et de pilotes de périphérique) pour prendre en charge des distributions de système d'exploitation Windows Server, Red Hat Enterprise Linux (RHEL) et

SUSE Linux Enterprise Server (SLES) spécifiques. Des lots statiques (Service Packs) spécifiques à un microprogramme spécifique à une machine sont également disponibles.

### Outils de mise à jour du microprogramme

Consultez le tableau suivant pour déterminer le meilleur outil Lenovo à utiliser pour l'installation et la configuration du microprogramme :

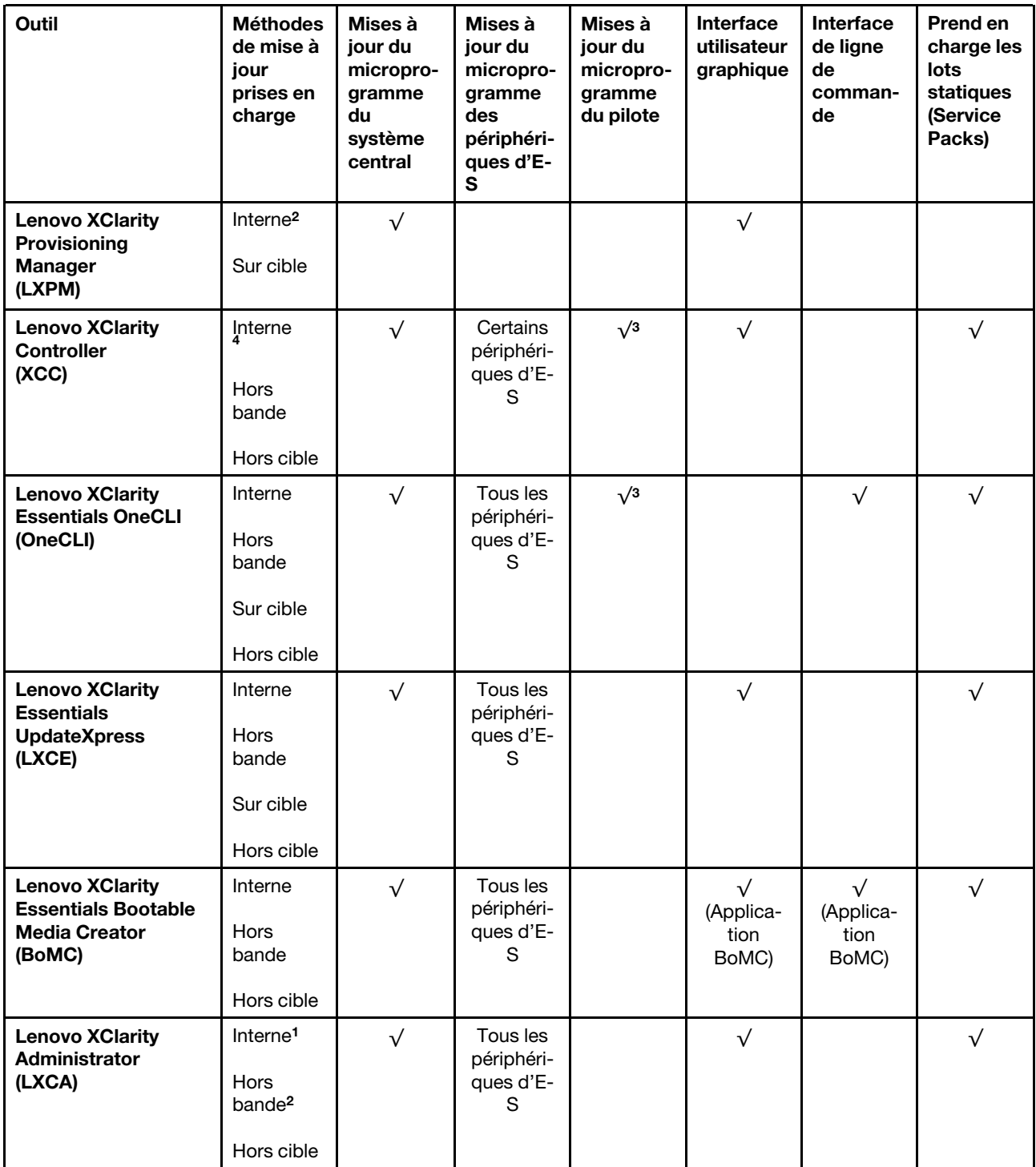

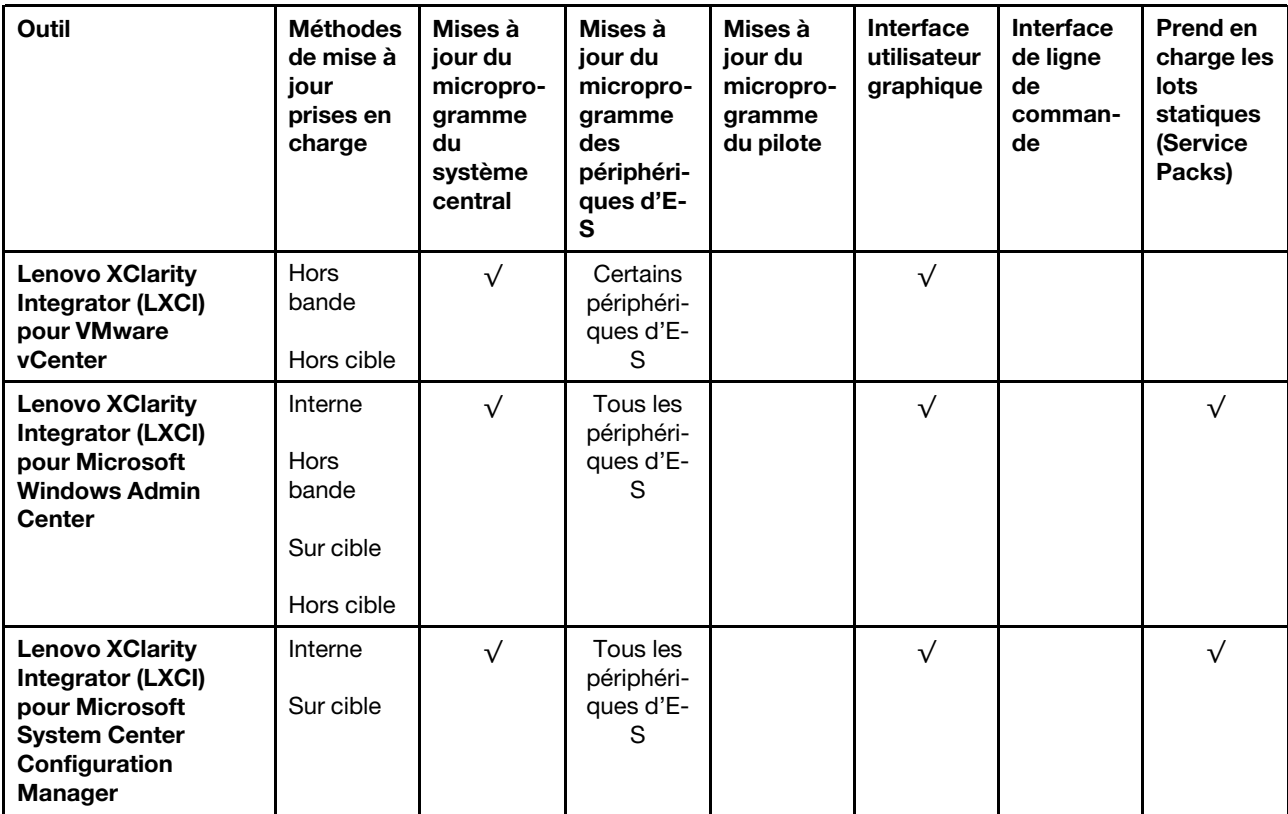

Remarques :

- 1. Pour les mises à jour du microprogramme d'E-S.
- 2. Pour les mises à jour du microprogramme du BMC et de l'UEFI.
- 3. La mise à jour du microprogramme du pilote est uniquement prise en charge par les outils et les méthodes suivants :
	- XCC Mise à jour d'un système nu (Bare Metal Update, BMU) : interne et requiert le redémarrage du système.
	- Lenovo XClarity Essentials OneCLI:
		- Pour les disques pris en charge par les produits ThinkSystem V2 et V3 (les disques existants) : internes et ne requièrent pas de redémarrage du système.
		- Pour les unités uniquement prises en charge par les produits ThinkSystem V3 (nouvelles unités) : transfert vers XCC et mise à jour avec XCC BMU (interne, requiert un redémarrage du système).
- 4. Mise à jour d'un système nu (Bare Metal Update, BMU) uniquement.

### • Lenovo XClarity Provisioning Manager

Depuis Lenovo XClarity Provisioning Manager, vous pouvez mettre à jour le microprogramme de Lenovo XClarity Controller, le microprogramme UEFI et le logiciel Lenovo XClarity Provisioning Manager.

Remarque : Par défaut, l'interface utilisateur graphique Lenovo XClarity Provisioning Manager s'affiche lorsque vous démarrez le serveur et appuyez sur la touche spécifiée dans les instructions à l'écran. Si vous avez modifié cette valeur par défaut afin qu'elle corresponde à la configuration système texte, vous pouvez ouvrir l'interface graphique utilisateur à partir de l'interface de configuration du système.

Pour obtenir des informations supplémentaires sur l'utilisation de Lenovo XClarity Provisioning Manager pour mettre à jour le microprogramme, voir :

« Mise à jour du microprogramme » dans la documentation LXPM compatible avec votre serveur sur <https://pubs.lenovo.com/lxpm-overview/>

#### • Lenovo XClarity Controller

Si vous devez installer une mise à jour spécifique, vous pouvez utiliser l'interface Lenovo XClarity Controller pour un serveur spécifique.

#### Remarques :

– Pour effectuer une mise à jour interne via Windows ou Linux, le pilote du système d'exploitation doit être installé et l'interface Ethernet sur USB (parfois appelée Réseau local via USB) doit être activée.

Pour obtenir des informations supplémentaires sur la configuration d'Ethernet sur USB, consulter :

« Configuration d'Ethernet sur USB » dans la version de la documentation XCC compatible avec votre serveur sur <https://pubs.lenovo.com/lxcc-overview/>

– Si vous mettez à jour le microprogramme à l'aide de Lenovo XClarity Controller, vérifiez que vous avez téléchargé et installé les pilotes de périphérique les plus récents pour le système d'exploitation exécuté sur le serveur.

Pour obtenir des informations supplémentaires sur l'utilisation de Lenovo XClarity Controller pour mettre à jour le microprogramme, voir :

« Mise à jour du microprogramme de serveur » dans la documentation XCC compatible avec votre serveur sur <https://pubs.lenovo.com/lxcc-overview/>

### • Lenovo XClarity Essentials OneCLI

Lenovo XClarity Essentials OneCLI est une collection d'applications de ligne de commande qui peut être utilisée pour gérer les serveurs Lenovo. Son application de mise à jour peut être utilisée pour mettre à jour le microprogramme et les pilotes de périphérique de vos serveurs. La mise à jour peut être effectuée dans le système d'exploitation hôte du serveur (en bande) ou à distance, via le module BMC du serveur (hors bande).

Pour obtenir des informations supplémentaires sur l'utilisation de Lenovo XClarity Essentials OneCLI pour mettre à jour le microprogramme, voir :

[https://pubs.lenovo.com/lxce-onecli/onecli\\_c\\_update](https://pubs.lenovo.com/lxce-onecli/onecli_c_update)

#### • Lenovo XClarity Essentials UpdateXpress

Lenovo XClarity Essentials UpdateXpress permet de mettre à jour la plupart des fonctions OneCLI via une interface utilisateur graphique (GUI). Cela permet d'acquérir et de déployer les modules de mise à jour de lots statiques et les mises à jour individuelles. Un lot statique contient des mises à jour du microprogramme et des pilotes de périphérique pour Microsoft Windows et pour Linux.

Vous pouvez vous procurer Lenovo XClarity Essentials UpdateXpress à l'adresse suivante :

<https://datacentersupport.lenovo.com/solutions/lnvo-xpress>

#### • Lenovo XClarity Essentials Bootable Media Creator

Vous pouvez utiliser Lenovo XClarity Essentials Bootable Media Creator pour créer un support amorçable approprié aux mises à jour du microprogramme, aux mises à jour des données techniques essentielles, à la collecte d'inventaire et FFDC, à la configuration système avancée, à la gestion des clés FoD, à l'effacement sécurisé, à la configuration RAID et aux diagnostics sur les serveurs pris en charge.

Vous pouvez obtenir Lenovo XClarity Essentials BoMC à l'emplacement suivant :

<https://datacentersupport.lenovo.com/solutions/lnvo-bomc>

#### • Lenovo XClarity Administrator

Si vous gérez plusieurs serveurs à l'aide de Lenovo XClarity Administrator, vous pouvez mettre à jour le microprogramme pour tous les serveurs gérés via cette interface. La gestion du microprogramme est simplifiée grâce à l'affectation de stratégies de conformité du microprogramme aux nœuds finaux gérés.

Lorsque vous créez et affectez une règle de conformité aux nœuds finaux gérés, Lenovo XClarity Administrator surveille les modifications de l'inventaire pour ces nœuds finaux et marque tous ceux qui ne sont pas conformes.

Pour obtenir des informations supplémentaires sur l'utilisation de Lenovo XClarity Administrator pour mettre à jour le microprogramme, voir :

[https://pubs.lenovo.com/lxca/update\\_fw](https://pubs.lenovo.com/lxca/update_fw)

#### • Offres Lenovo XClarity Integrator

Les offres Lenovo XClarity Integrator peuvent intégrer des fonctions de gestion de Lenovo XClarity Administrator et de votre serveur avec le logiciel utilisé dans une certaine infrastructure de déploiement, telle que VMware vCenter, Microsoft Admin Center ou Microsoft System Center.

Pour obtenir des informations supplémentaires sur l'utilisation de Lenovo XClarity Integrator pour mettre à jour le microprogramme, voir :

<https://pubs.lenovo.com/lxci-overview/>

# Configuration du microprogramme

Plusieurs options sont disponibles pour installer et configurer le microprogramme du serveur.

Important : Lenovo ne recommande pas de régler les mémoires ROM en option sur Hérité, mais vous pouvez effectuer ce réglage si nécessaire. Veuillez noter que ce paramètre empêche le chargement des pilotes UEFI pour les dispositifs d'emplacement, ce qui peut entraîner des conséquences négatives pour les logiciels Lenovo, tels que LXCA, OneCLI et XCC. Ces conséquences négatives incluent, sans s'y limiter, l'impossibilité de déterminer les détails de carte d'adaptateur, comme le nom de modèle et les niveaux de microprogramme. Par exemple, « ThinkSystem RAID 930-16i 4 Go Flash » peut s'afficher sous le nom « Adaptateur 06:00:00 ». Dans certains cas, la fonctionnalité d'un adaptateur PCIe spécifique peut ne pas être activée correctement.

### • Lenovo XClarity Provisioning Manager (LXPM)

Dans Lenovo XClarity Provisioning Manager, vous pouvez configurer les paramètres UEFI de votre serveur.

Remarques : Lenovo XClarity Provisioning Manager offre une interface utilisateur graphique permettant de configurer un serveur. L'interface basée sur le texte de la configuration système (l'utilitaire Setup Utility) est également disponible. À partir de Lenovo XClarity Provisioning Manager, vous pouvez choisir de redémarrer le serveur et d'accéder à l'interface basée sur le texte. En outre, vous pouvez faire de l'interface en mode texte l'interface par défaut qui s'affiche lorsque vous lancez LXPM. Pour ce faire, cliquez sur Lenovo XClarity Provisioning Manager  $\rightarrow$  Configurer UEFI  $\rightarrow$  Paramètres système  $\rightarrow$ <F1> Contrôle de démarrage → Configuration mode texte. Pour démarrer le serveur avec une interface utilisateur graphique, choisissez Auto ou Suite d'outils.

Pour plus d'informations, voir les documents suivants :

- Recherchez la LXPMversion de documentation compatible avec votre serveur à l'emplacement [https://](https://pubs.lenovo.com/lxpm-overview/)  [pubs.lenovo.com/lxpm-overview/](https://pubs.lenovo.com/lxpm-overview/)
- Guide d'utilisation UEFI sur <https://pubs.lenovo.com/uefi-overview/>

### • Lenovo XClarity Essentials OneCLI

Vous pouvez utiliser l'application et les commandes de configuration pour afficher les paramètres de configuration système actuels et apporter des modifications à Lenovo XClarity Controller et UEFI. Les informations de configuration enregistrées peuvent être utilisées pour répliquer ou restaurer d'autres systèmes.

Pour plus d'informations sur la configuration du serveur à l'aide de Lenovo XClarity Essentials OneCLI, voir :

[https://pubs.lenovo.com/lxce-onecli/onecli\\_c\\_settings\\_info\\_commands](https://pubs.lenovo.com/lxce-onecli/onecli_c_settings_info_commands)

### • Lenovo XClarity Administrator

Vous pouvez rapidement appliquer et pré-appliquer les accès de vos serveurs à l'aide d'une configuration cohérente. Les paramètres de configuration (tels que le stockage local, les adaptateurs d'E-S, les paramètres d'amorçage, le microprogramme, les ports, ainsi que les paramètres Lenovo XClarity Controller et UEFI) sont sauvegardés en tant que modèle de serveur pouvant s'appliquer à un ou plusieurs serveurs gérés. Lorsque les modèles de serveur sont mis à jour, les modifications sont automatiquement déployées sur les serveurs concernés.

Des détails spécifiques sur la mise à jour du microprogramme à l'aide de Lenovo XClarity Administrator sont disponibles à l'adresse :

[https://pubs.lenovo.com/lxca/server\\_configuring](https://pubs.lenovo.com/lxca/server_configuring)

### • Lenovo XClarity Controller

Vous pouvez configurer le processeur de gestion du serveur par l'intermédiaire de l'interface Web Lenovo XClarity Controller, l'interface de ligne de commande ou l'API Redfish.

Pour plus d'informations sur la configuration du serveur à l'aide de Lenovo XClarity Controller, voir :

La section « Configuration du serveur » dans la documentation XCC compatible avec votre serveur sur <https://pubs.lenovo.com/lxcc-overview/>

### Configuration du module de mémoire

Les performances mémoire dépendent de plusieurs facteurs, tels que le mode, la vitesse, les rangs et le peuplement de la mémoire, ainsi que le processeur.

Des informations sur l'optimisation des performances mémoire et la configuration de la mémoire sont disponibles sur le site Lenovo Press à l'adresse suivante :

<https://lenovopress.lenovo.com/servers/options/memory>

En outre, vous bénéficiez d'un configurateur de mémoire, qui est disponible sur le site suivant :

[https://dcsc.lenovo.com/#/memory\\_configuration](https://dcsc.lenovo.com/#/memory_configuration)

# Configuration RAID

L'utilisation de la technologie RAID (Redundant Array of Independent Disks) à des fins de stockage des données reste l'une des méthodes les plus utilisées et les plus rentables pour augmenter les performances, la disponibilité et à la capacité de stockage du serveur.

La technologie RAID accroît les performances en permettant à plusieurs unités de gérer simultanément les requêtes d'E-S. RAID elle peut également éviter de perdre des données en cas de défaillance d'une unité en reconstruisant (ou en les régénérant) les données manquantes de l'unité défectueuse à l'aide des données des unités restantes.

La grappe RAID (également appelée groupe d'unités RAID) est un ensemble de plusieurs unités physiques qui utilise une méthode courante pour répartir les données entre les unités. Une unité virtuelle (également appelée disque virtuel ou unité logique) est une partition du groupe d'unités comprenant des segments de données contigus sur les unités. L'unité virtuelle est présentée au système d'exploitation hôte sous la forme d'un disque physique pouvant être partitionné pour créer des unités logiques ou des volumes de système d'exploitation.

Une introduction à la technologie RAID est disponible sur le site Web Lenovo Press suivant :

<https://lenovopress.lenovo.com/lp0578-lenovo-raid-introduction>

Des informations détaillées sur les outils de gestion et les ressources RAID sont disponibles sur le site Web Lenovo Press suivant :

<https://lenovopress.lenovo.com/lp0579-lenovo-raid-management-tools-and-resources>

# Déploiement du système d'exploitation

Plusieurs options sont disponibles pour déployer un système d'exploitation sur le serveur.

### Systèmes d'exploitation disponibles

- Microsoft Windows Server
- VMware ESXi
- Microsoft Windows
- Red Hat Enterprise Linux
- SUSE Linux Enterprise Server
- Canonical Ubuntu

Liste complète des systèmes d'exploitation disponibles : <https://lenovopress.lenovo.com/osig>.

### Déploiement à base d'outils

• Multi-serveur

Outils disponibles :

– Lenovo XClarity Administrator

[https://pubs.lenovo.com/lxca/compute\\_node\\_image\\_deployment](https://pubs.lenovo.com/lxca/compute_node_image_deployment)

– Lenovo XClarity Essentials OneCLI

[https://pubs.lenovo.com/lxce-onecli/onecli\\_r\\_uxspi\\_proxy\\_tool](https://pubs.lenovo.com/lxce-onecli/onecli_r_uxspi_proxy_tool)

– Pack de déploiement Lenovo XClarity Integrator pour SCCM (système d'exploitation Windows uniquement)

[https://pubs.lenovo.com/lxci-deploypack-sccm/dpsccm\\_c\\_endtoend\\_deploy\\_scenario](https://pubs.lenovo.com/lxci-deploypack-sccm/dpsccm_c_endtoend_deploy_scenario)

#### • Serveur unique

Outils disponibles :

– Lenovo XClarity Provisioning Manager

La section « Installation du système d'exploitation » dans la documentation LXPM compatible avec votre serveur sur <https://pubs.lenovo.com/lxpm-overview/>

– Lenovo XClarity Essentials OneCLI

[https://pubs.lenovo.com/lxce-onecli/onecli\\_r\\_uxspi\\_proxy\\_tool](https://pubs.lenovo.com/lxce-onecli/onecli_r_uxspi_proxy_tool)

– Pack de déploiement Lenovo XClarity Integrator pour SCCM (système d'exploitation Windows uniquement)

[https://pubs.lenovo.com/lxci-deploypack-sccm/dpsccm\\_c\\_endtoend\\_deploy\\_scenario](https://pubs.lenovo.com/lxci-deploypack-sccm/dpsccm_c_endtoend_deploy_scenario)

#### Déploiement manuel

Si vous ne parvenez pas à accéder aux outils ci-dessus, suivez les instructions ci-dessous, téléchargez le Guide d'installation du SE correspondant et déployez le système d'exploitation manuellement en vous référant au guide.

- 1. Accédez à <https://datacentersupport.lenovo.com/solutions/server-os>.
- 2. Dans le panneau de navigation, sélectionnez un système d'exploitation et cliquez sur Resources (Ressources).
- 3. Repérez la zone « Guides d'installation du système d'exploitation » et cliquez sur les instructions d'installation. Ensuite, suivez les instructions pour procéder au déploiement du système d'exploitation.

### Sauvegarde de la configuration du serveur

Après avoir configuré le serveur ou avoir apporté des modifications à sa configuration, il est recommandé de créer une sauvegarde complète de la configuration du serveur.

Assurez-vous de créer des sauvegardes pour les composants serveur suivants :

• Processeur de gestion

Vous pouvez sauvegarder la configuration du processeur de gestion via l'interface Lenovo XClarity Controller. Pour plus d'informations sur la sauvegarde de la configuration du processeur de gestion, voir :

La section « Sauvegarde de la configuration BMC » dans la documentation XCC compatible avec votre serveur sur <https://pubs.lenovo.com/lxcc-overview/>.

Vous pouvez également utiliser la commande save à partir de Lenovo XClarity Essentials OneCLI pour créer une sauvegarde de tous les paramètres de configuration. Pour plus d'informations sur la commande save, voir :

[https://pubs.lenovo.com/lxce-onecli/onecli\\_r\\_save\\_command](https://pubs.lenovo.com/lxce-onecli/onecli_r_save_command)

#### • Système d'exploitation

Utilisez vos propres méthodes de sauvegarde pour sauvegarder le système d'exploitation et les données utilisateur du serveur.

# <span id="page-86-0"></span>Annexe A. Service d'aide et d'assistance

Lenovo met à votre disposition un grand nombre de services que vous pouvez contacter pour obtenir de l'aide, une assistance technique ou tout simplement pour en savoir plus sur les produits Lenovo.

Sur le Web, vous trouverez des informations à jour relatives aux systèmes, aux dispositifs en option, à Lenovo Services et support Lenovo sur :

#### <http://datacentersupport.lenovo.com>

Remarque : IBM est le prestataire de services préféré de Lenovo pour ThinkSystem

### Avant d'appeler

Avant d'appeler, vous pouvez exécuter plusieurs étapes pour essayer de résoudre vous-même le problème. Si vous devez contacter le service, rassemblez les informations dont le technicien de maintenance aura besoin pour résoudre plus rapidement le problème.

#### Tentative de résolution du problème par vous-même

Bon nombre de problèmes peuvent être résolus sans aide extérieure. Pour cela, suivez les procédures indiquées par Lenovo dans l'aide en ligne ou dans la documentation de votre produit Lenovo. L'aide en ligne décrit aussi les tests de diagnostic que vous pouvez réaliser. La documentation de la plupart des systèmes, des systèmes d'exploitation et des programmes contient des procédures de dépannage, ainsi que des explications sur les messages et les codes d'erreur. Si vous pensez que le problème est d'origine logicielle, consultez la documentation qui accompagne le système d'exploitation ou le programme.

La documentation des produits ThinkSystem est disponible à l'adresse suivante :

#### <https://pubs.lenovo.com/>

Vous pouvez suivre la procédure ci-dessous pour tenter de résoudre le problème vous-même :

- Vérifiez que tous les câbles sont bien connectés.
- Observez les interrupteurs d'alimentation pour vérifier que le système et les dispositifs en option éventuels sont sous tension.
- Vérifiez si des mises à jour du logiciel, du microprogramme et des pilotes de périphériques du système d'exploitation sont disponibles pour votre produit Lenovo. (Consultez les liens suivants) La Déclaration de garantie Lenovo souligne que le propriétaire du produit Lenovo (autrement dit vous) est responsable de la maintenance et de la mise à jour de tous les logiciels et microprogrammes du produit (sauf si lesdites activités sont couvertes par un autre contrat de maintenance). Votre technicien vous demandera de mettre à niveau vos logiciels et microprogrammes si ladite mise à niveau inclut une solution documentée permettant de résoudre le problème.
	- Téléchargements de pilotes et logiciels
		- [https://datacentersupport.lenovo.com/products/servers/thinksystem/sr635v3/7d9h//downloads/driver](https://datacentersupport.lenovo.com/products/servers/thinksystem/sr635v3/7d9h//downloads/driver-list/)[list/](https://datacentersupport.lenovo.com/products/servers/thinksystem/sr635v3/7d9h//downloads/driver-list/)
	- Centre de support du système d'exploitation
		- <https://datacentersupport.lenovo.com/solutions/server-os>
	- Instructions d'installation du système d'exploitation
		- <https://pubs.lenovo.com/thinksystem#os-installation>
- Si vous avez installé un nouveau matériel ou de nouveaux logiciels dans votre environnement, consultez <https://serverproven.lenovo.com> pour vérifier que votre produit les prend en charge.
- Consultez la section « Identification des problèmes » du Guide d'utilisation ou le Guide de maintenance du logiciel pour obtenir des instructions sur l'isolement et la résolution des problèmes.
- Pour plus d'informations sur la résolution d'un incident, accédez à <http://datacentersupport.lenovo.com>.

Pour rechercher les astuces disponibles pour votre serveur :

1. Accédez au site <http://datacentersupport.lenovo.com> et affichez la page de support de votre serveur.

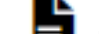

- 2. Cliquez sur l'icône Documentation  $\Box$  dans le panneau de navigation.
- 3. Cliquez sur Type de documentation  $\rightarrow$  Solution dans le menu déroulant.

Suivez les instructions à l'écran pour choisir la catégorie du problème que vous rencontrez.

• Consultez le forum du centre de données Lenovo sur [https://forums.lenovo.com/t5/Datacenter-Systems/ct](https://forums.lenovo.com/t5/Datacenter-Systems/ct-p/sv_eg)[p/sv\\_eg](https://forums.lenovo.com/t5/Datacenter-Systems/ct-p/sv_eg) pour vérifier si quelqu'un d'autre a rencontré un problème similaire.

#### Collecte des informations requises pour appeler le support

Si vous avez besoin du service de garantie pour votre produit Lenovo, les techniciens de maintenance peuvent vous aider plus efficacement si vous avez les informations à disposition avant de passer votre appel. Vous pouvez également accéder à <http://datacentersupport.lenovo.com/warrantylookup> pour plus d'informations sur la garantie du produit.

Rassemblez les informations suivantes pour les transmettre au technicien de maintenance. Ces données peuvent aider le technicien de maintenance à trouver rapidement une solution à votre problème et garantir que vous receviez le niveau de service attendu du contrat auquel vous avez souscrit.

- Numéros de contrat de maintenance matérielle et logicielle, le cas échéant
- Numéro de type de machine (identificateur de la machine Lenovo à 4 chiffres). Pour obtenir le numéro du type de machine figurant sur l'étiquette d'identification, reportez-vous à la section [« Identification du](#page-72-2) [serveur et accès à Lenovo XClarity Controller » à la page 65](#page-72-2).
- Numéro de modèle
- Numéro de série
- Niveaux du code UEFI et du microprogramme du système
- Autres informations utiles (par exemple, les messages d'erreur et journaux)

Au lieu d'appeler Support Lenovo, vous pouvez accéder à <https://support.lenovo.com/servicerequest> pour soumettre une demande de service électronique. L'envoi d'une demande de service électronique lance la détermination d'une solution au problème en fournissant les informations pertinentes disponibles aux techniciens de maintenance. Les techniciens de maintenance Lenovo peuvent commencer à travailler sur votre solution dès que vous avez complété et déposé une demande de service électronique.

### Collecte des données de maintenance

Pour identifier clairement la cause principale d'un problème de serveur ou à la demande du support Lenovo, vous devrez peut-être collecter les données de maintenance qui peuvent être utilisées pour une analyse plus approfondie. Les données de maintenance contiennent des informations telles que les journaux des événements et l'inventaire matériel.

Les données de maintenance peuvent être collectées avec les outils suivants :

• Lenovo XClarity Provisioning Manager

Utilisez la fonction de collecte des données de maintenance de Lenovo XClarity Provisioning Manager pour collecter les données de maintenance du système. Vous pouvez collecter les données du journal système existantes ou exécuter un nouveau diagnostic afin de collecter de nouvelles données.

### • Lenovo XClarity Controller

Vous pouvez utiliser l'interface Web ou CLI du Lenovo XClarity Controller pour collecter les données de maintenance pour le serveur. Le fichier peut être enregistré et envoyé au support Lenovo.

- Pour plus d'informations sur l'utilisation de l'interface Web pour la collecte des données de maintenance, reportez-vous à la section « Sauvegarde de la configuration BMC » dans la documentation XCC compatible avec votre serveur sur <https://pubs.lenovo.com/lxcc-overview/>.
- Pour plus d'informations sur l'utilisation de l'outil CLI pour la collecte des données de maintenance, consultez la section « commande XCC ffdc » dans la version de la documentation XCC compatible avec votre serveur sur <https://pubs.lenovo.com/lxcc-overview/>.

### • Lenovo XClarity Administrator

Lenovo XClarity Administrator peut être configuré pour la collecte et l'envoi automatique de fichiers de diagnostic au support Lenovo lorsque certains événements réparables se produisent dans Lenovo XClarity Administrator et sur les nœuds finaux gérés. Vous pouvez choisir d'envoyer les fichiers de diagnostic au Support Lenovo à l'aide de la fonction d'Call Home ou à un autre prestataire de services via SFTP. Vous pouvez également collecter les fichiers de diagnostic manuellement, ouvrir un enregistrement de problème, et envoyer les fichiers de diagnostic au Support Lenovo.

Vous trouverez d'autres informations sur la configuration de la notification automatique de problème au sein de Lenovo XClarity Administrator via [https://pubs.lenovo.com/lxca/admin\\_setupcallhome](https://pubs.lenovo.com/lxca/admin_setupcallhome).

### • Lenovo XClarity Essentials OneCLI

Lenovo XClarity Essentials OneCLI dispose d'une application d'inventaire pour collecter les données de maintenance. Il peut s'exécuter à la fois de manière interne et externe. Lors d'une exécution en interne au sein du système d'exploitation hôte sur le serveur, OneCLI peut collecter des informations sur le système d'exploitation, telles que le journal des événements du système d'exploitation, en plus des données de maintenance du matériel.

Pour obtenir les données de maintenance, vous pouvez exécuter la commande getinfor. Pour plus d'informations sur l'exécution de **getinfor**, voir https://pubs.lenovo.com/lxce-onecli/onecli\_r\_getinfor [command](https://pubs.lenovo.com/lxce-onecli/onecli_r_getinfor_command).

# Contact du support

Vous pouvez contacter le support pour vous aider à résoudre un problème.

Vous pouvez bénéficier du service matériel auprès d'un prestataire de services agréé par Lenovo. Pour trouver un prestataire de services autorisé par Lenovo à assurer un service de garantie, accédez à [https://](https://datacentersupport.lenovo.com/serviceprovider) [datacentersupport.lenovo.com/serviceprovider](https://datacentersupport.lenovo.com/serviceprovider) et utilisez les filtres pour effectuer une recherche dans différents pays. Pour obtenir les numéros de téléphone du support Lenovo, voir https:// [datacentersupport.lenovo.com/supportphonelist](https://datacentersupport.lenovo.com/supportphonelist) pour plus de détails concernant votre région.

# Annexe B. Documents et supports

Cette section fournit des documents pratiques, des pilotes et des téléchargements de microprogramme et des ressources de support.

## Téléchargement des documents

Cette section sert d'introduction et présente des liens de téléchargement afin d'obtenir des documents pratiques.

### **Documents**

Téléchargez les documents produit ci-après à l'adresse suivante :

[https://thinksystem.lenovofiles.com/help/topic/sr635-v3/pdf\\_files.html](https://thinksystem.lenovofiles.com/help/topic/sr635-v3/pdf_files.html)

- Guides d'installation des glissières
	- Installation des glissières dans une armoire
- Guide d'utilisation
	- Présentation complète, configuration système, remplacement des composants matériels et dépannage.

Chapitres sélectionnés dans le Guide d'utilisation :

- Guide de configuration système : présentation du serveur, identification des composants, voyants système et affichage des diagnostics, déballage du produit, installation et configuration du serveur.
- Guide de maintenance du matériel : installation des composants matériels, cheminement des câbles et dépannage.
- Guide de référence des codes et messages
	- Événements XClarity Controller, LXPM et UEFI
- Manuel UEFI
	- Présentation du paramètre UEFI

### Sites Web de support

Cette section permet de télécharger des pilotes et microprogrammes, ainsi que d'accéder à des ressources de support.

### Support et téléchargements

- Site Web de téléchargement des pilotes et logiciels pour ThinkSystem SR635 V3
	- <https://datacentersupport.lenovo.com/products/servers/thinksystem/sr635v3/7d9h//downloads/driver-list/>
- Forum de centre de données Lenovo
	- [https://forums.lenovo.com/t5/Datacenter-Systems/ct-p/sv\\_eg](https://forums.lenovo.com/t5/Datacenter-Systems/ct-p/sv_eg)
- Assistance centre de données Lenovo pour ThinkSystem SR635 V3
	- <https://datacentersupport.lenovo.com/products/servers/thinksystem/sr635v3/7d9h/>
- Documents d'informations de licence Lenovo
	- <https://datacentersupport.lenovo.com/documents/lnvo-eula>
- Site Web Lenovo Press (guides produit/fiches techniques/livres blancs)
	- <https://lenovopress.lenovo.com/>
- Déclaration de confidentialité Lenovo
	- <https://www.lenovo.com/privacy>
- Conseils de sécurité relatifs aux produits Lenovo
	- [https://datacentersupport.lenovo.com/product\\_security/home](https://datacentersupport.lenovo.com/product_security/home)
- Plans de garantie des produits Lenovo
	- <http://datacentersupport.lenovo.com/warrantylookup>
- Site Web du support pour les systèmes d'exploitation de serveur Lenovo
	- <https://datacentersupport.lenovo.com/solutions/server-os>
- Site Web Lenovo ServerProven (recherche de compatibilité des options)
	- <https://serverproven.lenovo.com>
- Instructions d'installation du système d'exploitation
	- <https://pubs.lenovo.com/thinksystem#os-installation>
- Soumettre un eTicket (demande de service)
	- <https://support.lenovo.com/servicerequest>
- S'abonner aux notifications produit Lenovo Data Center Group (toujours avoir les dernières mises à jour du microprogramme)
	- <https://datacentersupport.lenovo.com/solutions/ht509500>

# <span id="page-92-0"></span>Annexe C. Consignes

Le présent document peut contenir des informations ou des références concernant certains produits, logiciels ou services Lenovo non annoncés dans ce pays. Pour plus de détails, référez-vous aux documents d'annonce disponibles dans votre pays, ou adressez-vous à votre partenaire commercial Lenovo.

Toute référence à un produit, logiciel ou service Lenovo n'implique pas que seul ce produit, logiciel ou service puisse être utilisé. Tout autre élément fonctionnellement équivalent peut être utilisé, s'il n'enfreint aucun droit de Lenovo. Il est de la responsabilité de l'utilisateur d'évaluer et de vérifier lui-même les installations et applications réalisées avec des produits, logiciels ou services non expressément référencés par Lenovo.

Lenovo peut détenir des brevets ou des demandes de brevet couvrant les produits mentionnés dans le présent document. La remise de ce document n'est pas une offre et ne fournit pas de licence sous brevet ou demande de brevet. Vous pouvez en faire la demande par écrit à l'adresse suivante :

Lenovo (United States), Inc. 8001 Development Drive Morrisville, NC 27560 U.S.A. Attention: Lenovo Director of Licensing

LE PRÉSENT DOCUMENT EST LIVRÉ « EN L'ÉTAT » SANS GARANTIE DE QUELQUE NATURE. LENOVO DÉCLINE TOUTE RESPONSABILITÉ, EXPLICITE OU IMPLICITE, RELATIVE AUX INFORMATIONS QUI Y SONT CONTENUES, Y COMPRIS EN CE QUI CONCERNE LES GARANTIES DE NON-CONTREFAÇON ET D'APTITUDE A L'EXÉCUTION D'UN TRAVAIL DONNÉ. Certaines juridictions n'autorisent pas l'exclusion des garanties implicites, auquel cas l'exclusion ci-dessus ne vous sera pas applicable.

Le présent document peut contenir des inexactitudes ou des coquilles. Il est mis à jour périodiquement. Chaque nouvelle édition inclut les mises à jour. Lenovo peut, à tout moment et sans préavis, modifier les produits et logiciels décrits dans ce document.

Les produits décrits dans ce document ne sont pas conçus pour être implantés ou utilisés dans un environnement où un dysfonctionnement pourrait entraîner des dommages corporels ou le décès de personnes. Les informations contenues dans ce document n'affectent ni ne modifient les garanties ou les spécifications des produits Lenovo. Rien dans ce document ne doit être considéré comme une licence ou une garantie explicite ou implicite en matière de droits de propriété intellectuelle de Lenovo ou de tiers. Toutes les informations contenues dans ce document ont été obtenues dans des environnements spécifiques et sont présentées en tant qu'illustration. Les résultats peuvent varier selon l'environnement d'exploitation utilisé.

Lenovo pourra utiliser ou diffuser, de toute manière qu'elle jugera appropriée et sans aucune obligation de sa part, tout ou partie des informations qui lui seront fournies.

Les références à des sites Web non Lenovo sont fournies à titre d'information uniquement et n'impliquent en aucun cas une adhésion aux données qu'ils contiennent. Les éléments figurant sur ces sites Web ne font pas partie des éléments du présent produit Lenovo et l'utilisation de ces sites relève de votre seule responsabilité.

Les données de performance indiquées dans ce document ont été déterminées dans un environnement contrôlé. Par conséquent, les résultats peuvent varier de manière significative selon l'environnement d'exploitation utilisé. Certaines mesures évaluées sur des systèmes en cours de développement ne sont pas garanties sur tous les systèmes disponibles. En outre, elles peuvent résulter d'extrapolations. Les résultats

peuvent donc varier. Il incombe aux utilisateurs de ce document de vérifier si ces données sont applicables à leur environnement d'exploitation.

### **Marques**

LENOVO et THINKSYSTEM sont des marques de Lenovo.

Toutes les autres marques appartiennent à leurs propriétaires respectifs.

## Remarques importantes

La vitesse du processeur correspond à la vitesse de l'horloge interne du processeur. D'autres facteurs peuvent également influer sur les performances d'une application.

Les vitesses de l'unité de CD-ROM ou de DVD-ROM recensent les débits de lecture variable. La vitesse réelle varie et est souvent inférieure aux vitesses maximales possibles.

Lorsqu'il est fait référence à la mémoire du processeur, à la mémoire réelle et virtuelle ou au volume des voies de transmission, 1 Ko correspond à 1 024 octets, 1 Mo correspond à 1 048 576 octets et 1 Go correspond à 1 073 741 824 octets.

Lorsqu'il est fait référence à la capacité de l'unité de disque dur ou au volume de communications, 1 Mo correspond à un million d'octets et 1 Go correspond à un milliard d'octets. La capacité totale à laquelle l'utilisateur a accès peut varier en fonction de l'environnement d'exploitation.

La capacité maximale de disques durs internes suppose que toutes les unités de disque dur standard ont été remplacées et que toutes les baies d'unité sont occupées par des unités Lenovo. La capacité de ces unités doit être la plus importante disponible à ce jour.

La mémoire maximale peut nécessiter le remplacement de la mémoire standard par un module de mémoire en option.

Chaque cellule de mémoire à semi-conducteurs a un nombre fini intrinsèque de cycles d'écriture qu'elle peut prendre en charge. Par conséquent, un dispositif SSD peut avoir un nombre de cycles d'écriture maximal exprimé en total bytes written (TBW). Un périphérique qui excède cette limite peut ne pas répondre aux commandes générées par le système ou peut ne pas être inscriptible. Lenovo n'est pas responsable du remplacement d'un périphérique ayant dépassé son nombre maximal garanti de cycles de programme/ d'effacement, comme stipulé dans les spécifications publiées officielles du périphérique.

Lenovo ne prend aucun engagement et n'accorde aucune garantie concernant les produits non Lenovo. Seuls les tiers sont chargés d'assurer directement le support des produits non Lenovo.

Les applications fournies avec les produits Lenovo peuvent être différentes des versions mises à la vente et ne pas être fournies avec la documentation complète ou toutes les fonctions.

# Déclarations de compatibilité électromagnétique

Lorsque vous connectez un moniteur à l'équipement, vous devez utiliser les câbles conçus pour le moniteur ainsi que tous les dispositifs antiparasites livrés avec le moniteur.

Vous trouverez d'autres consignes en matière d'émissions électroniques sur :

[https://pubs.lenovo.com/important\\_notices/](https://pubs.lenovo.com/important_notices/)

# Déclaration BSMI RoHS pour la région de Taïwan

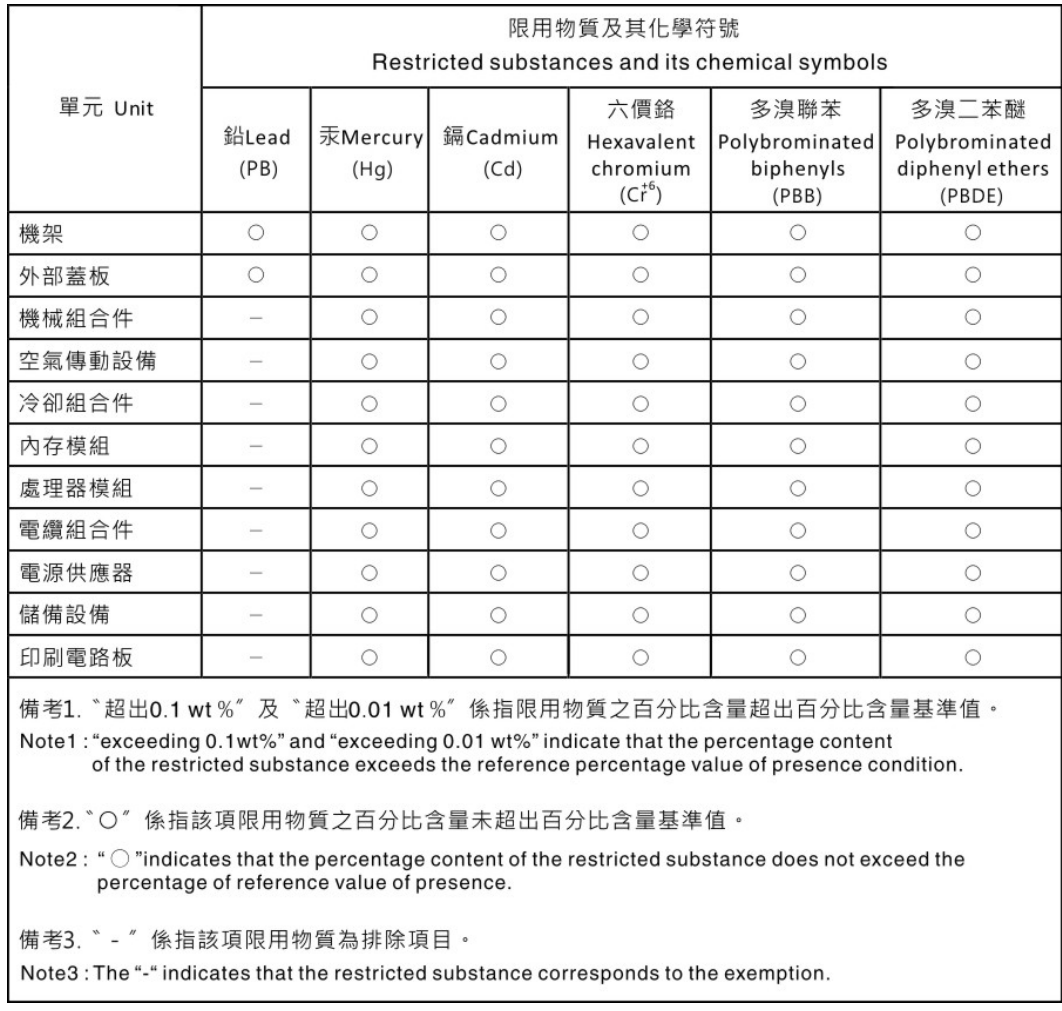

# Informations de contact pour l'importation et l'exportation de la région de Taïwan

Des contacts sont disponibles pour les informations d'importation et d'exportation de la région de Taïwan.

# 委製商/進口商名稱:台灣聯想環球科技股份有限公司 進口商地址: 台北市南港區三重路 66號 8樓 進口商電話: 0800-000-702

# Lenovo.